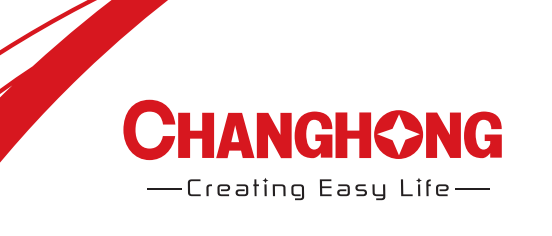

Operation Manual Model: LED40D1100ISX

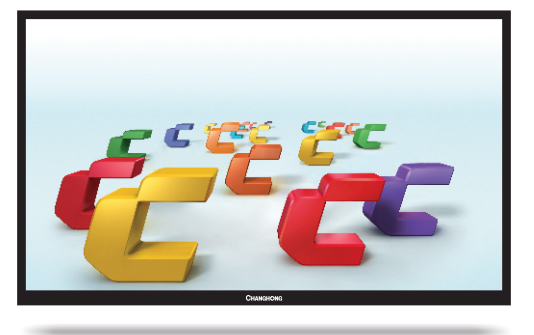

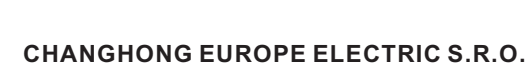

**CHANGHONG** 

— Creating Easy Life—

Tel: 0042 (0) 242408849 Fax: 0042 (0) 220951190 Service E-mail: info@changhongeurope.cz Web site: www.changhongeurope.com Argentinská 286/38, 170 00 Praha 7, Czech Republic

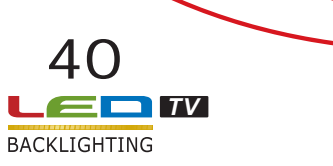

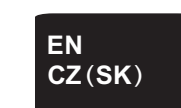

### **Contents**

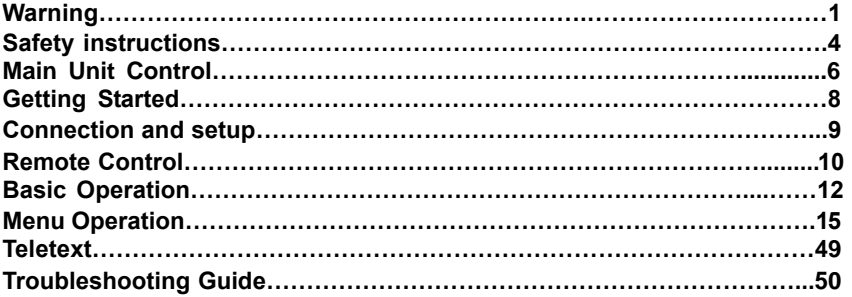

### Warning

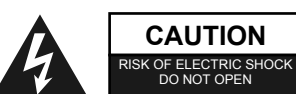

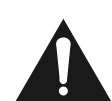

#### **WARNING:**

TO REDUCE THE RISK OF ELECTRIC SHOCK DO NOT REMOVE COVER (OR BACK). NO USER SERVICEABLE PARTS INSIDE. REFER TO QUALIFIED SERVICE PERSONNEL.

**CAUTION** 

DO NOT OPEN

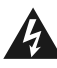

The lightning flash with arrowhead symbol, within an equilateral triangle, is intended to alert the user to the presence of uninsulated "dangerous voltage" within the products enclosure that may be of sufficient magnitude to constitute a risk of electric shock to persons.

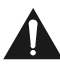

The exclamation point within an equilateral triangle is intended to alert the user to the presence of important operating and maintenance (servicing) instructions in the literature accompanying the appliance.

### **REGULATORY INFORMATION**

This equipment generates uses and can radiate radio frequency energy and, if not installed and used in accordance with the instructions, may cause harmful interference to radio communication. However, there is no guarantee that interference will not occur in a particular installation. If this equipment does cause harmful interference to radio or television reception, which can be determined by turning the equipment off and on, the user is encouraged to try to correct the interference by one or more of the following measures:

-Relocate the receiving antenna.

-Increase the separation between the equipment and receiver.

-Connect the equipment into an outlet on a circuit different from that to which the receiver is connected.

-Consult the dealer or experienced radio/TV technician for help.

Any changes or modifications not expressly approved by the party responsible for compliance could void the user's authority to operate the equipment.

### **CAUTION**

DO not attempt to modify this product in any way without written authorization from supplier. Unauthorized modification could void the user's authority to operate this product.

It is not recommended to keep a certain still image displayed on the screen for a long time as well as displaying extremely bright images on screen.

**Figures and illustrations in this User Manual are provided for reference only and may differ from actual product appearance. Product design and specifications may be changed without notice.**

### Warning

### **WARNING**

To Reduce The Risk Of Fire Or Electric Shock, Do Not Expose This Apparatus To Rain Or Moisture.

The ventilation should not be impeded by covering the ventilation openings with items, such as newspapers, table-cloths, curtains, etc.

The Apparatus shall not be exposed to dripping or splashing and that no objects filled with liquids, such as vases, shall be placed on the apparatus.

Attention should be drawn to the environmental aspects of battery disposal. Don't throw used batteries in dustbin. Please contact your retailer in order to protect the environment.

When you install your TV, maintain a distance of at least 4 inches between the TV and other objects (walls, cabinet sides, etc.) to ensure proper ventilation. Failing to maintain proper ventilation may result in a fire or a problem with the product caused by an increase in its internal temperature.

No naked flame sources, such as lighted candles, should be placed on the apparatus.

To prevent the spread of fire, keep candles or other open flames away from this product at all times.

The device may be malfunction when under electrostatic discharge. It can be manually resumed by power off and power on again.

#### **CAUTION** connecting the Power Cord

Most appliances recommend they be placed upon a dedicated circuit; that is, a single outlet circuit which powers only that appliance and has no additional outlets or branch circuits.

Do not overload wall outlets. Overloaded wall outlets, loose or damaged wall outlets, extension cords, frayed power cords, or damaged or cracked wire insulation are dangerous. Any of these conditions could result in electric shock or fire. Periodically examine the cord of your appliance, and if its appearance indicates damage or deterioration, unplug it, discontinue use of the appliance, and have the cord replaced with an exact replacement part by an authorized servicer. Protect the power cord from physical or mechanical abuse, such as being twisted, kinked, pinched, closed in a door, or walked upon. Pay particular attention to plugs, wall outlets, and the point where the cord exits the appliance.

The MAINS plug is used as the disconnect device, and the disconnect device shall remain readily operable.

Operating Temperature: 5°C to 35°C Operating Humidity: ≤80%

Storage Temperature: -15°C to 45°C Storage Humidity: ≤90%

 This equipment is a Class Ⅱ or double insulated electrical appliance. It has been designed in such a way that it does not require a safety connection to electrical earth.

### **Warning**

# **SrS@**

TruSurround HD<sup>®</sup> is a trademark of SRS Labs, Inc. TruSurround HD technology is incorporated under license from SRS Labs, Inc.

### **DIIX** HD

This DivX Certified $^\circ$  device has passed rigorous testing to ensure it plays DivX $^\circ$ video.

To play purchased DivX movies, first register your device at vod.divx.com. Find your registration code in the DivX VOD section of MENU-support.

### **For HD Test Kit 1080p v1.1 and later:**

DivX Certified® to play DivX® video up to HD 1080p, including premium content. DivX<sup>®</sup>, DivX Certified<sup>®</sup> and associated logos are trademarks of DivX, LLC and are used under license.

Covered by one or more of the following U.S. patents: 7,295,673; 7,460,668; 7,515,710; 7,519,274.

# **DOLBY**<br>DIGITAL PLUS

Manufactured under license from Dolby Laboratories. Dolby and the double-D symbol are trademarks of Dolby Laboratories.

### **IMPORTANT SAFETY INSTRUCTIONS**

- 1. Read these instructions.
- 2. Keep these instructions.
- 3. Heed all warnings.

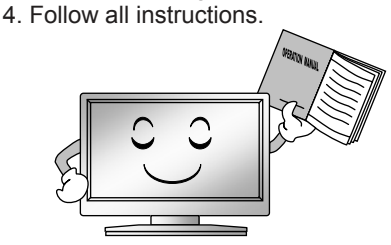

5. Do not use this apparatus near water. 8. Do not install near any heat source

7. Do not block any of the ventilation openings. Install in accordance with the manufacturer's instructions.

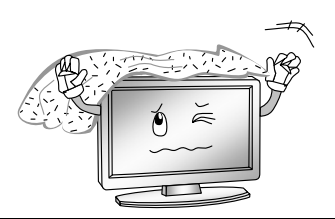

such as radiators, heat registers, stoves, or other apparatus (including amplifiers) that produce heat.

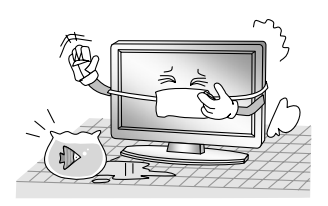

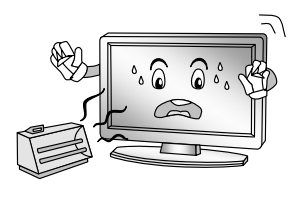

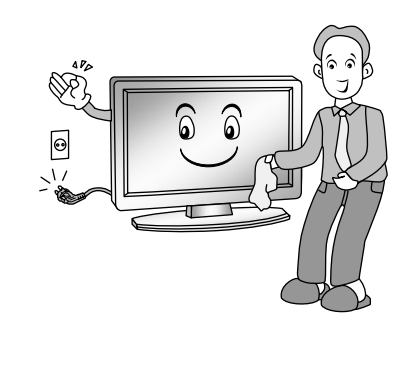

6. Clean only with a dry cloth. 9. Do not defeat the safety purpose of the polarized or grounding type plug. A polarized plug has two blades with one wider than other. A grounding type plug has two blades and a third grounding prong. The wide blade or the third prong is provided for your safety. When the provided plug does not fit into your outlet, consult an electrician for replacement of the obsolete outlet.

### Safety instructions

- **English**
- 10. Protect the power cord from being walked on or pinched particularly at plugs, convenience receptacles, and the point where they exit from the apparatus.

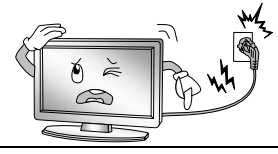

- 11. Only use the attachments/ accessories specified by the manufacturer.
- 12. Use only with a cart, stand, tripod, bracket, or table specified by the manufacturer, or sold with the apparatus. When a cart is used, use caution when moving the cart/ apparatus combination to avoid injury from tip-over.

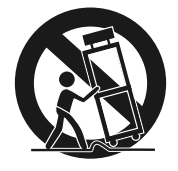

13. Unplug this apparatus during lightning storms or when unused for long periods of time.

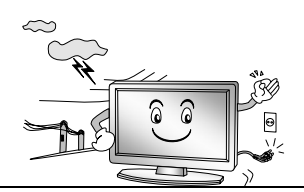

14. Refer all servicing to qualified service personnel. Servicing is required when the apparatus has been damaged in any way, such as power supply cord or plug is damaged, liquid has been spilled or objects have fallen into the apparatus, the apparatus has been exposed to rain or moisture, does not operate normally, or has been dropped.

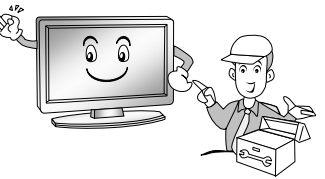

### **ON DISPOSAL**

- -The fluorescent lamp used in this product contains a small amount of mercury. -Do not dispose of this product with general household waste.
- -Disposal of this product must be carried out in accordance to the regulations of your local authority.

### **NOTE**

- -If the TV feels cold to the touch, there may be a small "flicker" when it is turned on. This is normal; there is nothing wrong with TV.
- -Some minute dot defects may be visible on the screen, appearing as tiny red, green, or blue spots. However there have no adverse effects on the monitor's performance.
- -Avoid touching the screen or holding your finger(s) against it for long periods of time. Doing so may produce some temporary distortion effect on the screen.

### Main Unit Control **Front Panel**

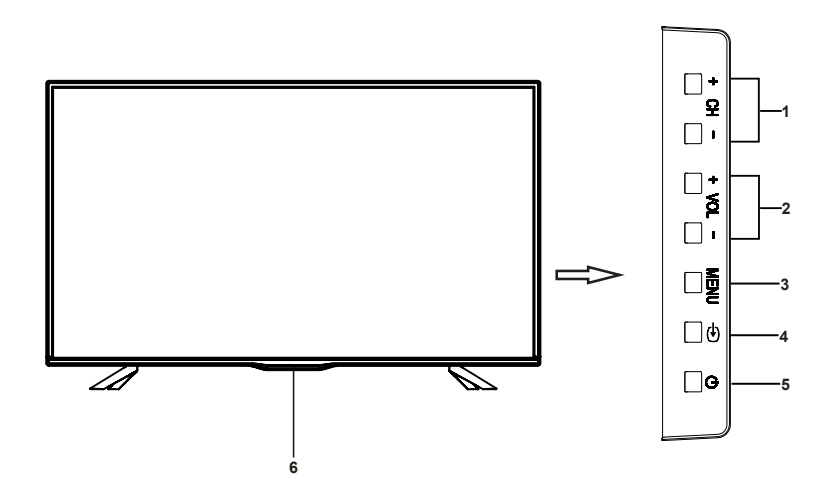

**English**

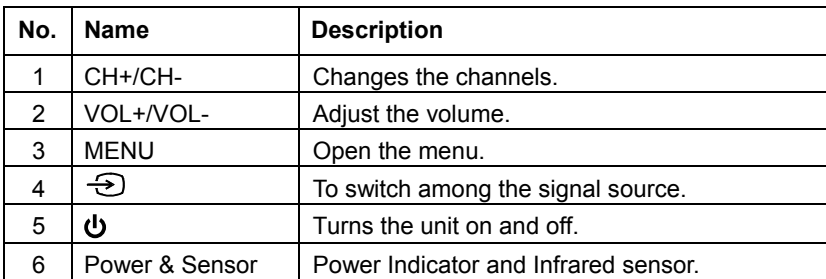

### Main Unit Control

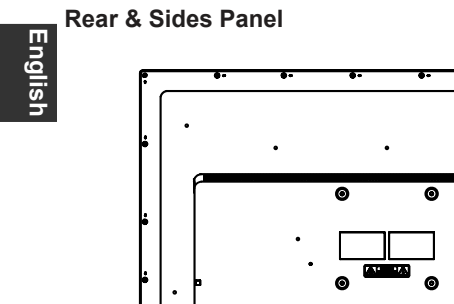

LAN

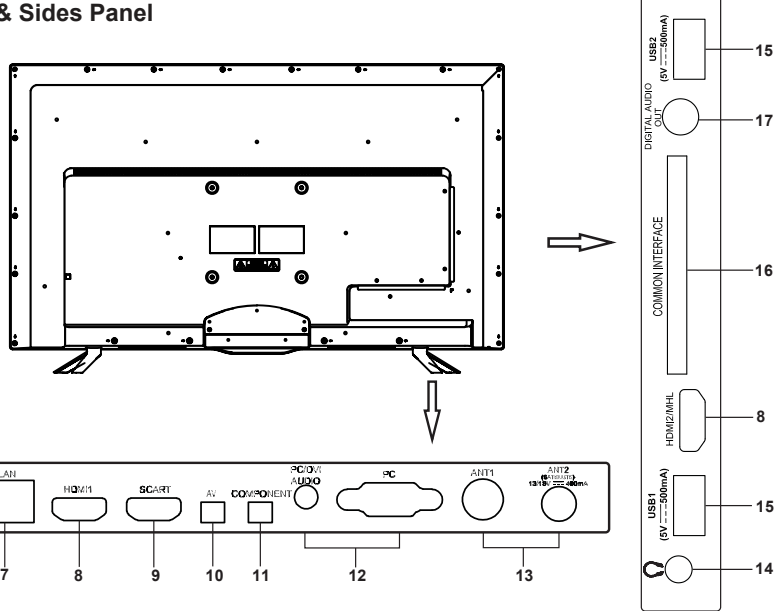

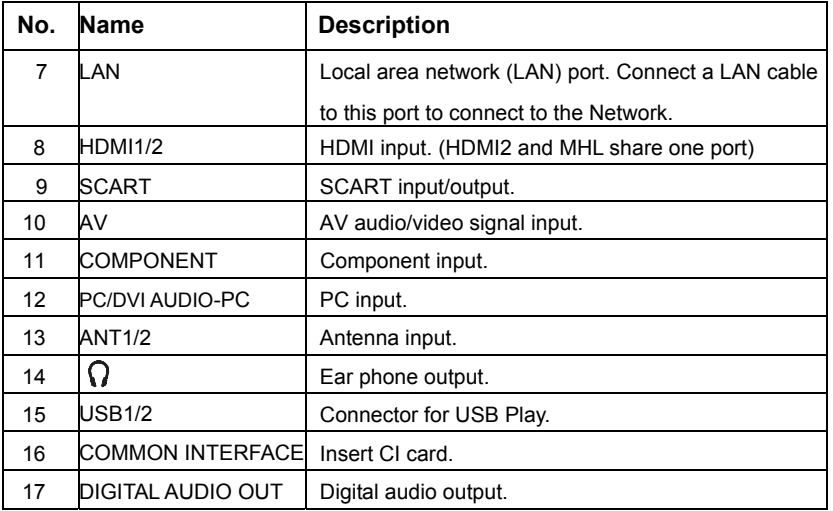

### Getting Started

### **Using the Remote Control**

When using the remote control, aim it at remote sensor on the television. If there is an object between the remote control and the remote sensor on the unit, the unit may not operate.

- **•** Point the remote control at the REMOTE SENSOR located on the television.
- **•** When using this television in a very brightly lit area, the infrared REMOTE CONTROL SENSOR may not work properly.
- **•** The recommended effective distance for using the remote control is about 7 meters.

### **Installing Batteries in the Remote Control**

- **1.** Open the cover at the back of the remote control.
- **2.** Install two AAA size batteries. Make sure to match the "+" and "-" ends of the batteries with the diagram inside the compartment.
- **3.** Replace the cover.

### **Battery Replacement**

You will need to install the batteries into the remote control to make it operate following the instruction below.

When the batteries become weak, the operating distance of the remote control will be greatly reduced and you will need to replace the batteries.

#### **Notes on Using Batteries**:

The use of the wrong type of batteries may cause chemical leakage and/or explosion. Please note the following:

- **•** Always ensure that the batteries are inserted with the + and terminals in the correct direction as shown in the battery compartment.
- **•** Different types of batteries have different characteristics. Do not mix different types.
- **•** Do not mix old and new batteries. Mixing old and new batteries will shorten battery life and/or cause chemical leakage.
- Replace batteries as soon as they do not work.
- **•** Chemicals which leak from batteries may cause skin irritation. If any chemical matter seeps out of the batteries, wipe it up immediately with a dry cloth.
- The batteries may have a shorter life expectancy due to storage conditions. Remove the batteries whenever you anticipate that the remote control will not be used for an extended period.
- **•** The batteries (battery pack or batteries installed) shall not be exposed to excessive heat such as sunshine, fire or the like.

### **CAUTION:**

- **•** It may result in an explosion if batteries are replaced incorrectly.
- **•** Only replace batteries with the same or equivalent type.

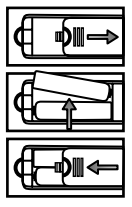

### Connection and Setup

### **Cable Installation**

**English**

Before the installation and use, please read carefully the relevant content in "Warning and Safety instructions".

- **1.** Take the TV from the wrapping package and put it in a drafty and flat place. **NOTE:**
	- When you plug or unplug the TV, computer or other equipment, you must make sure that the power cable has been already shut down;
	- When unplugging the power cable or signal cable, please hold the plug (the insulated part); do not draw the body of the cable.
- **2.** The RF output terminal can be connected with the RF input port of the TV.
- **3.** The output AV terminal of DVD can be connected with the AV input port of the TV through AV cable.

### **NOTE:**

- COMPONENT (YPbPr) and AV cannot be used at same time for they share of one audio channel.
- If COMPONENT (YPbPr) and AV works as mini terminal, and shared same audio, please choose to use a one-to-three audio&video cable.
- **4.** The output COMPONENT (YPbPr) terminal of DVD can be connected with the COMPONENT (YPbPr) input port of the TV through AV cable.
- **5.** Connect one end of the VGA cable with the VGA port on computer, connect the other end of the VGA cable with the VGA port on the TV, and tighten the bolts clockwise on the each end of VGA cable.

### **NOTE:**

- While connecting the 15-pin VGA, please do not insert the plug overexerted, for fear the pin might be broken.
- **6.** Connect one end of the HDMI cable with HDMI output port, connect the other end of the HDMI cable with the HDMI port on the TV.

### **NOTE:**

- While connecting the HDMI, please aim at carefully, do not insert overexerted, for fear the pin might be broken.
- **7.** Connect SCART socket input or output from an external device to these jacks
- **8.** Sending the TV's audio signal to external audio equipment via the Digital Audio Output port.
- **9.** Check and make sure that all AV cables are connected with the corresponding ports correctly.
- **10.** Connect the power cable with 100-240V~ power supply.

### **NOTE**:

- The range of power input for the TV is 100-240V~ 50/60Hz; do not connect the TV power input port with the power cable out of the above range.
- Please hold the insulated part of the plug when you are unplugging the power cable, do not touch directly the metallic part of the cable.

### Remote Control

The buttons of the original remote control are as following:

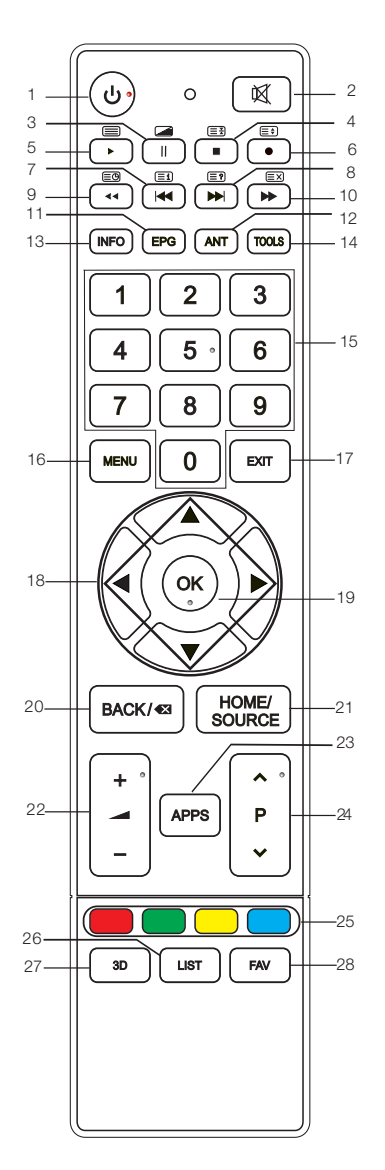

- 1.  $\mathbf{U}$ : Power, switch on or off TV set.<br>2.  $\mathbf{\mathfrak{A}}$ : Press to mute or restore sound
	- **3.** Press to mute or restore sound.
- 3. II: Pause (in USB/PVR mode). : Press to enter the MIX mode in the teletext.
- 4. **E**: Stop (in USB/PVR mode).  $E$ : Hold the teletext page on display, press again to release.
- 5. **Example 15**: Play (in USB/PVR mode). **ED:** Enter the Teletext, and press this button again to exit.
- 6. **•**: Press button to start recording. **ED:** Change size of teletext screen in display mode.
- 7. **\*** : Previous (in USB mode). **i** Go to the index page.
- 8. **Demath Market (in USB mode). <sup>2</sup>** : Reveal the hidden information of some teletext pages.
- 9. **EG**: Enter subtitle mode or subpage. : Fast reverse (in USB mode).
- 10. **►**: Fast forward (in USB mode). **EXI:** Cancel the teletext but not to exit teletext, press again to exit.
- 11. EPG: Electronic Programme Guide, use in the DTV mode.
- 12. ANT: Press to select an antenna source.
- 13. INFO: Press to display the current program information on the screen.
- 14. TOOLS: Press to display the Tools menu.
- 15. NUMBER BUTTONS: Choose channels or password importation.

### Remote Control

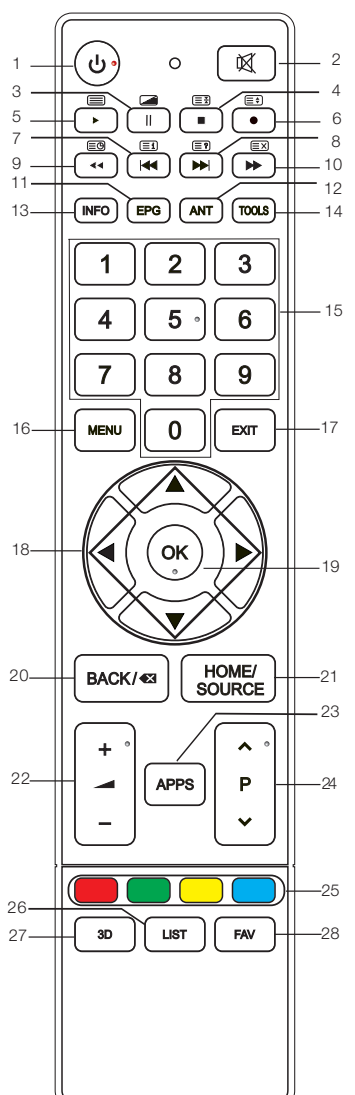

- 16. MENU: Press to enter the menu screen for various optional adjustable settings.
- 17. EXIT: Return the last layer OSD menu or exit OSD Menu.
- 18. ▲/▼/◄/►: To select the direction.
- 19. OK: Press to execute the selected item in the menu screen.
- 20. BACK: Return to last viewed program.
- 21. HOME/SOURCE: Select signal source, and link to various internet services.
- 22.  $+$  -: Press to adjust the volume level up or down.
- 23. APPS: Press to enter APP Store function.
- 24. ∧P∨: Press to select channels in ascending or descending order.
- 25. COLOR BUTTONS: Red/ green/ yellow/ blue key navigation link.
- 26. LIST: Press to call up the channel list. Press again to exit it.
- 27. 3D: No function.
- 28. FAV: Switch on/off the favorite programs list.

#### **NOTE:**

- **•** All pictures in this manual are examples, only for reference, actual product may differ from the pictures.
- **•** The buttons not mentioned here are not used.

### Basic Operation **QUICK START GUIDE**

#### **■ Initial Setup**

1. The first time you power on the TV, the "Installation Guide" will be shown on the TV screen. Please follow below procedures to do first installation including channel searching.

#### Installation Guide

Welcome to the installation guide! Please press [OK] to start the guide!

2.Selecting a Language Press the ▲/▼/◄/► button to select a Language, and then press the **OK** button.

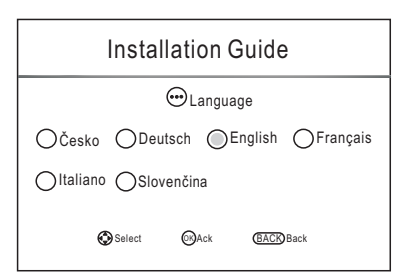

Environment, and then press the **OK** button. If you select the "Store", it will be displayed the "Yes/No" image. Press the ▲/▼/◄/► button to select an 3. Selecting an Environment

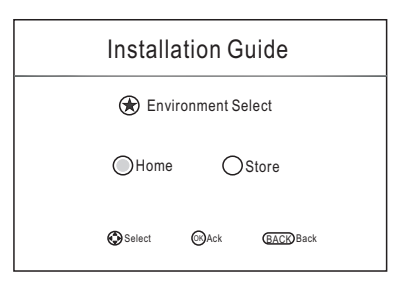

 Press the ▲/▼/◄/► button to select an Antenna, and then press the **OK** button. 4. Selecting an Antenna

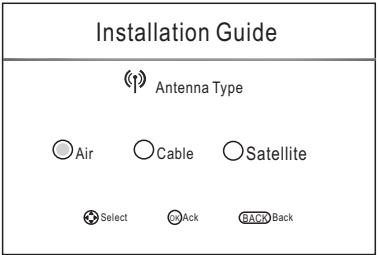

### Basic Operation

Press the ▲/▼/◄/► button to select a Country, and then press the **OK** button. 5. Selecting a Country

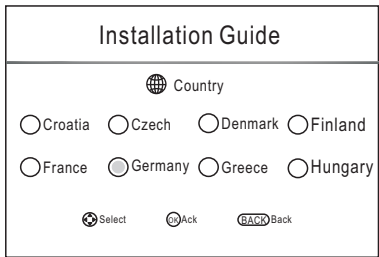

6. The TV starts Auto Tuning.

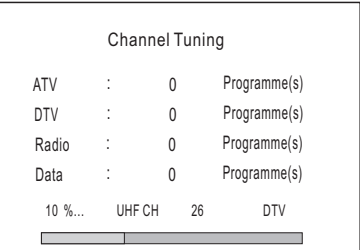

#### **NOTE:**

- **•** If the TV doesn't receive any channels, please check your aerial connection or the country you selected, and then try an auto search again.
- If the TV just receives some of the channels, it means the aerial's reception isn't good enough and an antenna service is recommended.
- **•** For this TV set works with Linux operating system, the TV may automatically restart or the remote control does not respond when it is being used. If the remote control does not respond, please turn off the power and restart the TV.

### Basic Operation

### **Turning on and off the TV**

### **■ Turn on the TV**

Connect the power cable, if TV has a power switch, turn it on firstly. Press the  $\Phi$ button on remote control can turn on TV from standby mode.

### **■ Turn off the TV**

Press the  $\Phi$  button on the remote control to enter standby mode.

Do not leave your set in standby mode for long periods of time. It is best to unplug the set from the mains and aerial

When there is an accident power off, it is recommended to unplug the power cable from the power socket.

### **■ No signal**

There is No Signal menu on screen when there is no input signal. In DTV/ATV mode, mode, the TV set will automatically turn off in 1 minute if no input signals. When VGA cable is connected, the TV turns on automatically. if there is no signal in 5 minutes, the TV will turn off automatically. In PC-RGB

### **Programme Selection**

#### **■ Using the CH+/CH- on the panel of TV or** ∧P∨ **on the remote control.**  Press CH+/∧ to increase channel number.

Press CH-/ ∨ to decrease channel number.

**■ Using 0- 9 Digital Buttons.** 

You can select the channel number by pressing 0 to 9. (In DTV, ATV mode)

**■ Example** 

To select - channel (e.g. Channel 5): Press 5.

To select -- channel (e.g. Channel 20): Press 2 and 0 in a short time.

### **Volume Adjustment**

- Press the **VOL+/VOL-** on the panel of TV or + **-** on the remote control to adjust the volume.
- If you want to switch the sound OFF, press the **ધ**.
- You can release mute by pressing the **¤** or increase the volume.

### **Changing the Input Source**

- **1.** You can select the input source by pressing the **HOME/SOURCE** button to open Smart Home interface.
- **2.** Press the ▲/▼ button to cycle through the input source, and press the **OK** button to confirm your choice.

### **How to Navigate Menus**

Please before using the TV follow the steps below to learn how to navigate the menu in order to select and adjust different functions. The access step may differ depending on the selected menu.

**1.** Press the **MENU** button to display the main menu.

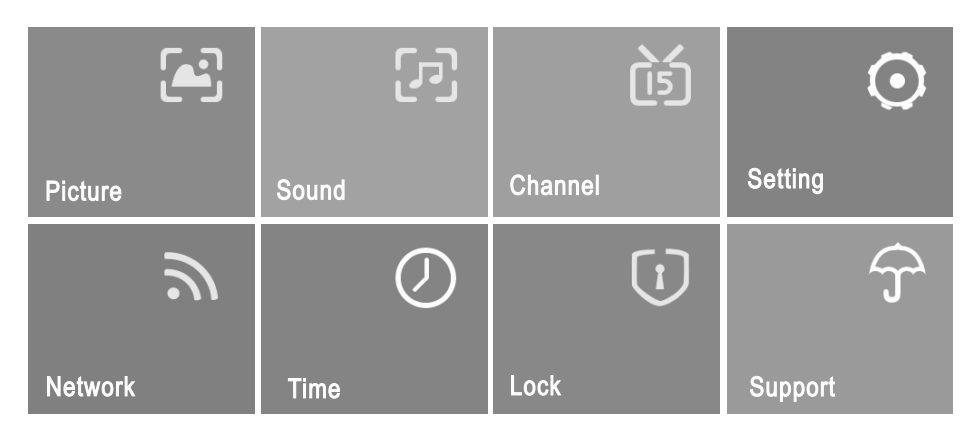

- **2.** Press the ▲/▼/◄/► button to cycle through the main menu. Press the **OK** button to access the submenu.
- **3.** Press the ▲/▼ button to select the desired sub item, and then press the **OK** button.
- **4.** Press the ▲/▼/◄/► button to select the desired value. The adjustment in the OSD may differ depending on the selected menu.
- **5.** Press the **MENU** button to return to the previous menu.
- **6.** Press the **EXIT** button to exit from the menu.

### **NOTE:**

- **•** When an item in MENU is displayed gray, it means that the item is not available or can not be adjusted.
- **•** Buttons on the TV have the same function as corresponding buttons on the remote control. If your remote control is lost or couldn't work, you may use the buttons on the TV to select menus. This manual focuses on operation of the remote control.
- **•** Some items in the menus may be hidden depending on modes or signal sources used.

### **Configuring the Picture Menu**

- **Picture Mode:** You can select the type of picture which best corresponds to your viewing requirements. The manufacture's recommendation mode is Home.
- **User:** Contrast, Brightness, Saturation, Sharpness and Backlight can be adjusted.
- Color Temperature: Select the color temperature of the picture.
- **Aspect Ratio:** You can select the picture size which best corresponds to your viewing requirements.
- **■ Screen (In PC mode):**

Auto Adjust: Adjust the image automatically. Horizontal Pos.: Centre the image by moving it left or right.

Vertical Pos.: Centre the image by moving it up or down. Phase: Adjust when characters have low contrast or when the image flickers.

Size: Adjust the screen size.

- PC Mode (In PC mode): Switch PC Mode function On or Off.
- **NR:** Reduces screen noise without compromising video quality.
- **Dynamic Contrast:** Adjusts the contrast to the optimal level according to the image's brightness.
- **■ OverScan (In DTV mode):** The picture reproduction rate is adjusted.
- **■ Motion Compensation:** Set the Motion Compensation Off, Low, Middle, and High. Removes blurring and shudders from scenes with rapid movement.
- **Picture Reset:** Reset all picture settings to the factory defaults.

### **Configuring the Sound Menu**

- **Audio Type:** You can select an audio type to suit your personal preferences. Treble and Bass can be adjusted when the audio type is set to User.
- **Balance:** You can adjust the sound balance of the speakers to preferred levels.
- **AVL (Auto Volume Level):** AVL automatically remains on the same level of volume if you change programmes. Because each broadcasting station has its own signal conditions, volume adjustment may be needed every time when the channel is changed. This feature allows users to enjoy stable volume levels by making automatic adjustments for each program.
- **SRS:** To switch the SRS function. SRS TruSurround  $HD^{TM}$  creates an immersive, feature-rich surround sound experience from two speakers, complete with rich bass, high frequency detail and clear dialog.

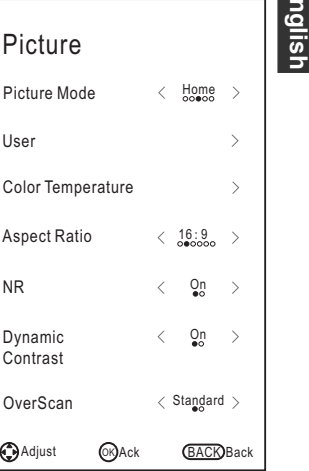

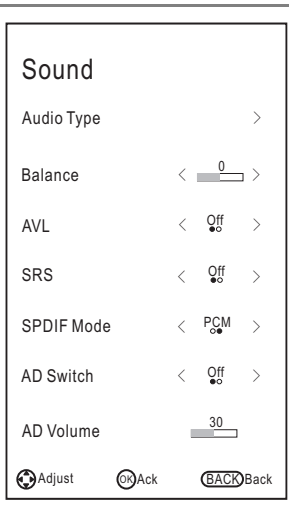

- **■ SPDIF Mode:** You can select the SPDIF mode. SPDIF (Sony Philips Digital Interface) provides digital audio output to speakers and various digital devices such as A/V Receivers and Home Theaters which reduces interference and distortion.
- **■ AD Switch (In DTV mode) \*this is only available in some countries, mainly in North America and Europe.** This is an auxiliary audio function that provides an
- additional audio track for visually challenged persons. This function handles the Audio Stream for the AD (Audio Description), when it is sent along with the Main audio from the broadcaster. Users can turn the Audio Description On or Off and control the volume.
- **■ AD Volume:** 
	- When the AD Switch is set On, the AD Volume can be adjusted.
- **Audio Delay:** Correct audio-video sync problems, when watching DTV and when listening to digital audio output using an external device such as an audio receiver (0ms~250ms).
- **Sound Reset:** Reset all sound settings to the factory defaults.

### **Configuring the Channel Menu**

■ **Antenna Type:** Selecting an antenna source.

◆**When TV signals is Air.**

### **■ Auto tuning**

Select the **OK** button to enter Auto Tuning menu.

- **Tune Type:** Press the ◄/► button to select tune type.
- **Country:** Press the ◄/► button to select country.
- **Scan Mode:** Select Free, All, or Encrypted channels to store.
- **Service Type:** Select the channel type to memories.
- **Search:** Press the **OK/**► button to start the auto searching.

### **■ DTV Manual Tuning**

Manual store for digital channels.

1. Press the ◄/► button to select channel.

 2. Press the ▲/▼ button to select Search, and press the **OK** button to start channel tuning. When a channel is

 found, the searching process will stop, the channel will be saved with current channel number. Press the **EXIT** button to exit.

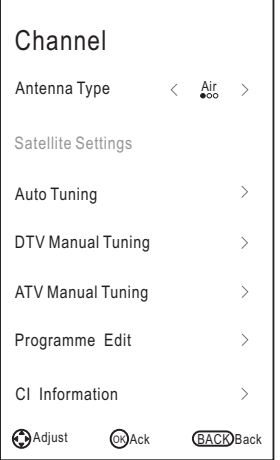

### ◆**When TV signals is Cable.**

#### **■ Auto tuning**

Select the **OK** button to start Auto Tuning.

- **Tune Type:** Press the ◄/► button to select tune type.
- **Country:** Press the ◄/► button to select country.
- **Scan Mode:** Select Free, All, or Encrypted channels to store.
- **Service Type:** Select the channel type to memories.
- **Scan Type:** Scans for all active broadcast station channels and stores them in the TV. If you select Full, the Auto Tuning will search through all frequencies to find available channels. If you select Network, the Auto Tuning will search through appointed frequencies to find available channels.
- **Symbol:** Displays available symbol rates. (Symbol: Speed at which a device such as modem sends symbols to a channel).
- **Modulation:** Displays available modulation values. (Modulation: Loading of audio or video signals onto carrier).
- **Search:** When you are satisfied with your setting, press the **OK/**► button. The TV will begin memorizing all of the available channels.

### **■ DTV Manual Tuning**

Frequency, Symbol, Modulation, Scan Mode, and Service Type are needed in order to add a programme correctly in DVB cable mode. Please inquire of the cable service provider about the correct values. When setting is completed, select Search and press the **OK** button to start channel tuning.

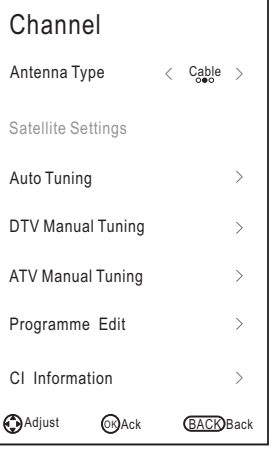

**English**

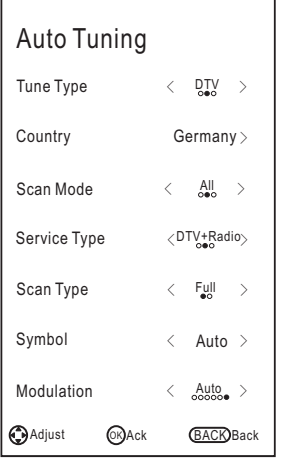

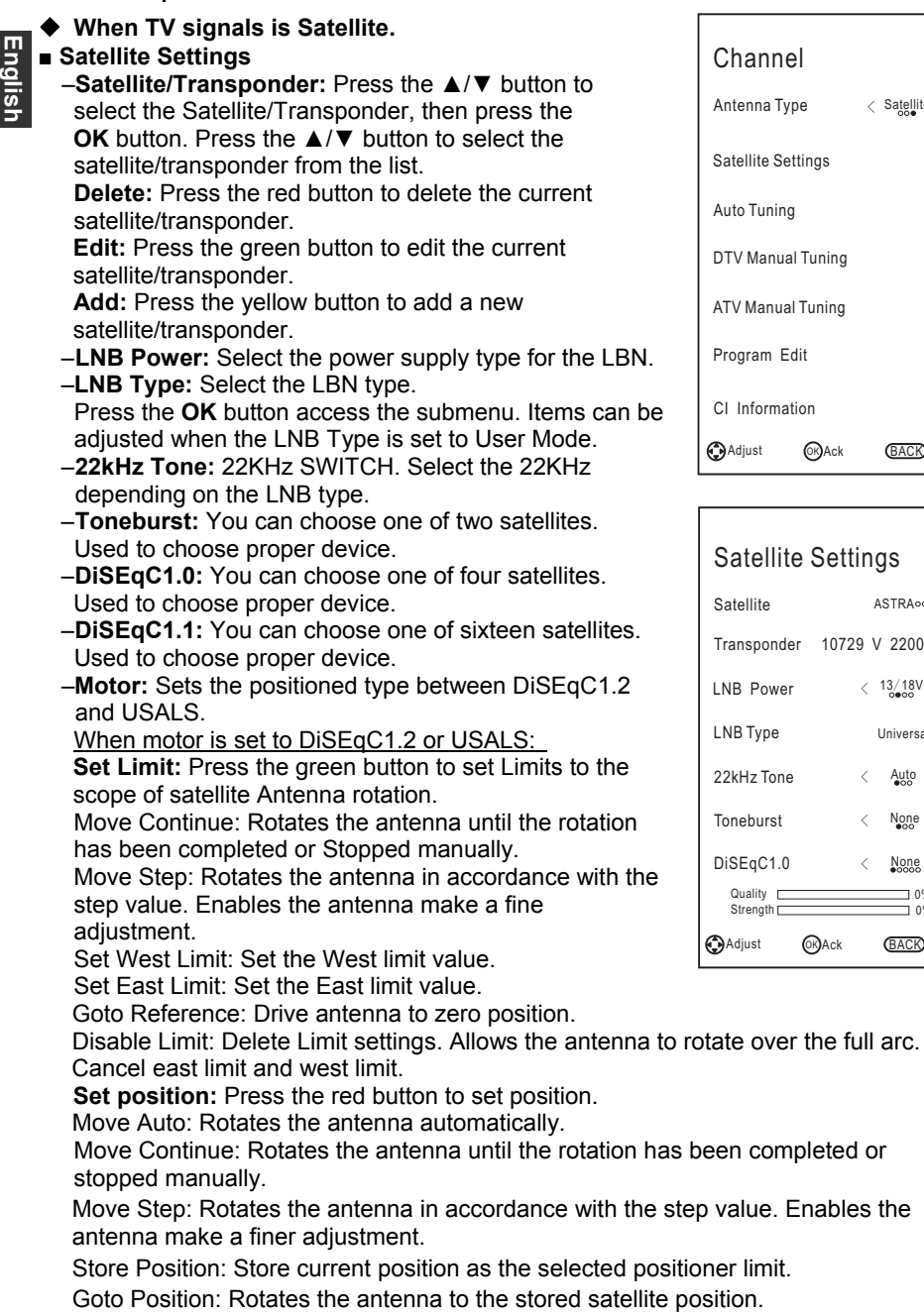

### Antenna Type  $\langle$  Satellite  $\rangle$  $\mathsf{H}$  Manual Tuning  $\mathsf{H}$  $\textsf{Edit}$   $>$ ınel  $\mathsf{Setting}$  >  $\mathsf{sing}$   $>$  $p_{\text{total}}$  Tuning  $\geq$ mation > **CBACK** Back

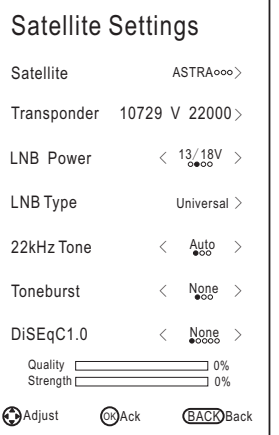

Goto Reference: Drive antenna to zero position.

GotoX: Moves the antenna to the location specified by Set Location. When Motor is set to USALS:

**Set Location: Press the yellow button to set Location.** 

Location: Longitude Direction, Longitude Angle, Latitude Direction, Latitude Angle can be adjusted When the Location is set to Manual.

Longitude Direction: Sets the Longitude direction for the location.

Longitude Angle: Sets the Longitude angle for the location.

Latitude Direction: Sets the Latitude direction for the location.

Latitude Angle: Sets the Latitude angle for the location.

- **Go Search:** When setting is completed, select Go Search and press the **OK** to enter Auto Tuning menu.
- **Reset:** Satellite setup setting will be reset to the default values. After reset all, you can reset the country while Auto Tuning.
- The satellite TV company may adjust the transponder during the operation period; therefore, the program parameter may be partially changed. The users who use this machine to receive the satellite programs should regularly refer to the related detailed information in this website: http://www.lyngsat.com/, and please add the new transponder parameter in the machine in time, otherwise, your program receiving may be influenced.
- **Auto Tuning:** Select the **OK** button to start Auto Tuning.
	- **1.** Select the county for channels.
	- **2.** Press the ▲/▼ button to select Search, press the ◄/► button to select Quick Scan or Blind Scan, and then press the **OK** button to start channel tuning.
	- **3.** The TV will begin memorizing all of the available channels.

### **■ DTV Manual Tuning**

Manual store for DVBS2 channels.

Press the ▲/▼ button to select the desired sub item.

Press the ◄/►button to select the desired value.

Press the ▲/▼ button to select Search, and press the **OK** button to start channel tuning.

Press the **EXIT** button to exit.

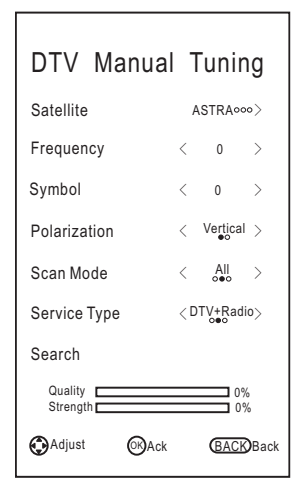

#### **■ ATV Manual Tuning**

Manual store for ATV channels.

Press the ▲/▼ button to select the desired sub item.

Press the ◄/► button to select the desired value.

Press the ▲/▼ button to select Search, and press the ◄/► button to search the signal upward or downward, the system will stop after one channel is searched. Press the **EXIT** to exit.

Press the ▲/▼ button to select Save, and press the **OK** button to save it.

#### **■ Programme Edit**

- **1.** Press the ▲/▼ button to select the items.
- **2. Delete:** Press the red button to delete the channel. **Sort:** Press the green button to sort the channel. **Move:** Press the yellow button to move the channel. **Skip:** Press the blue button to skip the channel. **Favorite:** Press the **FAV** button to set the favorite channel.
- **■ CI Information (In DTV mode):** This function enables you to watch some encrypted services (pay services). Please insert CI card into the CI slot according to the arrow on the CI card.

### **NOTE:**

- **•** The function can only be gotten when CI slot is available.
- **•** This OSD is only for illustration and the menu options and screen format will vary according to the Digital pay services provider.
- **•** It is possible for you to change CI (Common Interface) menu screen and service by consulting your dealer.
- **•** Please do not insert or pull out the CI card when power on.
- **•** Do not insert or pull out the CI card frequently so as to avoid any damages of the TV and the CI card.
- **•** During initialization of the CI card, please don't operate the TV.

#### ■ Signal Information

Display the current Signal Information.

### **Configuring the Setting Menu**

- **■ Language:** Select your preferred On Screen Display language.
- **■ Audio Languages:** Select your preferred audio language. (Available for digital channels if multiple audio languages are broadcasted.)
- **■ Subtitle Languages:** Select your preferred subtitle language. (Available for digital channels if multiple subtitle languages are broadcasted.)
- **■ Subtitle:** Switch the Subtitle function On or Off.
- **Hearing Impaired:** When the Subtitle is set On, the Hearing Impaired can be adjusted. When hearing Impaired is ON, the TV screen will give some information to the people whose hearing are impaired. When Hearing Impaired is Off, the information will be hidden.
- **■ Country:** Display the current country.
- **■ HBBTV Enable:** Switch the HBBTV Enable function On or Off. (The first time this function may unavailable, the second time can work.)
- **■ Environment Select:** Select the Environment Select Home or Store. Store mode is the optimal setting for store environment.
- **Energy Saving:** When the Environment Select is set Home, the Energy Saving can be adjusted. Switch the Energy Saving function On or Off.
- **■ Health Remind:** Switch the Health Remind function On or Off. While Health Remind is set to On, a prompt picture will remind you to have a break at intervals of two hours.
- **HDMI** CEC: Press the OK/► button to access the submenu. The HDMI CEC system can be used only with devices that have the HDMI\_CEC feature. You must connect an HDMI\_CEC device using an HDMI cable. Some HDMI cables may not support HDMI\_CEC functions.

–**Device List:** Display devices that are connected to TV. –**HDMI\_CEC:** Switch the HDMI\_CEC function On or Off. –**Auto Standby:** Switch the Auto Standby function On or Off.

–**ARC:** Switch the ARC function On or Off.

- **■ Power Indicator:** Switch the Power Indicator function On or Off.
- **Power On Logo:** Switch the Power On Logo function On or Off.
- **Default:** Restore the system settings to the factory default. When the restore is complete, the TV will enter standby mode.

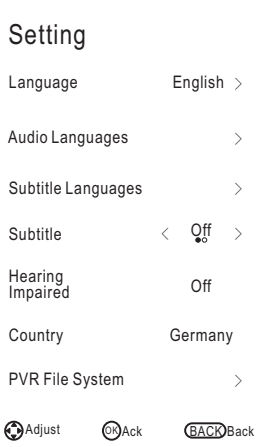

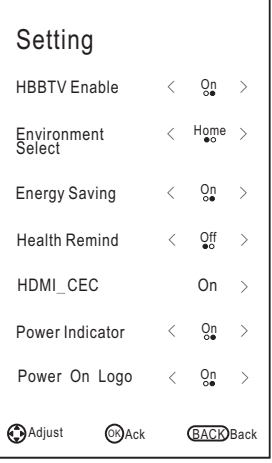

### **How to use PVR function?**

 **Preparing** 

1. Plug USB flash drive or USB hard disk into USB slot on the left hand side of the TV set.

### **NOTE:**

**•** USB disk needs should have capacity at least 512MB.

**•** USB device must support USB 2.0 high-speed specification.

2. Press the **HOME/SOURCE** button to display the Smart Home menu. Press the

▲/▼ button to select **DTV** source, the PVR function can only be used in DTV mode.

3. Then press the **MENU** button on the remote to bring the main menu up, press the

▲/▼/◄/► button to highlight **Setting** menu, and then press the **OK** button.

4. Press ▲/▼ button to highlight **PVR File System** (In DTV mode), then press the **OK** button to go into submenu.

### **Setting**

– **Select Disk:** Select a disk used for PVR. **NOTE:**

**•** Some models have two USB input and several disk can be used when two USB devices are plugged in.

- **Time Shift Size:** You can select the memory size for Time Shift function.
- **Format Start:** Format USB disk. **NOTE:**

**•** Before formatting, please back up all important files.

**•** During the device formatting, do not disconnect the device or turn off the power. If your USB device can't be formatted or fail to be checked by the system, it means the device isn't compatible with the TV or is damaged. The larger USB device will take longer time to format please be patient until the formatting finishes.

– **Speed Check:** Press the **OK**/► button to check the speed of the storage device.

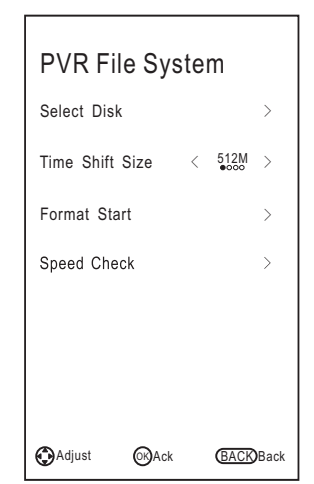

### **Recording**

There are two types of recording: **Instant Recording** and **Schedule Recording**. Instant Recording can record the current TV programmes, while Schedule Recording can start at a specified time and record the TV programmes automatically on the day, time and duration you choose.

#### – **Instant Recording**

- 1. Select the channel you want, then press  $\bullet$  button to start recording. A menu will come up on the screen when TV start recording.
- 2. Press  $\bullet$  button to display/hide the recording menu. Press the ◀/► button to select play, stop, pause, fast reverse, fast forward and set start time.
- 3. It will keep recording until  $\blacksquare$  (stop) button is pressed or the memory is full.

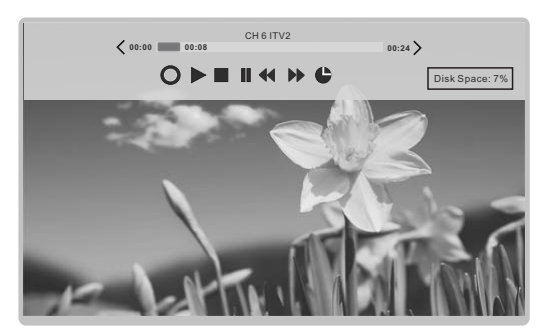

#### – **Schedule Recording**

The unit is able to do schedule recording when TV is turned on or in standby mode. 1. Press **EPG** button to bring up EPG menu.

2. Then press red button will active timer recording submenu. You can set up time or channel in the menu.

3. Press the ▲/▼ button to highlight different setting and press the ◄/► button to change setting. After you have finished adjusting settings to desired options, and press the **OK** button to save the scheduled recording.

### **NOTE:**

**•** You can set up several schedule programmes to record. To do this you will need to press the yellow button in the EPG mode which will show you the entire list. Different schedules should not overlap and there must be at least a 1 minute time gap to set up between two schedules.

**•** When recording starts in standby mode, the front indicators will change color and there will be no picture or sound from the unit. You can press  $\mathbf{\Phi}$  button to turn on the screen.

### **Playing the Recorded Programmes**

#### **Option1:**

After recording has finished, press the **TOOLS** button on the remote control, and then press the ▲/▼ button to select the Record list.

- 1. Press the ▲/▼ button to select the recorded file, and then press the **OK** button to play the file.
- 2. Press the red button to delete the file you no longer require.
- 3. Press the yellow button to select the ascend or descend page.
- 4. Press the blue button to change the list by different types.
- 5. Press the **EXIT** button to quit the menu.

#### **Option2:**

Also you can play the recorded programmes in USB mode.

- 1. Press **HOME/SOURCE** button to enter the Smart Home interface.
- 2. Use the ◄/► button to select **Movie**, and then press **OK**.
- 3. Use the arrow buttons and **OK** button to enter the desired disk.
- 4. Use the arrow buttons and **OK** button to open the folder.
- 5. Press the **MENU** button to display the setting menu.
- 6. Press the  $\blacksquare$  button to stop the playing file.
- 7. Press the **EXIT** button to return to the USB main menu screen.

#### **Time Shift Function**

This function allows the TV to automatically record live TV and make it available for viewing at any time. With the Time shift turned on, you may rewind normal TV viewing at any time without missing any of the live broadcasts.

Press the **TOOLS** button on the remote control, and then press the ▲/▼ button to select **Time Shift** to activate Time Shift function. The TV stores the channel from the point of view you want to record.

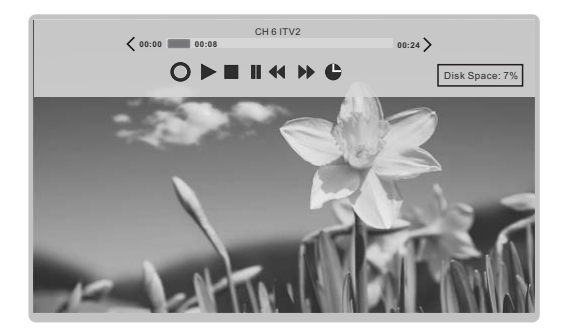

If an USB device dedicated to recording is disconnected, Time Shift files that were saved will automatically be deleted.

### **HBBTV**

You will be able to access services from entertainment providers, online providers and CE manufactures through the HBBTV.

- **1.** When the screen indicates (with the red button, etc.) that HBBTV is being accessed. Press the red button to enter the HBBTV menu.
- **2.** Operate the TV with the suggestive information.

#### **NOTE:**

- This service may be supported in other countries.
- Some broadcasting may not support the HBBTV.
- **•** An application on HBBTV may malfunction temporarily depending on the circumstances of the broadcast station or application provider.

**•** An application is only available for use on HBBTV when the TV network is connected to an external network. The application may malfunction depending on the network conditions.

**English**

### **Network Function Operation Instruction**

You can set up your TV so that it can access the Internet through your local area network (LAN) using a wired or wireless connection.

#### **Connecting to a wired network**

You can attach your TV to your LAN by connecting the LAN port on your TV to an external modem using a LAN cable.

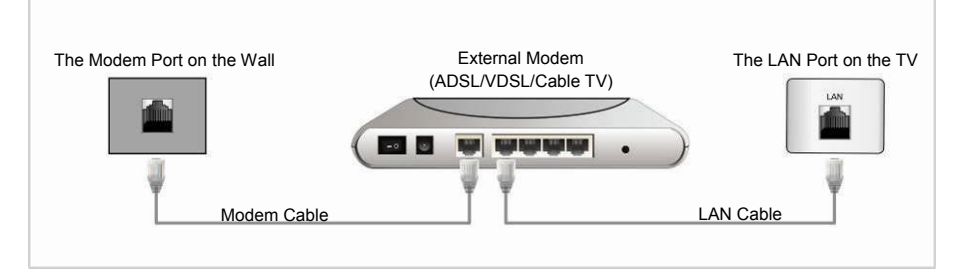

You can attach your TV to your LAN by connecting the LAN port on the back of your TV to an IP Sharer which is connected to an external modem.

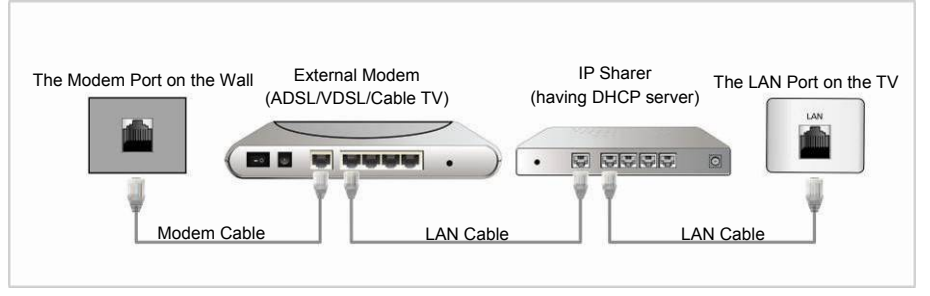

You may be able to attach your TV to your LAN by connecting the LAN port on your TV directly to a network wall outlet using a LAN cable. Note that the wall outlet is attached to a modem or router elsewhere in your house.

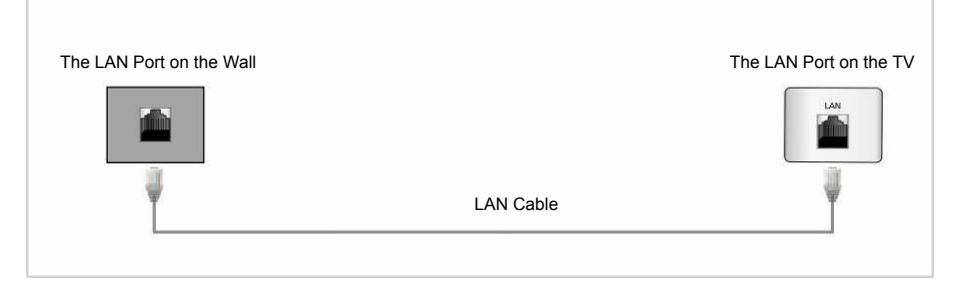

### **Wired Network Configuration**

- **1.** Connect your TV to your LAN as described in the previous section.
- **2.** Turn on your TV, press the **MENU** button on your remote, use the ▲/▼/◄/► button to select **Network**, and then press the **OK** button.
- **3.** Press the ▲/▼ button to Select **Network,** and then press the ◄/► button to select the **Wired**.
- **4.** Press the ▲/▼ button to Select **IP Config**, and then press the **OK** button.

– **Mode:** Select Mode to set the IP, Netmask,

Gateway and DNS values automatically, or set them manually.

- – **IP:** The TV's IP address.
- – **Netmask:** Value of the Netmask.
- – **Gateway:** Address of the Gateway.
- – **DNS:** Address of the DNS.
- – **MAC Addr:** Display the mac address.

#### **Wired Network Setup**

#### – **How to set up automatically (Wired)**

 Use the Automatic Network Setup when connecting your TV to a network that supports DHCP.

- **1.** Connect your TV to your LAN as described in the previous section.
- **2.** Turn on your TV, press the **MENU** button on your remote, use the ▲/▼/◄/► button to select **Network**, and then press the **OK** button.
- **3.** Press the ▲/▼ button to Select **IP Config**, and then press the **OK** button.
- **4.** Set **Mode** to **Auto**.
- **5.** Auto acquires and enters the needed Internet values automatically.
- **6.** Select the **Confirm** and press the **OK** button to connect the internet.
- **7.** If the Network Function has not acquired the network connection values, go to the directions for Manual.

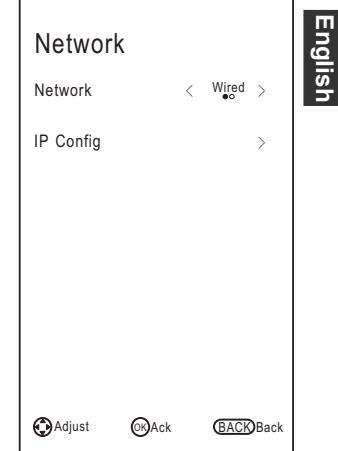

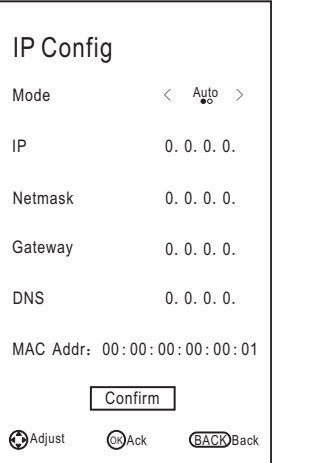

### – **How to set up manually (Wired)**

Use the Manual Network Setup when connecting your TV to a network that requires a Static IP address.

- **1.** Follow Steps 1 through 3 in the "How to set up automatically" procedure.
- **2.** Set **Mode** to **Manual.**
- **3.** Press the ▲/▼ button to highlight **IP**, and then press the **OK** button.
- **4.** Press the ▲/▼ button to highlight the field you want to change, and then use the number buttons to input the IP address. Press the **MENU/**▲/▼ button to return.
- **5.** Press ▲/▼ to highlight **Netmask**, **Gateway** and **DNS**, and edit in the same way as IP address.
- **6.** When done, Select the **Confirm** and press the **OK** button to connect the internet.

### **NOTE:**

- **IP**, **Netmask**, **Gateway** and **DNS** address field numbers must be between 0 and 255.
- If you manually set the IP address, you must not use the same IP address for any other device. The IP address you use should be a private address.

#### **Tips for Network Connection:**

- Use a standard LAN cable with this TV. Cat5 or better with a RJ45 connector.
- If you have a Dynamic Network, you should use an ADSL modem or router that supports Dynamic Host Configuration Protocol (DHCP). Modems and routers that support DHCP automatically provide the IP address, netmask, gateway and DNS values your TV needs to access the Internet.
- Some networks require a Static IP address. If your network requires a Static IP address, you must enter the IP address, netmask, gateway and DNS values manually when you set up the network connection. If you do not know the correct values to use, please contact your network administrator or internet service provider.
- Many network connection problems during set up can often be fixed by re-setting the router or modem. After connecting the player to the home network, quickly power off and/or disconnect the power cable of the home network router or cable modem. Then power on and/or connect the power cable again.

### Menu Operation  **Connecting to a Wireless Network**

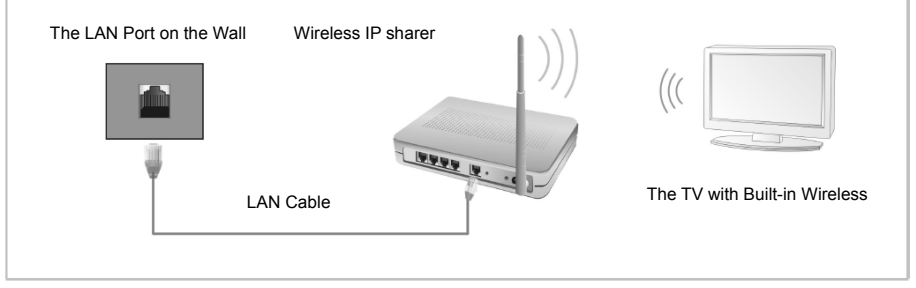

**•** To use a wireless network, your TV must be connected to a wireless IP sharer. If the wireless IP sharer supports DHCP, your TV can use a DHCP or static IP address to connect to the wireless network.

#### **Wireless Network Setup**

To enter the Network settings into your TV, follow these steps.

- remote, use the ▲/▼/◄/► button to select **Network**, and then press the **OK** button. **1.** Turn on your TV, press the **MENU** button on your
- press the ◄/► button to select the **Wifi**. **2.** Press the ▲/▼ button to Select **Network,** and then
- then press the **OK** button. **3.** Press the ▲/▼ button to Select **Wifi Config**, and

– **Base Station:** Select **Base Station** then press the **OK** button. The Network function searches for available wireless networks. When done, it displays a list of the available networks.

In the list of networks, press the ▲/▼ button to select a network, and then press the **OK** button.

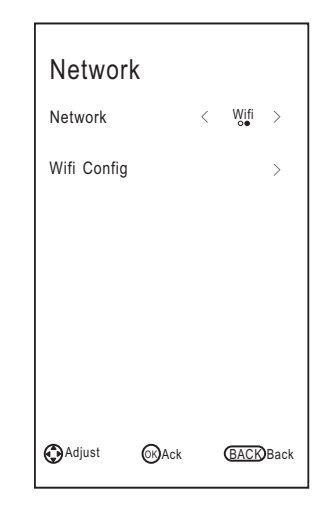

– **Wifi Manual Search:** Select **Wifi Manual Search** then press the **OK** button.

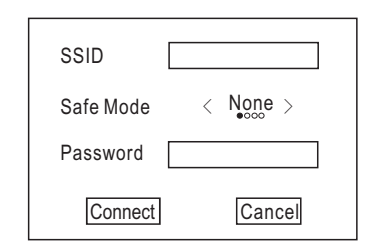

**SSID:** Enter the correct SSID (Network Name).

**Password:** On the enter password screen, key in your network's Password.

To enter the SSID or Password, follow these steps: Press the **OK** button to display the keyboard at the screen.

Use the ▲/▼/◄/► button to select numbers and directions.

To enter a letter or number, and press to continue to cycle through numbers, lower case and upper case. To delete the letter or number you entered, use the ▲/▼/◄/► button to select **Del.** 

Use the ▲/▼/◄/► button to select **Esc** to closes the keyboard.

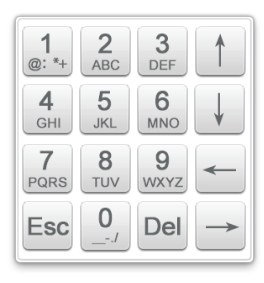

### **NOTE:**

**•** The password box supports up to 8 characters.

**Safe Mode:** Press the ◄/► button to select None, WEP, WPA and WPA2.

#### **If Your TV Fails to Connect to the Internet**:

- Your TV may not be able to connect to the Internet because your ISP has permanently registered the MAC address (a unique identifying number) of your PC or modem, which it then authenticates each time you connect to the Internet as a way of preventing unauthorized access. As your TV has a different MAC address, your ISP can not authenticate its MAC address, and your TV can not connect.
- To resolve this problem, ask your ISP about the procedures required to connect devices other than a PC (such as your TV) to the Internet.
- If your Internet service provider requires an ID or password to connect to the Internet, your TV may not be able to connect to the Internet.
- The internet connection may fail because of a firewall problem. If this is the case, contact your Internet service provider.

### **Smart Home**

Smart Home brings useful and entertaining contents and services directly from the web to your TV.

Press the **HOME/SOURCE** button on the remote control. The Smart Home display will appear.

Press the arrow buttons to scroll to the contents you want and press the **OK** button. Press the **EXIT** button to close the Smart Home display.

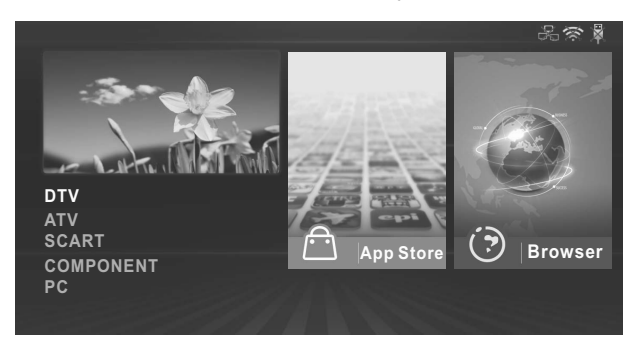

#### **Home interface layout mode:**

On the left of the screen is the input source.

On the right of the screen are the App Store, Browser, Multiscreen, Movie, Music, Photo and Free Share.

Press arrow buttons to cyclically select all options.

#### – **App Store**

 Press the arrow buttons to select **App Store** and press **OK.** Press the **APPS**  button to return to the App Store main interface. Press **EXIT** button to exit.

 **App Store:** In the App Store main interface, press the arrow buttons to select the **APP STORE**, and press **OK**.

Select Country: If you select the country, it can display available applications.

**APP STORE:** APP will be divided into seven categories: Service, Games, Entertainment, News, Sport, Music and VOD. Press the arrow buttons to select a different type of applications, and press the **OK** button to enter different application list. Use the arrow buttons to select the application icon, press the **OK** button to enter the selected.

#### **Add to favourites:**

- 1. You can press the arrow buttons to select APPs type.
- 2. Press the green button to add the selected application to **FAVOURITES**.

#### **FAVOURITES:**

Display your personal applications.

In FAVOURITES list, Press the arrow buttons to select an application, and then press the **OK** button. The application service starts.

Press the red button to delete the selected application.

#### **SEARCH:**

Press the arrow buttons to select **SEARCH**, and then press the **OK** button. Enter the search term using the remote control directly. Search content of inside the application, or to search websites.

- 1. Highlight the desired character on the on-screen software keyboard.
- 2. Press the arrow buttons to select "START SEARCH", and then press the **OK** button.

#### **HOME:**

Press the arrow buttons to select **HOME** to return the App Store main interface.

#### – **Browser**

- 1. Press the arrow buttons to select **Browser**, and then press the **OK** button.
- 2. You can use the keyboard to enter the address. Select the browser input window and press the **OK** button to display the keyboard at the screen. Select characters to enter.
- 3. After sign in, press the arrow buttons to select the file you want to view, and press **OK.**
- 4. Press the **EXIT** button to close the web browser.

#### **Using the Control Panel with Web Browser**

 The Web Browser has a series of icons across the top of the screen. With these icons, you can easily use the Web Browser.

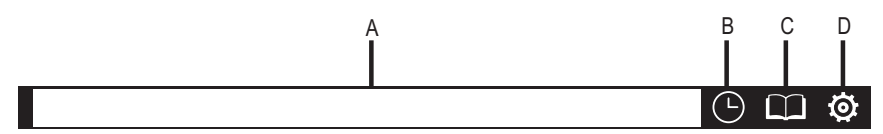

A. Enter the browser input window.

- B. Open history.
- C. Open the Bookmarks Manager.

D. Open the System Settings.

On the bottom display the four color buttons:

Red: Magnify the web page.

Green: Minify the web page.

Yellow: Refresh the web page.

Blue: Return the HOME page.
#### **NOTE:**

- Buttons on the TV are not available when using the Network function.
- The video may not play smoothly due to the Internet speed.
- The web browser on this device is a TV browser. It may work differently to PC browsers.
- Not all web contents that can be accessed by computer may be viewed with this TV.
- This TV may not be able to do some operations that computer can do.
- Depending on network environment and the use situation, content may be difficult to view.
- This TV might take time to the start-up and the playback of contents.
- We do not assume at all the responsibility for contents that website offers.
- Unsupported fonts within the provider's content will not display normally.
- Slow responses and/or interruptions may occur, depending on your network conditions.
- The web browser supports HTML5 video playing.

#### – **Multiscreen**

Multiscreen allows users to echo screen display and audio from a phone or tablet onto our TV in real-time.

1. Turn on the Multiscreen on TV: press the **HOME/SOURCE** button on the remote control to enter Smart Home interface, and press the arrow buttons to select **Multiscreen**, and then press **OK.**

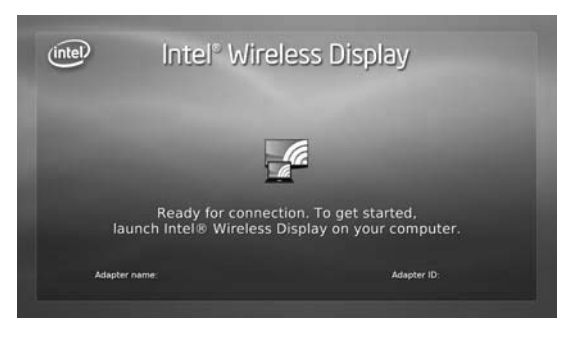

**NOTE:** Our TV needs a specific WiFi dongle to support this function.

2. Enable the Screen Mirroring settings on the device which you want to connect to, and searching devices.

**NOTE:** Sometimes it is called Wireless display, it depends on the manufacturers.

- 3. A list of devices that can be connected would be displayed on your device.
- 4. Select our TV named ChangHong-ChangHong to connect.
- 5. Seconds later, the Multiscreen would be connected successfully.

**To Access/Quit USB mode** – **Music/Photo/Movie**

- **1.** Connect an USB device.
- **2.** Press the **HOME/SOURCE** button to display the Smart Home menu. Press the ▲/▼/◄/► button to select the **Music/Photo/Movie**, and then press **OK** button.
- **3.** Press the **EXIT** button to return to the Smart Home main menu.

#### **NOTE:**

- Special USB device may be not or well supported.
- USB max. Load: **DC5V 500mA**.
- In terms of loading capacity, it cannot support all models of mobile hard disk. It is recommended to use low-power mobile hard disk of no more than 500mA current.

#### **The formats supported**

The USB function can support the USB device with USB memory.

It can play Music, Movie or Photo files.

Music Format Support: MP3, AAC.

Movie Format Support: AVI, VOB, DAT, MPEG -1 / MPEG-2 / MPEG-4, TS/TP. Photo Format Support: JPEG, BMP, PNG.

#### **NOTE:**

- Special algorithm documents may not be or well be supported by the USB.
- The USB supports the format mentioned above, if the file format is not supported, change it to the given format.

## **Screen Display**

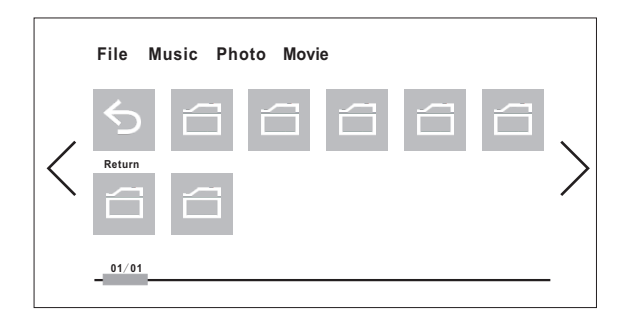

- **1.** Use the ◄/► button to select Music, Photo or Movie, and then press the **OK** button.
- **2.** Use the arrow buttons to highlight the folder, and then press the **OK** button.
- the selected Music /Photo/Vide. **3.** Use the arrow buttons to highlight the Music /Photo/Movie. Press **OK** button to play
- **4.** Press the **BACK** button to return to previous menu screen.
- **5.** Press the **EXIT** button to return to the USB main menu.

## **Music Play Console**

- 1. Play/pause: Press the **OK** button to switch between the play and pause status.
- 2. FR: Press the ◄ button to select Fast Backward.
- 3. FF: Press the ► button to select Fast Forward.
- 4. Previous: Press the ▲ button to select the previous file in the same directory.
- 5. Next: Press the ▼ button to select the next file in the same directory.
- 6. BACK: Press the **BACK** button to return to previous menu screen.
- 7. Settings: To enter the music play setting menu, or press the **MENU** to enter.
	- 1). Repeat mode: User could select "One, None, or All."
	- 2). Sound: Press the **OK** button to enter the submenu.
		- a. Sound mode: You can select sound mode to suit your personal preferences.
		- b. Treble/Bass: Items can be adjusted when the sound mode is set to User.
		- c. Balance: You can adjust the sound balance of the speakers to preferred levels.
		- d. SRS: To switch the SRS function.

## **Photo Play Console**

- 1. Play/pause: To switch between the play and pause status.
- 2. Stop: To stop play.
- 3. Zoom in: To magnify the picture.
- 4. Zoom out: To minify the picture.
- 5. Previous: To play the previous file in the same directory.
- 6. Next: To play the next file in the same directory.
- 7. Rotate Left: To rotate left for 90 degrees.
- 8. Rotate Right: To rotate right for 90 degrees.
- 9. Info: Picture information.
- 10. Settings: To enter the photo play setting menu, or press the **MENU** to enter.
	- 1). Repeat mode: User could select "One, None, or All."
	- 2). Energy Saving: To switch the Energy Saving function. It can be adjusted when the picture mode is set to home.
	- 3). Speed: User could select "Slow, Normal, or Fast."
	- 4). Effect: User could select "Random, or Off."
	- 5). Picture mode: You can select the type of picture which best corresponds to your viewing requirements.
	- 6). Scaler: User could select "Fit, or Full Screen."
	- 7). BGM: To switch the Background music function.

#### **Movie Play Console**

- 1. Play/pause: To switch between the play and pause status.
- 2. Stop: To stop play.

**English**

- 3. FB: Fast Backward.
- 4. FF: Fast Forward.
- 5. Goto: Select the settings time to play movie.
- 6. Previous: To play the previous file in the same directory.
- 7. Next: To play the next file in the same directory.
- 8. Info: Picture information.
- 9. Settings: To enter the movie play setting menu, or press the **MENU** to enter.
	- 1). Repeat mode: User could select "One, None, or All."
	- 2). Subtitle: If movie files have one or more subtitles, user could select subtitle.
	- 3). Audio Track: If video files have multiple audio tracks, user could change tracks.
	- 4). Picture: Press the **OK** button to enter the submenu.
		- a. Picture mode: You can select the type of picture which best corresponds to your viewing requirements.
		- b. User: Contrast, Brightness, Saturation, Sharpness and Backlight can be adiusted.
		- c. Color Temperature: Select the color temperature of the picture.
		- d. Motion Compensation: Set the Motion Compensation Off, Low, Middle, and High. Removes blurring and shudders from scenes with rapid movement.
		- e. Energy Saving: To switch the Energy Saving function. It can be adjusted when the picture mode is set to home.
		- f. Scaler: User could select "Full Screen, Movie, Origin or Fit."
		- g. NR: Reduces screen noise without compromising video quality.
		- h. Dynamic Contrast: Adjusts the contrast to the optimal level according to the image's brightness.
		- i. OverScan: The picture reproduction rate is adjusted.
	- 5). Sound: Press the **OK** button to enter the submenu.
		- a. Sound mode: You can select sound mode to suit your personal preferences.
		- b. Treble/Bass: Items can be adjusted when the sound mode is set to User.
		- c. Balance: You can adjust the sound balance of the speakers to preferred levels.

37

d. SRS: To switch the SRS function.

#### – **Free Share**

This TV can display and play many types of movie, photo and music files from your Free Share server and has been certified by Free Share for movies, photos and music. Free Share is a cross-industry organization of consumer electronics, computing industry and mobile device companies. Digital Living provides consumers with easy sharing of digital media through a wired or wireless network in the home. The Free Share certification logo makes it easy to find products that comply with the Free Share Interoperability Guidelines. This unit complies with Free Share Interoperability Guidelines v1.5. When a PC running Free Share server software or other Free Share compatible device is connected to this TV, some setting changes of software or other devices may be required. Please refer to the operating instructions for the software or device for more information.

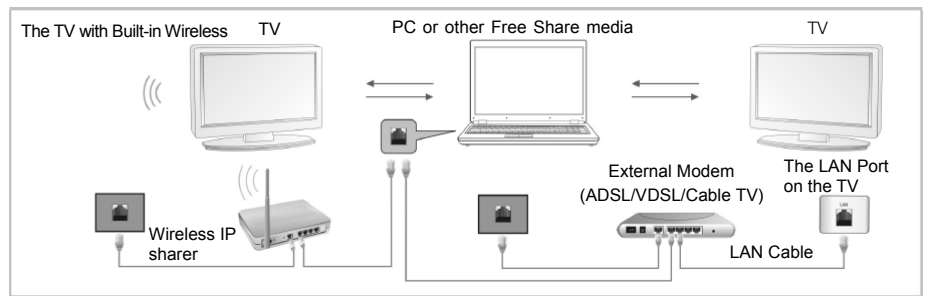

Depending on the version of Windows, the actual screens on your PC may differ in which case the same basic set-up information will almost always be applied.

#### **Using Windows Media Player 11 for Windows XP**

- – **How to enable the Universal Plug and Play (UPnP)** 
	- **1.** Click **Start**, click **Run**, type **appwiz.cpl**, and then click **OK**.
	- **2.** Click **Add/Remove Windows Components**.
	- **3.** In the **Components** window, click **Networking Services**, and then click **Details**.

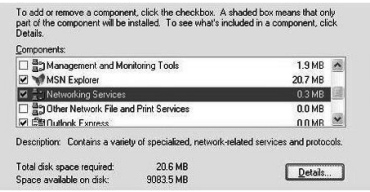

**4.** Click to select the **UPnP User Interface** check boxes in the Subcomponents of Networking Services window, if it is not selected, and then click **OK**.

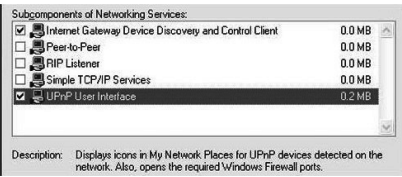

- – **How to Add items to the Windows Media Player Library** 
	- **1.** Click the arrow below the **Library** tab, and then click **Add to Library**, as shown in the following screen shot.

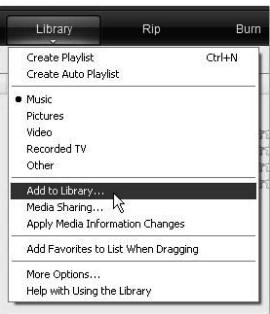

**2.** In the **Add to Library dialog** box, click one of the following options, as shown in the following screen shot.

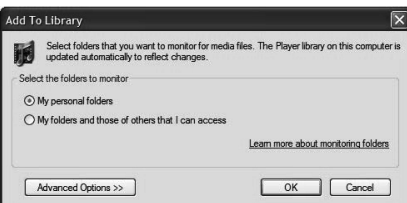

**My personal folders.** Use this option to search for the digital media files stored in your personal Music, Pictures, and Videos folders, as well as any files stored in the public Music, Pictures, and Videos folders that everyone who uses your computer has access to.

Personal folders are typically located at C:\Documents and

Settings\username\My Documents; whereas, public folders are typically located at C:\Documents and Settings\All Users\Documents.

Whenever a file is added or deleted from one of these folders, your library is automatically updated through a process called folder monitoring.

**My folders and those of others that I can access.** Use this option to monitor the digital media files stored in your personal Music, Pictures, and Videos folders, the files stored in the public Music, Pictures, and Videos folders, as well as the files stored in the personal Music, Pictures, and Videos folders that belong to other users on your computer.

Note that you can only monitor the files stored in another user's personal folder if that person has chosen to share the folder with you. For information about how to share a folder with another person on your computer, see Windows Help and Support.

**3.** (Optional) Click **Advanced Options**, and then do any of the following, as shown in the following screen shot.

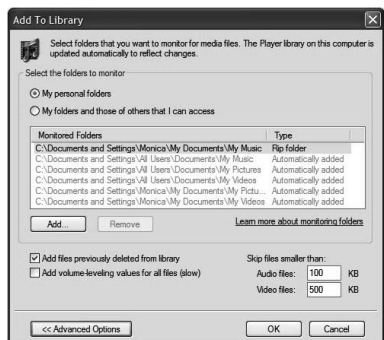

To monitor additional folders, click **Add**, and then specify the location of the folder. To stop monitoring a folder that you previously added, click the folder that you want to remove from the list, and then click **Remove**. To stop monitoring a folder that has been automatically added, click the folder, and then click **Ignore**. To specify whether the Player should add files previously deleted from the library, select or clear the **Add files previously deleted from library** check box.

To prevent files that are smaller than a certain size from being added to the library, enter the file size limits in the **Audio files** and **Video files** boxes.

#### – **Turn on media sharing**

If media sharing is not already turned on, you need to turn it on.

**1.** Click the arrow below the **Library** tab, and then click **Media Sharing**.

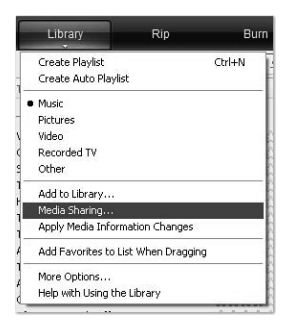

**2.** In the **Media Sharing** dialog box, select the **Share my media** check box.

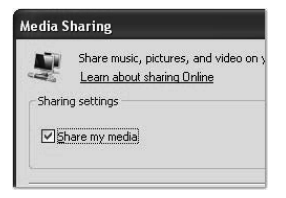

#### – **Choose which devices to share your media with**

After you turn on media sharing, you need to select the devices that should have access to your Player library.

**1.** In the list of devices below the **Share my media to** check box, select a device.

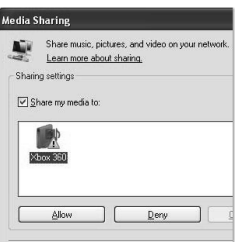

**2.** Do one of the following:

If you want to share your media with the computer or device you have selected, click **Allow**.

If you don't want to share your media with the computer or device you have selected, click **Deny**.

For information about how to customize what media you share with the device, see "Change settings for sharing media" in Windows Media Player Help. Note that you can also allow or deny devices by clicking the notification that appears when the Player detects a new device on your network.

## **Using Windows Media Player 12 for Windows 7**

- – **How to set Network Location**
- **1.** Click **Start**, click **Control Panel**.
- **2.** Click **Home network**. In the **Set Network Location** window, click **Home network**.

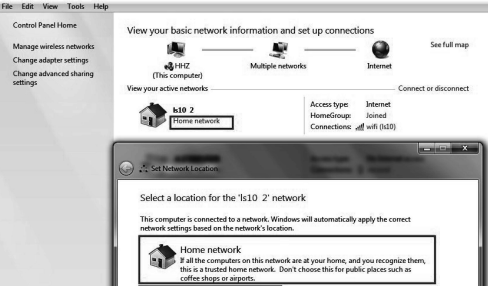

- **3.** Click **View or change HomeGroup settings.**
- **4.** Click **Stream my pictures, music, and videos to all devices on my home network**, and then click **Save changes**.

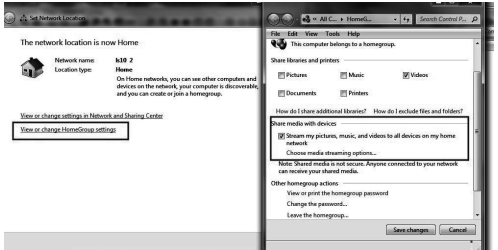

**5.** Click **Change advanced sharing settings**.

Public -

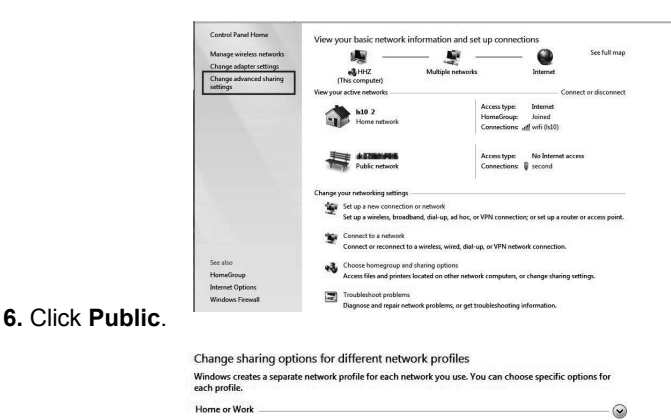

**7.** Click **Turn on network discovery, Turn on file and printer sharing** and **Turn on sharing so anyone with network access can read and write files in the Public folders**.

 $\circledcirc$ 

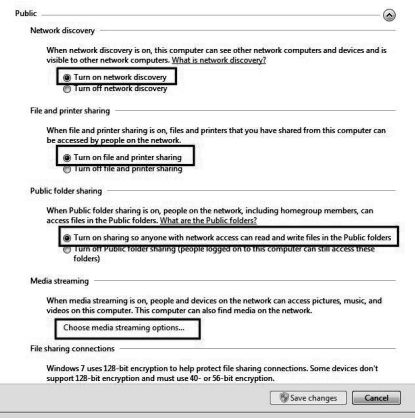

**8.** Click **Choose media streaming options…** 

# **9.** Click **Allow All**.

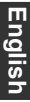

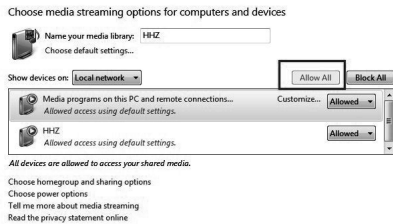

- – **How to Add items to the Windows Media Player Library** 
	- **1.** Click the **Start** button, click **All Programs**, and then click **Windows Media Player**.

If the Player is currently open and you're in Now Playing mode, click the **Switch**  to Library button **in the upper-right corner of the Player.** 

**2.** In the Player Library, click **Organize**.

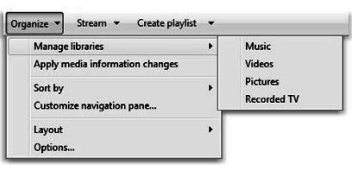

- **3.** Click **Manage libraries**, and then click one of the following options: **Music.** Click this option to open the **Music Library Locations** dialog box. **Videos.** Click this option to open the **Videos Library Locations** dialog box. **Pictures.** Click this option to open the **Pictures Library Locations** dialog box. **Recorded TV.** Click this option to open the **Recorded TV Library Locations**  dialog box.
- **4.** Click **Add**.
- **5.** Find the folder in the list, click **Include folder**, and then click **OK**.

– **Windows Media Player settings Requirement Windows Media Player:**  Windows Media Player V11 or higher

- **Windows Media Player shares as following:**
- Movie Format Support: MPEG -1 / MPEG-2 / MPEG-4, TS.
- Photo Format Support: JPEG, PNG.
- Music Format Support: MP3, AAC.

#### **Network and firewall requirements**

If you want to share the computer with other Media devices, you must open multiple firewall ports. If you are using Windows Firewall, the required Transmission Control Protocol (TCP) and User Datagram Protocol (UDP) ports will automatically open when the media sharing is working. If you are using other software or hardware firewall, you may need to manually open these ports.

Computer or other FREE SHARE media servers must be open firewall ports as shown below:

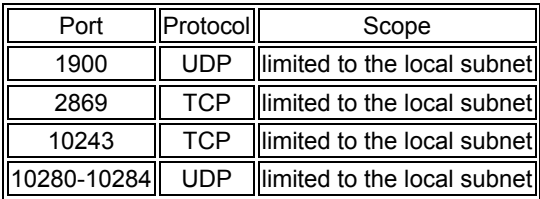

#### **NOTE:**

• If you cannot search the shared equipment, please check to see if the UPnP is blocked by the firewall.

#### **Playing back shared contents**

- **1.** Start the server on your computer or other device that connected on your home network.
- **2.** Press the **HOME/SOURCE** button on the remote control.
- **3.** Press the ▲/▼/◄/► button to select Free Share, and press **OK**.
- **4.** Press Navigation buttons to select your computer or other device, and press **OK**.
- **5.** Press Navigation buttons to select a folder you want, and then press the **OK**  button.
- **6.** Press Navigation buttons to select files you want, and then press the **OK** button to mark. Press  $\blacktriangleright$  button to play.

#### **NOTE:**

- The TV may not properly play the files produced with certain encoders.
- The TV may not smoothly play the video files with a resolution higher than the supported resolution for each frame.
- The TV supports the H.264/AVC codec up to the profile level 4.1.
- If you play a video file through the USB connection that does not support the high speed, the video player may not work properly.
- Video file names that contain special characters may not be playable.
- The playback of videos may be paused, stopped or buffering occurring often depending on your broadband speed.
- To play the file on the media server, the TV and the media server must be connected to the same access point. You are recommended to locate both TV and PC in same subnet. The first 3 parts of the subnet address of the TV and the PC IP addresses should be the same and only the last part (the host address) should be changed. (e.g. IP Address: 123.456.789.\*\*)
- properly. • Check your network settings when the Free Share option does not work
- When the network is unstable, the device may be slower or may need to load during playback.
- There may be some restrictions by file features and the media server that restrict playback.
- When selecting Full Screen in Free Share mode, the ratio of the outputted screen may differ from the original.

- If there are too many folders and files in one folder, it may not operate properly.
- Movie thumbnail is only supported when Free Share server supports a Movie thumbnail.
- Files in a folder can be played only when they are of the same type.
- The subtitle file name and movie file name have to be the same and located in the same folder.
- If subtitle files have been added after a directory has been indexed already, the user has to remove and read the folder to the list of shares.
- The playback and operating quality may be affected by your home network condition.
- The files from removable media such as USB drive, DVD-drive etc. on your media server may not share properly.

## **Configuring the Time Menu**

- Auto Sync.: Switch Auto Sync function On or Off.
- **■ Clock:** You can display either the DTV Signal Stream Time or set the System Time (When the Auto Sync is set Off, the Clock can be adjusted).
- **■ Sleep Timer:** Select the time to turn the TV to standby mode automatically.
- **■ Auto Sleep:** Select the Auto Sleep time you want. The TV will enter into standby mode automatically when there is no operation in set time.
- **■ No Signal Power Off:** Switch No Signal Power Off function On or Off.
- **■ Time Zone:** Select your time zone (When the Auto Sync is set On, the Time Zone can be adjusted).

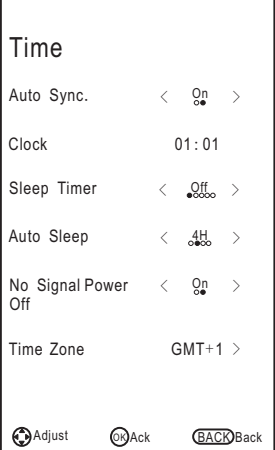

## **Configuring the Lock Menu**

■ **Lock System:** The feature can prevent unauthorized operating the TV set, unless entering 4-digit password. When Lock System is on and the system is locked, we must input the system password at Auto Tuning, DTV Manual Tuning, ATV Manual Tuning, Programme Edit or Default. Press the right number buttons for the password. The default password is **0000**.

**NOTE:** • After a password correction has been confirmed, please remember it for entering into the Parent Lock menu, all functions cannot be activated until the correct password is entered. If you forget, the super password of 1225 still is valid.

- **Set Password:** You can set your private password. Press the number buttons on the remote control to set the new password. When the new password has been input twice, the setting is finished successfully. The TV will go back to previous menu.
- **Block Programme (In ATV/DTV mode):** Press the green button LOCK to lock the available programme you want. Press the green button again to unlock it. To watch a locked programme, press the **OK** button to enter password input screen. Enter your 4 digit password number. Adjust MAck **BACK** Back
- **Parent Lock (In DTV mode):** This feature can prevent children watching adult's TV programmes, according to the rating limit set. This function appears according to information from broadcasting station. Therefore if the signal has incorrect information, this function does not operate.

## **Configuring the Support Menu**

- ■ **DivX(R) VOD:** Display the DivX(R) VOD register information.
- **Installation Guide:** This is an installation guide to help you to setup the TV.
- **Software Version:** Display current software version information.
- **■ Upgrade:** Select the upgrade you want: USB Upgrade, Network Upgrade or URSA Upgrade.
- **■ Contact Changhong:** Visit our website at www.Changhong.com.
- **■ Service:** Provide service information.

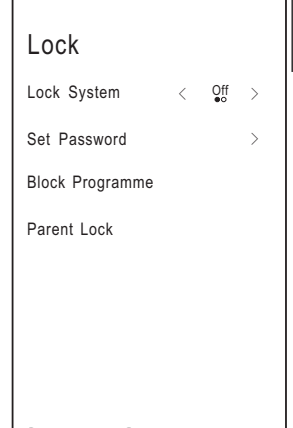

**English**

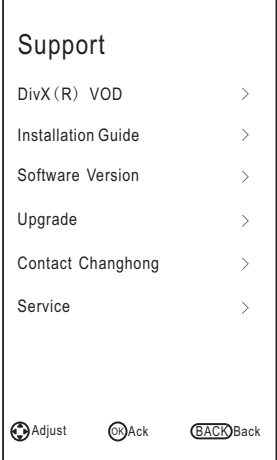

#### **Tools Menu (In DTV mode)**

Press **TOOLS** button to display the Tools menu.

- Picture Mode: You can select the type of picture which best corresponds to your viewing requirements.
- **Sound Mode:** You can select an audio type to suit your personal preferences..
- **Sleep Timer:** Select the time to turn the TV to standby mode automatically.
- **Aspect Ratio:** You can select the picture size which best corresponds to your viewing requirements.
- **Freeze:** Switch freeze function On or Off.
- **Audio Languages:** Select you're preferred audio language. (Available for digital channels if multiple audio languages are broadcasted.) **MTS(In ATV mode):** Select between NICAM DUAL I/ NICAM DUAL II/ NICAM DUAL I+II/MONO.
- **■ Subtitle Languages:** Select your preferred subtitle Language. (Available for digital channels if multiple subtitle languages are broadcasted.)
- **■ DTV<--->Radio:** Press to interchange Radio and DTV programs when there is Radio program (In DTV mode).
- **Record List: Press to enter the Recorded list. (In PVR** mode).
- **Time Shift:** When the TV plays the programme, press Time Shift button to start time shift function.

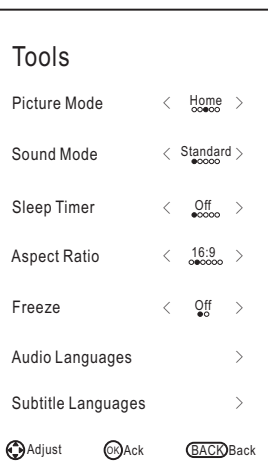

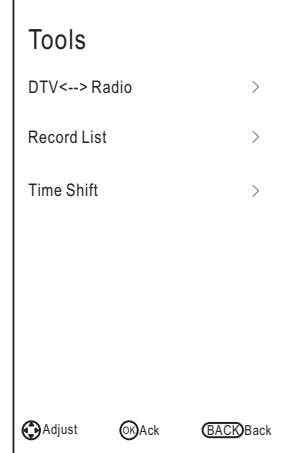

## **Programme Guide (In DTV mode)**

Press **EPG** button to display the Programme Guide menu. This function let you know the detailed information of the channel, indicating the time of the program playing. From the Programme Guide it is possible to check the program information for the next eight days (If the information is available from the broadcaster). Press **EXIT** button to exit.

**Schedule:** Press the yellow button to display the Schedule list. **Info:** Press green button to see the detailed information of the current channel.

**Record:** Press red button to set the parameters for recording. The unit is able to do schedule recording when TV is turning on or in standby mode. You can set up several schedule recording. Different schedules should not overlap. When recording starts in standby mode, the front indicators will change color and there will be no picture or sound from the unit.

**Remind:** If you find the desired program which will be shown in the future. Press the blue button to book program.

**Time/Channel:** Press **TOOLS** button to select the top of items, and press the ◄/► button to change the list by Time or

Channel.

#### **Channel List**

**Favorite List** 

the channel.

Press **LIST** button to display the Channel List.

Press **FAV** button to display the favorite list.

Press the ▲/▼ to select the items. Press the **OK** button to enter the channel.

Press the ◄/► button to page up or down the Channel list. Press the green button to enter Programme Edit.

Press the ◄/► button to page up or down the Channel list.

Press the **TOOLS** button to search the programmes.

Press **LIST/EXIT** button to exit.

Press **FAV/EXIT** button to exit.

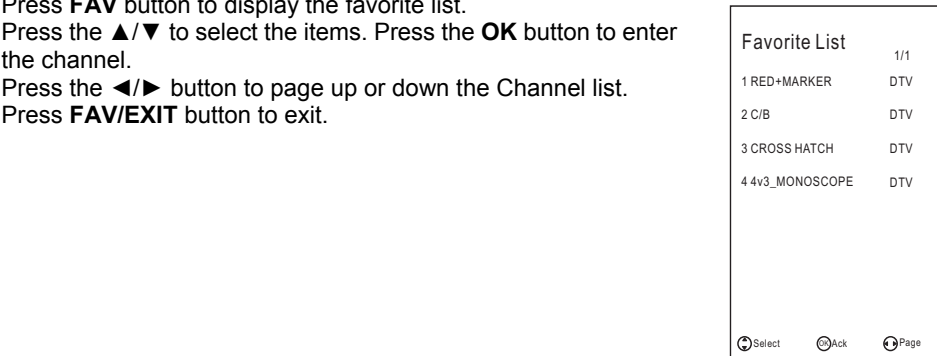

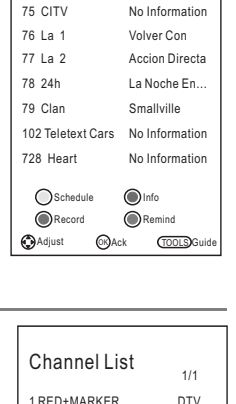

DateTime<Feb.01 2010 23:25>

Programme Guide

 $\langle$  Time  $\rangle$ 

2/3

**DTV** DTV DTV

2 C/B 3 CROSS HATCH 4 4v3\_MONOSCOPE

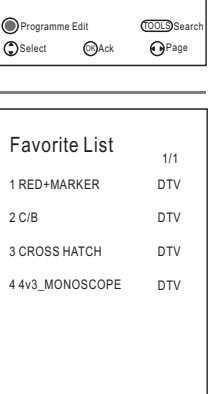

# **Teletext**

## **Using the teletext feature**

#### **■ Display teletext**

- **1.** Select a TV station with a teletext signal.
- **2.** Press the  $\equiv$  button to enter teletext mode.
- **3.** Press the  $\mathbb{Z}$  button to enter Mix mode, this function enables you to superimpose the teletext page over the TV program.
- 4. Press the  $\equiv$  button 2nd return or exit to the normal ATV/DTV mode.

#### ■ Page selection

**1.** Enter the page number (three digits) using the number buttons. If you press a wrong number during input, you must complete the three digit number and then reenter the correct page number.

**2.** The ▲/▼ button can be used to select the preceding or following page.

#### **■ Hold**

You can press the  $\equiv$  button to hold a page, and press it again to release the page.

#### **■ Index**

Press the **i** button to enter the main index page directly.

#### **■ Enlarging Text**

When a page is displayed, you can double the size of the text to make it easier to read.

- **1.** Press the  $\equiv$  button to enlarge the top half of the page.
- **2.** Press the  $\equiv$  button again to enlarge the bottom half of the page.
- **3.** Press the  $\equiv 1$  button once more to return to the normal display.

#### **■ Reveal mode**

You can display concealed teletext information (e.g. Answer to puzzles or riddles etc.) by pressing **?** button. Press **?** button again to remove the information from the display.

#### **■ Subpage**

Some teletext may contain several sub-pages which are automatically paged in a certain cycle by the TV station.

- **1.** You can enter into a certain sub page by pressing the  $\equiv$  button directly and select the page number with number buttons. Enter the sub page number (e.g. 0003) for the third sub page.
- **2.** Press the button again to exit the sub page mode.
- **3.** Press the  $\equiv$  button to return to the normal TV mode.

#### ■ Color buttons (Red, Green, Yellow and blue)

Press these buttons to access directly to the corresponding color pages displayed at the lower part of the teletext screen.

# Troubleshooting Guide

## **Troubleshooting**

Before contact the service technician, perform the following simple checks. If any program still persists, unplug the TV and calling for serving.

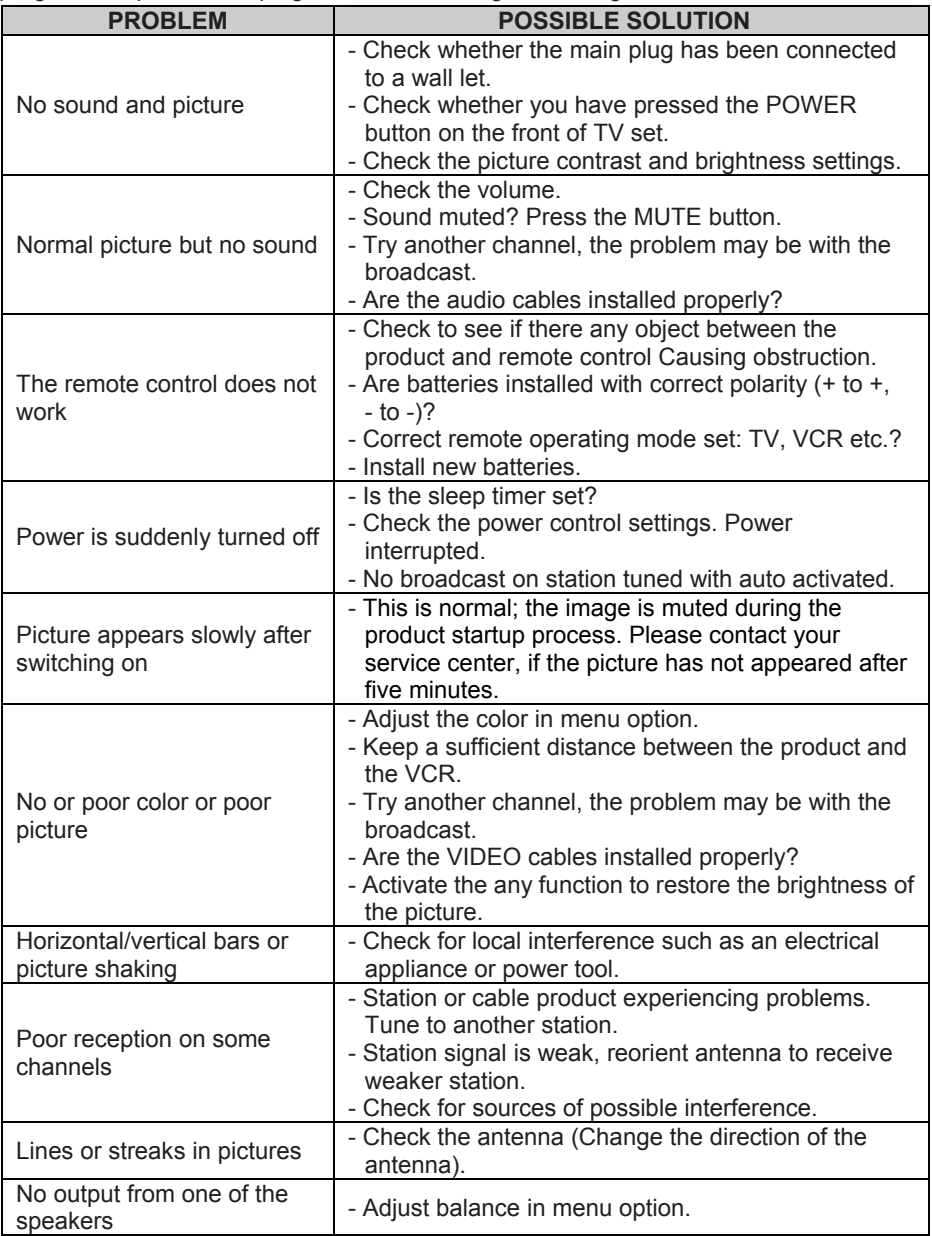

# Troubleshooting Guide

**NOTE:** There is a problem in VGA mode (Only VGA mode applied).

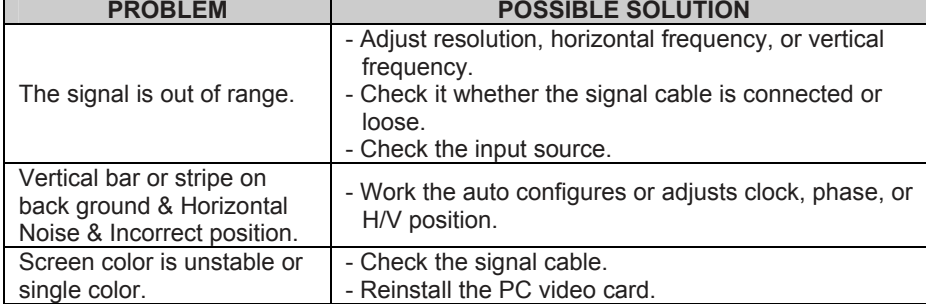

#### **Maintenance**

Early malfunctions can be prevented. Careful and regular cleaning can extend the amount of time you will have your new TV. Be sure to turn the power off and unplug the power cord before you begin any cleaning.

#### **Cleaning the screen**

1. Here's a great way to keep the dust off your screen for a while. Wet a soft cloth in a mixture of lukewarm water and a little fabric softener or dish washing detergent. Wring the cloth until it's almost dry, and then used it to wipe the screen.

2. Make sure the excess water is off the screen, and then let it air-dry before you turn on your TV.

#### **Cleaning the cabinet**

To remove dirt or dust, wipe the cabinet with a soft, dry, lint-free cloth. Please be sure not to use a wet cloth.

#### **Extended Absence**

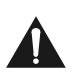

If you expect to leave your TV dormant for a long time (such as a vacation), it's a good idea to unplug the power cord to protect against possible damage from lightning or power surges.

#### **Disposal of old electrical appliances**

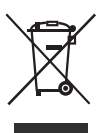

The European directive 2012/19/EU on Waste Electrical and Electronic Equipment (WEEE), requires that old household electrical appliances must not be disposed of in the normal unsorted municipal waste stream. Old appliances must be collected separately in order to optimize the recovery and recycling of the materials they contain, and reduce the impact on human health and the environment.

The crossed out "wheeled bin" symbol on the product reminds you of your obligation, that when you dispose of the appliance, it must be separately collected.

Consumers should contact their local authority or retailer for information concerning the correct disposal of their old appliance.

# **Obsah**

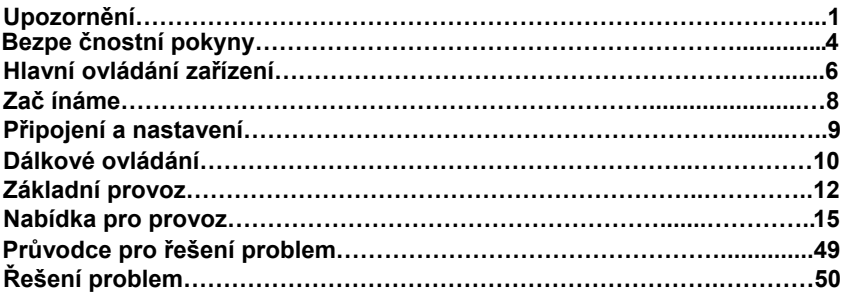

# Upozornění

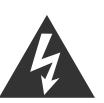

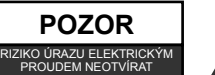

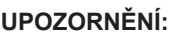

CHCETE-LI SNÍŽIT RIZIKO ÚRAZU ELEKTRICKÝM PROUDEM, NEOTVÍREJTE KRYT (NEBO ZADNÍ PANEL PŘÍSTROJE). UVNITŘ NEJSOU ŽÁDNÉ KOMPONENTY, KTERÉ BY MOHL UŽIVATEL SÁM OPRAVIT. VŽDY SE OBRAŤTE NA VYŠKOLENÉ ZAMĚSTNANCE **SERVISU.** 

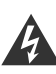

Symbol blesku se šipkou v rovnoramenném trojúhelníku má varovat uživatele před neizolovaným "nebezpečným napětím" uvnitř přístroje, které může být dostatečně vysoké, aby osobám způsobilo úraz elektrickým proudem.

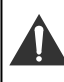

Vykřičník v rovnostranném trojúhelníku má informovat uživatele o tom, že v literatuře přiložené k přístroji se nachází mnoho důležitých pokynů pro jeho provoz a údržbu (případně servis).

# **DŮLEŽITÉ INFORMACE**

Zařízení vytváří, používá a může vyzařovat vysokofrekvenční energii a, pokud není instalováno a používáno podle pokynů, může být příčinou škodlivého rušení radiokomunikace. Neexistuje však záruka, že se rušení v určité instalaci neobjeví. Pokud zařízení způsobuje škodlivé rušení příjmu radiových a televizních signálů, což se dá určit vypnutím a zapnutím přístroje, doporučuje se uživateli, aby se pokusil odstranit rušení jedním nebo několika z těchto opatření:

- Přemístěním antény
- Zvětšením odstupu mezi zařízením a přijímačem
- Zapojením zařízení do zásuvky jiného obvodu, než je obvod, do kterého je přijímač zapojen

- Obraťte se na prodejce nebo zkušeného radiotechnika nebo televizního technika a požádejte ho o pomoc

Veškeré změny nebo modifikace, které strana odpovědná za shodu s předpisy výslovně neschválila, mohou zrušit platnost oprávnění uživatele zařízení provozovat.

## **UPOZORNĚNÍ**

Nepokoušejte se žádným způsobem modifikovat tento výrobek bez písemného oprávnění dodavatele. Neoprávněné modifikace mohou zrušit platnost oprávnění uživatele provozovat tento výrobek.

Nedoporučuje se ponechávat na obrazovce zobrazený statický obraz příliš dlouho. Totéž platí o zobrazování neobyčejně jasných obrazů na obrazovce. Obrázky a kresby v této uživatelské příručce jsou uvedeny pouze pro porovnání a mohou se od aktuálního vzhledu výrobku lišit. Design a specifikace výrobku mohou být změněny bez předchozího oznámení.

# Upozornění

# **VAROVÁNÍ**

Chcete-li snížit riziko požáru nebo úrazu elektrickým pouzdrem, nevystavujte přístroj působení deště nebo vlhka.

Větrací otvory nesmějí být zakryty takovými předměty jako noviny, ubrusy, záclony atd., protože tím se zabraňuje nezbytnému větrání.

Nenechte na přístroj kapat vodu, nedovolte, aby do něj natekla voda a nestavte na něj žádné předměty naplněné tekutinou jako např. vázy s květinami.

Nezapomínejte na ekologickou likvidaci baterie. Nevyhazujte baterie do směsného odpadu v popelnicích. V případě potřeby můžete kvůli ochraně životního prostředí kontaktovat svého prodejce.

Při instalaci televizoru zachovejte vzdálenost alespoň 4 palců mezi televizorem a dalšími předměty (stěny, boční strany skříní atd.), aby byla umožněna příslušná ventilace. Pokud nebude umožněna patřičná ventilace, může dojít k požáru nebo k problémům s produktem zapříčiněným zvýšením teploty ve vnitřním prostoru.

Nestavte na přístroj zdroje přímého plamene jako např. hořící svíčky. Chcete-li zabránit rozšíření ohně, nikdy se k tomuto výrobku nepřibližujte se svíčkami nebo jinými zdroji otevřeného plamene.

Elektrostatický výboj může způsobit poškození zařízení. Lze manuálně obnovit vypnutím napájení a jeho opětovným zapnutím.

Upozornění: Aby jste zabránili úrazu způsobeného převrácením produktu, vždy dbejte na to, aby byl produkt položený na horizontální plochu.

**POZOR** při zapojování napájecí sňůry

U většiny přístrojů se doporučuje, aby byly zapojeny do předem určeného obvodu, tj. do obvodu s jedinou zásuvkou, který bude napájet pouze tento přístroj a nebude mít žádné další vývody nebo větvení.

Zásuvky nepřetěžujte. Přetížené, uvolněné nebo poškozené zásuvky, prodlužovací kabel nebo napájecí šňůry s roztřepeným opletením nebo poškozenou či popraskanou izolací jsou nebezpečné. Libovolná výše uvedená závada může být příčinou úrazu elektrickým proudem nebo může způsobit požár. Pravidelně kontrolujte napájecí šňůru vašeho přístroje, a pokud jeho vzhled ukazuje na poškození nebo degradaci materiálu, vytáhněte ji ze zásuvky, přestaňte používat přístroj a nechte šňůru vyměnit za přesně stejnou novou šňůru pověřeným pracovníkem servisu. Chraňte napájecí šňůru před fyzickým nebo mechanickým poškozením. Jedná např. o její překroucení, zauzlení, smáčknutí, přivření do dveří nebo chození po ní. Dávejte také velký pozor na zásuvky, nástěnné vývody a místo, kde šňůra vstupuje do přístroje.

Zásuvka zapojená do SÍTĚ se používá k odpojení zařízení a zůstává připravena k použití.

Provozní teplota: 5°C až 35°C Provozní vlhkost: ≤80% Teplota pro skladování: -15°C až 45°C Vlhkost při skladování: ≤90%

Toto je zařízení klasifikované pomocí třídy Class II nebo zařízení s dvojitou elektrickou izolací. Zařízení bylo vyrobeno takovým způsobem, aby nevyžadovalo bezpečnostní připojení k elektrickému uzemnění.

# Upozornění

# **DIIX**

Toto zařízení DivX Certified® prošlo úspěšně přísnými zkouškami pro zajištění kompatibility s videem Div $\mathsf{X}^{\mathsf{B}}$ .

TruSurround HD je součástí licence od společnosti SRS Labs, Inc. TruSurround HD<sup>®</sup>je ochranná známka společnosti SRS Labs, Inc. Technologie

Pokud chcete získat možnost přehrávání videozáznamů DivX, nejprve zaregistrujte své zařízení na adrese vod.divx.com. Svůj registrační kód naleznete v sekci DivX VOD v kapitole MENU-podpora.

#### **Testovací sady HD Test Kit 1080p v1.1 a novější verze:**

DivX Certified® pro přehrávání videa DivX® až do HD 1080p, včetně prémiového obsahu.

DivX<sup>®</sup>, DivX Certified<sup>®</sup> a další související loga jsou obchodními známkami DivX, LLC a jsou používány v rámci licence.

Zařízení je chráněno jedním nebo více z amerických patentů: 7,295,673; 7,460,668; 7,515,710; 7,519,274.

# **DOLBY**<br>DIGITAL PLUS

Vyrobeno podle licence Dolby Laboratories. Symboly Dolby a DD jsou ochrannými známkami Dolby Laboratories.

# **DŮLEŽITÉ BEZPEČNOSTNÍ POKYNY**

- 1. Přečtěte si tyto pokyny.
- 2. Uložte si tyto pokyny.
- 3. Dbejte na všechna upozornění.
- 4. Dodržujte všechny pokyny.

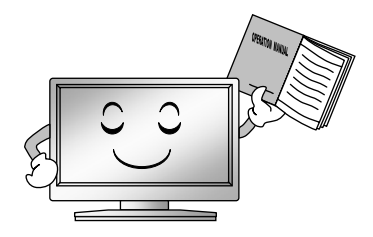

5. Nepoužívejte tento přístroj blízko vody.

7. Neblokujte žádný větrací otvor. Nainstalujte podle pokynů výrobce.

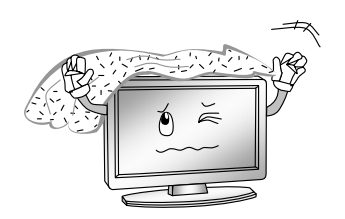

8. Neinstalujte v blízkosti žádného tepelného zdroje jako jsou radiátory, topné registry, kamna nebo jiné přístroje (včetně zesilovačů), které produkují teplo.

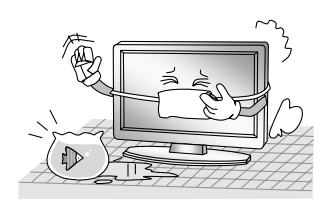

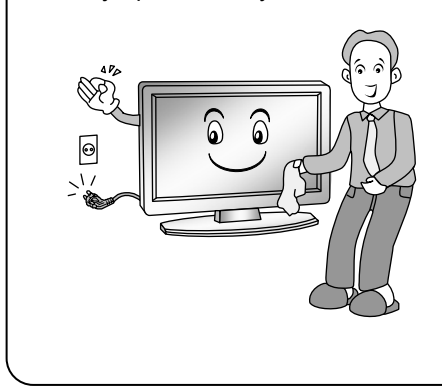

6. Otírejte pouze suchým hadříkem. 9. Neobcházejte bezpečnostní funkce polarizovaných nebo zemnících typů zástrček. Polarizovaná zástrčka má dva kolíky, přičemž je jeden širší než druhý. Zemnící typ zásuvky má dva kolíky a jeden zemnící kontakt. Širší kolík nebo zemnící kontakt zajišťují vaši bezpečnost. Pokud se poskytnutá zástrčka nehodí do vaší zásuvky, obraťte se na svého elektrikáře, aby vám zastaralou zásuvku vyměnil.

# Bezpe*č*nostní pokyny

10. Chraňte napájecí šňůru, nešlapejte po ní, zabraňte jejímu smáčknutí, a to zejména v blízkosti zástrček, objímek a míst, kde vystupují z přístroje.

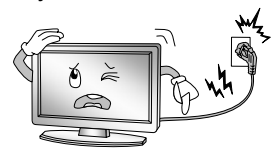

- 11. Používeite pouze přídavná zařízení/příslušenství označená výrobcem.
- 12. Používejte pouze vozíky, stojany, trojnožky, konzole nebo stolky označené výrobcem nebo prodávané s přístrojem. Pokud používáte vozík, buďte při převážení opatrní, aby nedošlo k převržení a zranění.

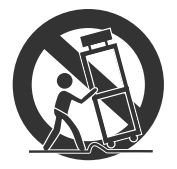

13. Přístroj vypojte ze sítě za bouřky nebo v případě, že ho nebudete dlouhou dobu používat.

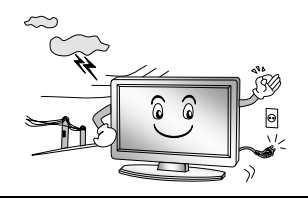

14. Veškeré údržbu nechte na vyškolených pracovnících servisu. Servis je nezbytný, pokud je přístroj jakýmkoli způsobem poškozen, např. když je poškozena napájecí šňůra nebo zástrčka, do přístroje se dostala tekutina nebo do něj spadl nějaký předmět, přístroj byl vystaven dešti nebo vlhku, nefunguje normálně nebo spadl.

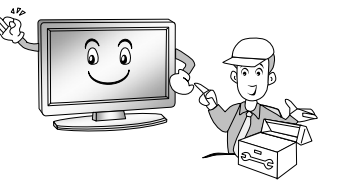

## **LIKVIDACE**

- Fluorescenční lampa používaná v tomto výrobku obsahuje malé množství rtuti.
- Nevyhazujte tento výrobek do směsného domácího odpadu.
- Likvidace tohoto výrobku musí proběhnout podle předpisů vydaných vašimi místními orgány.

## **POZNÁMKA**

- Když je televize na dotyk studená, mohlo dojít při jejím zapnutí k drobnému "mihotání" obrazovky. To je normální, s televizí nic není.
- Některé drobné vady bodů mohou být na obrazovce vidět. Vypadají jako červené, zelené nebo modré skvrnky na obrazovce. Nebudou však mít žádný nepříznivý vliv na výkon monitoru.
- Nedotýkejte se obrazovky, ani u ní nedržte delší dobu prst. Můžete tím způsobit dočasné zkreslení obrazu na obrazovce.

# Hlavní ovládání zařízení **Přední panel**

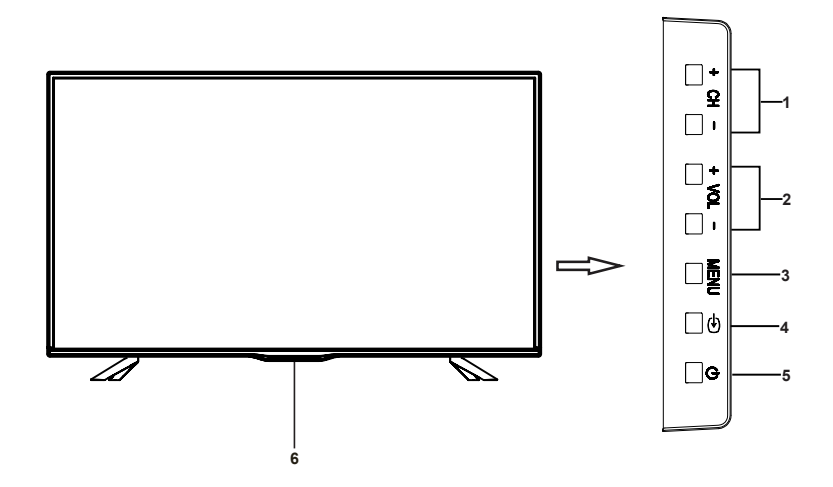

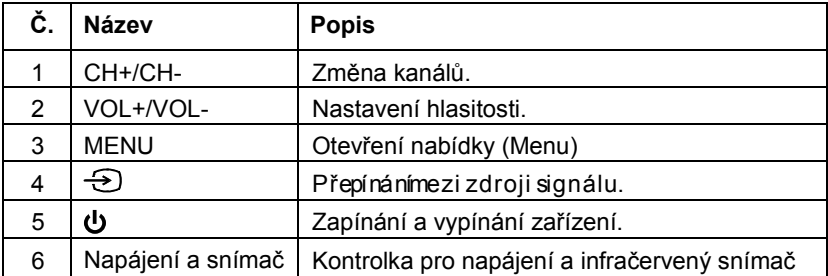

# **Zadní a boční panel** Hlavní ovládání zařízení

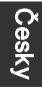

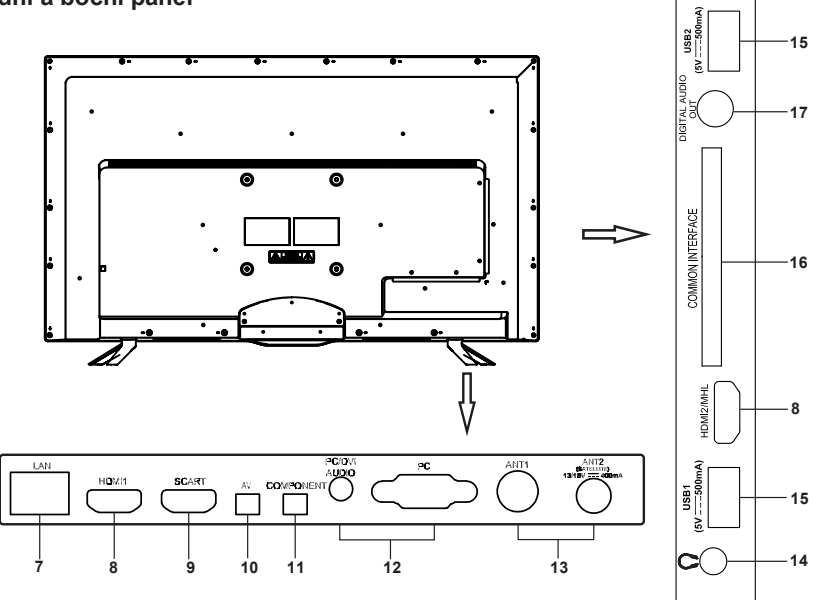

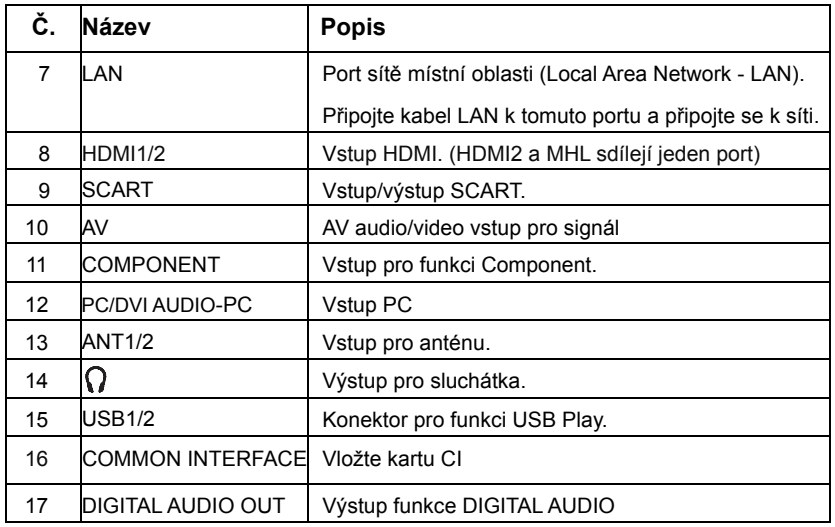

# Začínáme **Používání dálkového ovladače**

Při používání dálkového ovladače miřte na čidlo dálkového ovládání na televizi. Pokud bude mezi dálkovým ovladačem a čidlem dálkového ovládání na přístroji nějaký předmět, přístroj nemusí fungovat.

- Zamiřte dálkový ovladač na ČIDLO DÁLKOVÉHO OVLÁDÁNÍ na televizi.
- Pokud používáte tuto televizi ve velmi jasně osvětleném prostoru, infračervené ČIDLO DÁLKOVÉHO OVLÁDÁNÍ nemusí řádně fungovat.
- Doporučená účinná vzdálenost pro používání dálkového ovladače je asi max. 7 metrů.

# **Vkládání baterií do dálkového ovladače**

- 1. Otevřete kryt na zadní straně dálkového ovladače.
- 2. Vložte dvě baterie AAA. Zkontrolujte, zda označení "+" a "– " na koncích baterie odpovídají označení v prostoru pro baterie.
- 3. Vraťte kryt na místo.

## **Výměna baterií**

Budete muset vložit přiložené baterie do dálkového ovladače, abyste ho podle níže uvedených pokynů uvedli do provozu.

Když jsou baterie slabé, vzdálenost, na kterou dálkový ovladač funguje, je mnohem menší, a bude třeba baterie vyměnit.

## **Poznámky k používání baterií:**

Použití špatného typu baterií může způsobit unikání chemikálií a/nebo výbuch. Nikdy nezapomeňte na následující pokyny a informace:

- Vždy zkontrolujte, zda jsou baterie vloženy tak, aby označení "+" a "–" na koncích baterie odpovídala označení v prostoru pro baterie.
- Různé typy baterií mají různé charakteristické vlastnosti. Nelze je míchat dohromady.
- Nemíchejte baterie dohromady. Míchání starých a nových baterií zkrátí životnost baterie a/nebo způsobí unikání chemikálií.
- Vyměňte baterie, jakmile přestanou fungovat.
- Chemikálie, které unikají z baterií, mohou způsobovat podráždění kůže. Jestliže z baterií uniká nějaká chemická látka, okamžitě ji otřete suchým hadříkem.
- Baterie dodávané společně s výrobkem mohou mít kratší životnost kvůli podmínkám skladování. Vyjměte baterie vždy, když předpokládáte, že dálkový ovladač nebudete delší dobu používat.
- Baterie (v obalu nebo již instalované) se nesmí vystavovat nadměrnému teplu způsobenému např. slunečním svitem, ohněm apod.

## **POZOR:**

- Nesprávně vložené baterie mohou způsobit výbuch.
- Nahrazujte vybité baterie pouze bateriemi stejného nebo rovnocenného typu.

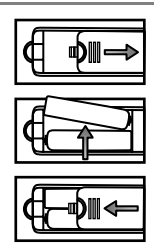

# Připojení a nastavení

## **Instalace kabelu**

Před instalací a použitím si prosím pozorně přečtěte relevantní text kapitoly "Upozornění a bezpečnostní pokyny".

**1.** Vytáhněte televizor z obalu a uložte jej do větraného místa s rovným povrchem. **POZNÁMKA:**

- Pokud chcete připojit nebo odpojit televizi, počítač nebo jiné zařízení, musíte se nejprve ujistit o tom, že je vypnutý napájecí kabel;
- Při odpojování napájecího nebo signálního kabelu prosím přidržujte tento kabel za zástrčku (její izolovanou část); netahejte za šňůru kabelu.
- **2.** Terminál RF výstupu lze připojit ke vstupnímu portu RF na televizoru.
- **3.** Výstupní AV terminál u DVD může být připojen ke vstupnímu portu AV na televizoru, a to pomocí AV kabelu.

# **POZNÁMKA:**

- AV a příslušný komponent nemohou být použity ve stejnou dobu, protože sdílejí jeden zvukový kanál.
- **4.** Výstupní terminál KOMPONENT (YPbPr) u DVD může být připojen ke vstupnímu portu KOMPONENT (YPbPr) na televizoru, a to pomocí AV kabelu.
- **5.** Připojte jeden konec VGA kabelu k VGA portu na počítači; připojte druhý konec VGA kabelu k VGA portu na televizoru; nakonec utáhněte šrouby na obou koncích kabelu VGA ve směru hodinových ručiček.

## **POZNÁMKA:**

- Při připojování 15-kolikové zástrčky VGA nevkládejte tuto zástrčku přílišným tlakem. Kolíky by se mohly zlomit.
- **6.** Připojte jeden konec kabelu HDMI k výstupnímu portu HDMI; připojte druhý konec kabelu HDMI k portu HDMI na televizoru.

# **POZNÁMKA:**

- Při připojování HDMI postupujte pečlivě; nevyvíjejte přílišný tlak, protože by mohlo dojít ke zlomení kolíků.
- **7.** Propojte vstup a výstup zástrčky SCART z externího zařízení k těmto konektorům.
- **8.** Odesílání zvukového signálu televizoru k externímu audio zařízení přes výstupní port Digital Audio.
- **9.** Proveďte kontrolu a ujistěte se, že jsou všechny AV kabely správně připojeny k odpovídajícím portům.
- **10.** Připojte napájecí kabel 100-240V~.

## **POZNÁMKA:**

- Příkon pro TV funguje v rozsahu 100-240V~ 50/60Hz; nepropojujte TV vstupní napájecí port s napájecím kabelem, pokud jsou tyto hodnoty mimo výše uvedený rozsah.
- Při odpojování napájecího kabelu prosím přidržujte kabel za izolované části; nedotýkejte se přímo kovové části kabelu.

# Dálkové ovládání

Popis tlačítek originálního dálkového ovladače:

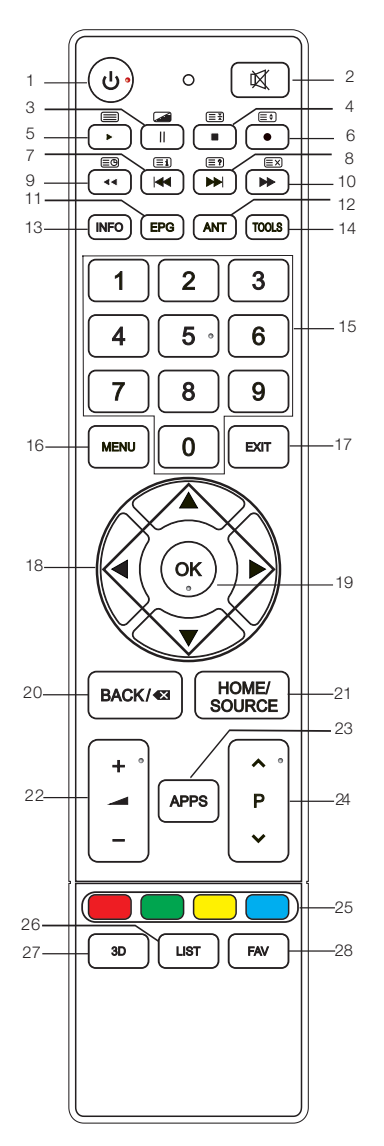

- 1.  $\psi$ : Napájení, zapnutí nebo vypnutí televizoru.
- 2. 喊: Stisknutím tlačítka vypnete nebo obnovíte zvuk.
- 3. II: Pauza (v režimu USB/PVR). : Stisknutím tlačítka vstoupíte do režimu MIX v teletextu.
- 4. : Stop (v režimu USB/PVR). **ED:** Udržujte teletextové stránky na obrazovce; novým stisknutím tlačítka tento teletext opustíte.
- 5. : Přehrávání (v režimu USB/PVR). : Vstupte do prostředí Teletextu. Pro výstup stiskněte toto tlačítko znovu.
- 6. **:** Stisknutím tohoto tlačítka spustíte nahrávání.

: Změna velikosti teletextové obrazovky v režimu zobrazení.

- 7. **\*** Předchozí volba (v režimu USB). **<sup>i</sup>** : Přejděte na indexovou stránku.
- 8.  **S**: Další volba (v režimu USB). **?** : Odkrytí skrytých informací z některých teletextových stránek.
- 9. **4:** Rychlé zpětné převíjení (v režimu USB).

podstránky. : Vstupte do režimu titulků nebo

10. **>**: Rychlý posun dopředu (v režimu USB).

EXI: Pokud chcete příslušný teletext zrušit, ale přitom z něj nechcete odejít, stiskněte toto tlačítko znovu a odejděte z této obrazovky.

- 11. EPG: Elektronický programový průvodce (Electronic Programme Guide); použití v režimu DTV.
- 12. ANT: Stisknutím tohoto tlačítka vyberete zdroj antény.
- 13. INFO: Stisknutím tohoto tlačítka zobrazíte aktuální informace k programu na obrazovce.
- 14. NÁSTROJE: Pomocí tohoto tlačítka můžete přejít do nabídky Nástroje.
- 15. ČÍSELNÁ TLAČÍTKA: Volby kanálů nebo významu hesla.

# Dálkové ovládání

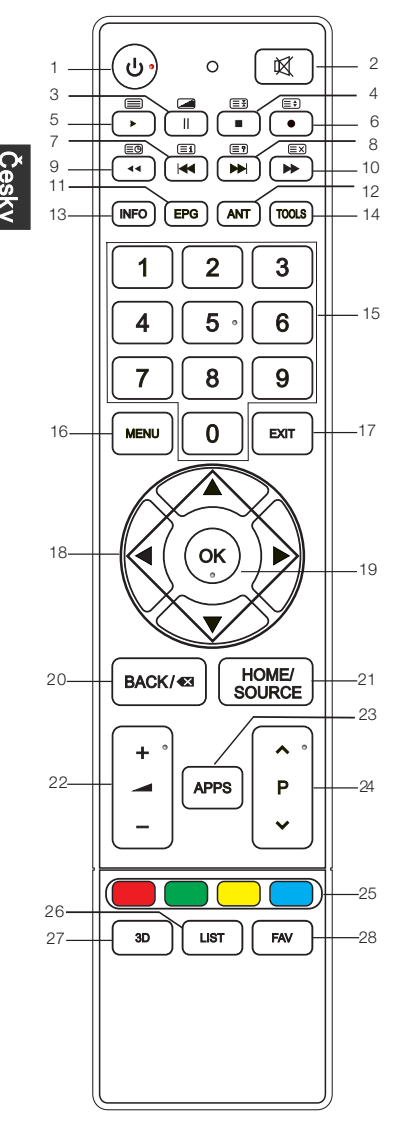

- 16. MENU: Pomocí tohoto tlačítka se dostanete na obrazovku MENU, kde můžete provádět různé možnosti nastavení.
- 17. EXIT: Návrat do menu s poslední vrstvou OSD nebo odchod z nabídky OSD.
- 18. ▲/▼/◄/►: Volba směru.
- 19. OK: Pomocí tohoto tlačítka můžete realizovat zvolenou funkci na obrazovce **MENU**
- 20. ZPĚT: Návrat k předchozímu zobrazenému programu.
- 21. VÝCHOZÍ STRANA/ZDROJ: Volba zdroje signálu; odkaz k různým internetovým službám.
- 22. + -: Pomocí těchto tlačítek můžete nastavit úroveň hlasitosti, a to směrem nahoru nebo dolů.
- 23. APPS: Pomocí tohoto tlačítka se dostanete k funkci APP Store (obchod s aplikacemi).
- kanály ve vzestupném nebo sestupném směru. 24. ∧P∨: Pomocí tohoto tlačítka můžete volit
- 25. BAREVNÁ TLAČÍTKA: Navigační odkaz s červenou/zelenou/žlutou/modrou klávesou.
- 26. SEZNAM: Vyvolání seznamu kanálů. Novým stisknutím tlačítka tuto funkci opustíte.
- 27. 3D: žádná funkce.
- 28. FAV: Zapnutí/vypnutí seznamu s oblíbenými programy.

## **POZNÁMKA:**

- **•** Jakékoli obrázky v tomto manuálu slouží pouze jako příklady. Aktuální produkt může mít zcela odlišné vlastnosti.
- **•** Tlačítka, která zde nejsou uvedena, se nepoužívají.

# Základní provoz **PRŮVODCE RYCHLÝM STARTEM**

#### **■ Počáteční nastavení**

1. Při prvním zapnutí televizoru se na obrazovc e objeví nápis "Installation Guide" (instalační průvodce). Při první instalaci prosím postupujte podle níže uvedeného postupu, včetně funkce vyhledávání kanálů.

Průvodce instalací

Vítejte v průvodci instalací!

Pro spuštění průvodce prosím stiskněte [OK]!

Č esk y

2. Volba jazyka Pomocí tlačítek ▲/▼/◄/► zvolte jazyk; poté stiskněte tlačítko **OK**.

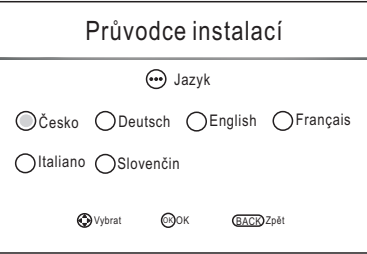

 Pomocí tlačítek ▲/▼/◄/► zvolte prostředí; poté stiskněte tlačítko **OK**. Pokud zvolíte funkci "Obchod", zobrazí se obrázek "Ano/Ne". 3. Volba prostředí

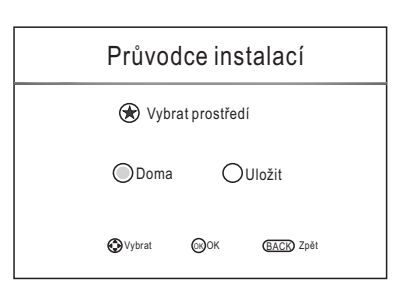

4. Volba antény

Pomocí tlačítek ▲/▼/◀/► vyberte anténu; poté stiskněte tlačítko **OK**.

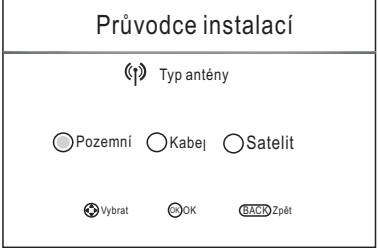

# Základní provoz

Pomocí tlačítek ▲/▼/◄/► vyberte zemi; poté stiskněte tlačítko **OK**. 5. Volba země

6. Nyní bude probíhat automatické ladění televizoru.

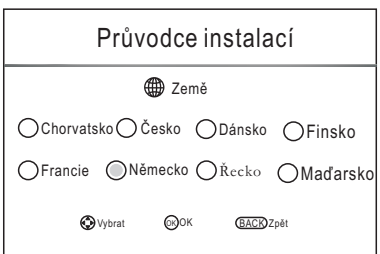

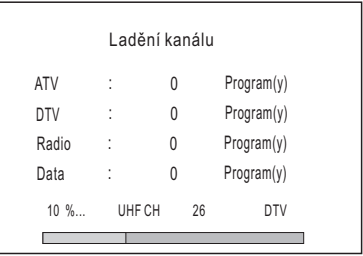

#### **POZNÁMKA:**

- **•** Pokud televizor nepřijímá žádné kanály, zkontrolujte prosím anténu nebo zvolenou zemi. Poté spusťte automatické ladění znovu.
- **•** Pokud televizor přijímá pouze některé z kanálů, znamená to, že anténní příjem není dostatečný. V tomto případě doporučujeme servis antény.
- **•** Tento televizní přijímač funguje na základě operačního systému Linux. Televizor se může automaticky restartovat nebo při používání dálkového ovládání nemusí toto dálkové ovládání správně reagovat. Pokud dálkové ovládání nereaguje, vypněte prosím napájení a restartujte televizor.

## **Zapínání a vypínání televize**

## **■ Zapněte TV**

Připojte kabel napájení. Pokud je TV vybavena spínačem napájení, zapněte nejprve tento spínač. Stisknutím tlačítka  $\Phi$  na dálkovém ovládači můžete zapnout televizor z pozice pohotovostního režimu.

## **■ Vypněte TV**

Stisknutím  $\mathbf \Theta$  tlačítka na dálkovém ovládači přejdete do pohotovostního režimu. Nenechávejte svůj televizor příliš dlouhou dobu v pohotovostní režim. Doporučujeme vypínat televizor a anténu ze sítě.

Pokud dojde k přerušení napájení na základě poruchy, doporučujeme odpojit kabel napájení ze zásuvky.

## **■ Ztráta signálu**

V případě ztráty vstupního signálu se na obrazovce objeví nápis No Signal (stav bez signálu). V režimu DTV/ATV se televizor automaticky vypne, pokud neobdrží žádný signál po dobu pěti minut. V režimu PC-RGB se televizor automaticky vypne, pokud neexistuje žádný vstupní signál po dobu jedné minuty. Po připojení VGA kabelu se televizor spustí automaticky.

## **Volba programů**

#### **■ Používání funkce CH+/CH- na panelu televizoru nebo na dálkovém ovládači**  ∧P∨**.**

Pomocí tlačítka CH+/∧ zvýšíte číslo kanálu.

Pomocí tlačítka CH-/∨ snížíte číslo kanálu.

- **■ Používání digitálních tlačítek 0-9.** Číslo kanálu můžete zvolit pomocí tlačítek 0 až 9. (v režimu DTV, ATV)
- **■ Příklad**

Volba kanálu - (například Kanál 5): Stiskněte 5.

Volba kanálu -- (například Kanál 20): Rychle po sobě stiskněte 2 a 0.

## **Nastavení hlasitosti**

- Stiskněte VOL+/VOL- na panelu TV nebo + < na dálkovém ovladači pro nastavení hlasitosti.
- Pokud chcete vypnout zvuk, stiskněte **。**
- Ztlumení zvuku můžete sukončit stisknutím **¤** nebo zvýšením hlasitosti.

## **Změna zdroje vstupu**

- **1.** Pomocí tlačítka **HOME/SOURCE** můžete zvolit a otevřít rozhraní Smart Home.
- **2.** Pomocí tlačítka ▲/▼ můžete cyklicky procházet vstupní zdroj. Pro potvrzení své volby stiskněte tlačítko **OK**

# Nabídka pro provoz

## **Pohyb v rámci nabídky (Menu)**

Před prvním použitím televizoru prosím postupujte podle následujícího návodu, v němž naleznete informace pro orientaci v MENU a nastavení různých funkcí. Přístupové kroky se mohou lišit v závislosti na zvoleném menu.

**1.** Stisknutím tlačítka **MENU** zobrazíte okno s hlavní nabídkou.

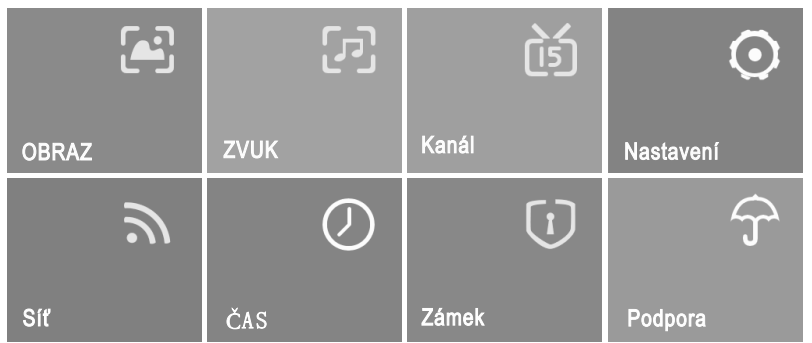

- **2.** Pomocí tlačítek ▲/▼/◄/► můžete procházet položkami hlavní nabídky. Pomocí tlačítka **OK** se dostanete do sub-nabídky (submenu).
- **3.** Pomocí tlačítka ▲/▼ zvolte požadovanou dílčí položku a poté stiskněte **OK**.
- **4.** Pomocí tlačítek ▲/▼/◄/► zvolte požadovanou hodnotu. Nastavení v systému OSD se může lišit v závislosti na zvoleném menu.
- **5.** Stisknutím tlačítka **MENU** se můžete vrátit k předchozí nabídce.
- **6.** Stisknutím tlačítka **EXIT** tuto nabídku opustíte.

# **POZNÁMKA:**

- **•** Pokud je položka v MENU zobrazena šedou barvou, znamená to, že tato položka není k dispozici nebo nemůže být nastavena.
- **•** Tlačítka na televizoru (TV) mají stejné funkce jako odpovídající tlačítka na dálkovém ovladači. Pokud svůj dálkový ovladač ztratíte, nebo pokud tento dálkový ovladač nefunguje, můžete používat tlačítka na televizoru. Tento návod je zaměřen na používání dálkového ovladače.
- **•** Některé položky nabídky mohou být skryty, v závislosti na režimech nebo zdrojích signálu.

# Nabídka pro provoz

# **Konfigurace nabídky OBRAZ**

- **Režim obrazu:** Můžete si zvolit typ obrazu, který nejlépe odpovídá vašim požadavkům na zobrazení. Výrobce doporučuje volbu režimu Home (výchozí režim)
- Uživatelský: Kontrast, světlost, saturace, ostrost a podsvícení mohou být nastaveny pomocí této funkce.
- **Teplota barev:** Zvolte teplotu barvy obraz.
- **■ Poměr stran:** Můžete si vybrat velikost obrazu, která nejlépe odpovídá vašim požadavkům na zobrazení.
- **■ Obrazovka (v režimu PC):** Auto nastavení: Proveďte automatické nastavení obrazu.

Horizontální pozice: Vycentrování obrazu proveďte jeho posouváním doleva a doprava.

Vertikální pozice: Vycentrování obrazu proveďte jeho posouváním nahoru a dolů.

Velikost: Nastavte velikost obrazovky.

Fáze: Nastavení proveďte tehdy, když mají znaky nízký kontrast, nebo když se obraz třepe.

- **■ Režim PC (v režimu PC):** Přepněte režim PC pomocí tlačítek On nebo Off.
- **■ NR:** Tato funkce snižuje hluk obrazovky bez narušení kvality videa.
- **■ Dynamický kontrast:** Nastavte kontrast na optimální úroveň podle světlosti obrazu.
- **■ OverScan (v režimu DTV):** Hodnota reprodukce obrazu je nastavena.
- **■ Kompenzace pohybu:** Zvolte pozici funkce Kompenzace obrazu: Vypnuto, Nízká, Střední a Vysoká. Pomocí této funkce se odstraňuje rozmazání a chvění v rychle se pohybujících obrazech.
- **■ Resetování obrazu:** Resetujte veškerá nastavení obrazu na výchozí tovární hodnoty.

# **Konfigurace nabídky ZVUK**

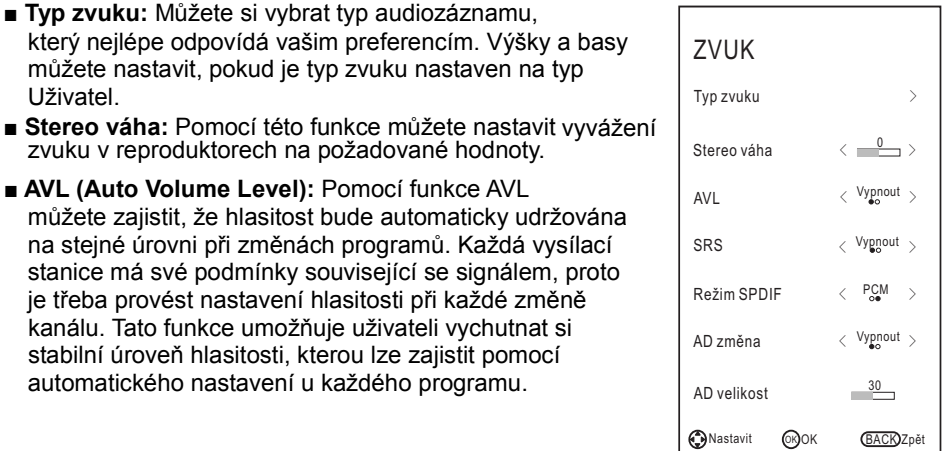

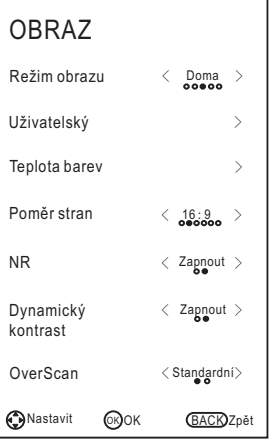

# Nabídka pro provoz

- **SRS:** Přepnutí na funkci SRS. SRS TruSurround HD™ vytváří vynikající bych použil "zážitek z okolního zvuku ze dvou reproduktorů, se silnou basovou funkcí, vysokofrekvenčním detailním zpracováním a čistým zvukovým efektem.
- **■ Režim SPDIF:** Můžete zvolit režim SPDIF. Funkce SPDIF (Sony Philips Digital Interface) zajišťuje digitální zvukový výstup do reproduktorů a různých digitálních zařízení, jako například do přijímačů A/V a přijímačů domácího videa. Tento systém redukuje interference (rušení) a ztráty.
- **■ AD změna (v režimu DTV) \*tato funkce je dostupná pouze v některých zemích, především v Severní Americe a v Evropě.** Toto je pomocná audio funkce, která poskytuje přídavnou zvukovou stopu pro zrakově postižené osoby. Tato funkce funguje na základě systému Audio Stream pro AD (Audio Description), pokud je realizováno vysílání pomocí hlavního zvukového rozhraní z vysílače. Uživatel může funkci Audio Description zapnout nebo vypnout a ovládat hlasitost.
- **■ AD velikost:**
- Pokud je zapnuta funkce AD Switch, můžete provést nastavení hlasitosti AD.
- **■ Zpoždění zvuku:** Náprava audio-video problémů se synchronizací při sledování DTV a při poslechu digitálního zvukového výstupu prostřednictvím externího zařízení, například audio přijímače (0 ms ~ 250 ms).
- **■ Resetování zvuku:** Resetujte veškerá nastavení zvuku na výchozí tovární hodnoty.

## **Konfigurace nabídky Kanál**

- **Typ antény:** Volba zdroje anténového signálu.
- ◆ **Pokud používáte TV signál Pozemní.**
- **■ Automatické ladění**

Stisknutím tlačítka **OK** vstupte do nabídky automatického ladění (Auto Tuning).

- **Typ ladění:** Pomocí tlačítka ◄/► zvolte typ ladění.
- **Země:** Pomocí tlačítka ◄/► zvolte příslušnou zemi.
- **Režim prohledávání:** Zvolte Volné, Všechny nebo Kódované kanály pro uložení.
- **Typ služby:** Zvolte typ kanálu pro paměti.
- **Hledat:** Pomocí tlačítka **OK** spustíte automatické vyhledávání.

## **■ DTV Manuální ladění**

Manuální nabídka pro digitální kanály.

- 1. Pomocí tlačítka ◄/► zvolte příslušný kanál.
- 2. Pomocí tlačítka ▲/▼ zvolte funkci Vyhledávání a stiskněte

 tlačítko **OK** pro zahájení ladění kanálů. Po nalezení kanálu se proces vyhledávání zastaví a kanál bude uložen

společně s aktuálním číslem. Pomocí tlačítka **EXIT** můžete odejít.

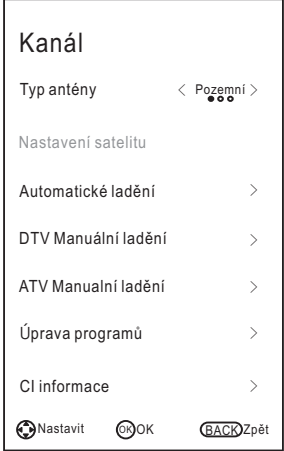

Č esky
#### ◆ **Pokud používáte TV signál Kabel.**

#### **■ Automatické ladění**

Stisknutím tlačítka **OK** vstupte do nabídky automatického ladění (Auto Tuning).

- **Typ ladění:** Pomocí tlačítka ◄/► zvolte typ ladění.
- **Země:** Pomocí tlačítka ◄/► zvolte příslušnou zemi.
- **Režim prohledávání:** Zvolte Volné, Všechny nebo Kódované kanály pro uložení.
- **Typ služby:** Zvolte typ kanálu pro paměti.
- **Typ scan:** Pomocí této funkce můžete skenovat veškeré aktivní vysílací stanice a ukládat je do televizoru. Pokud zvolíte položku Full (Plná), funkce automatického ladění bude provádět vyhledávání v rámci všech frekvencí s cílem najít dostupné kanály. Pokud zvolíte položku Network (Síť), funkce automatického ladění bude provádět vyhledávání v určených frekvencích s cílem najít dostupné kanály.
- **Symbol:** Zobrazení dostupných hodnot symbolů. (Symbol: Rychlost, ve které zařízení jako například modem vysílá symboly ke kanálu).
- **Modulace:** Zobrazení dostupných hodnot modulace. (Modulace: Nahrávání zvukových a obrazových signálů na příslušný nosič).
- **Hledat:** Pokud jste se svým nastavením spokojeni, stiskněte tlačítko **OK/**►. Televizor si bude pamatovat všechny dostupné kanály.

#### **■ DTV Manuální ladění**

Frekvence, Symbol, Modulace, Režim skenování a Typ služby, to jsou aspekty potřebné pro správné přidávání programu v kabelovém režimu DVB. Požádejte prosím poskytovatele kabelových služeb o správné hodnoty. Po dokončení nastavení zvolte funkci Vyhledávání a stiskněte tlačítko **OK**. Tím spustíte ladění kanálů.

Typ antény  $\langle$  Kabel > ATV Manualní ladění > Úprava programů > Kanál Nastavení satelitu Automatické ladění > DTV Manuální ladění  $\rightarrow$ CI informace > CHNastavit MOK **BACK** Zpět

Č eԶ  $\checkmark$ 

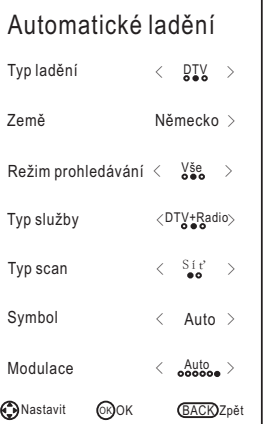

## ◆**Pokud používáte TV signál Satelit.**

## **■ Nastavení satelitu**

– **Satelit/ Transpondér:** Pomocí tlačítka ▲/▼ zvolte Satelit/Transpondér; poté stiskněte Tlačítko OK. Pomocí tlačítka ▲/▼ zvolte ze seznamu funkci satelit/transpondér.

 **Vymazat:** Pomocí červeného tlačítka můžete smazat aktuální satelit/transpondér.

**Upravit:** Pomocí zeleného tlačítka můžete provést editaci aktuálního satelitu/transpondéru.

**Přidat:** Pomocí žlutého tlačítka můžete přidat nový satelit/transpondér.

- **Napájení LNB:** Zvolte typ napájení pro LBN.
- **Typ LNB:** Zvolte typ LBN. Pomocí tlačítka **OK** se dostanete do sub-nabídky (submenu). Jednotlivé položky můžete nastavovat, pokud je typ LNB nastaven na pozici User Mode (uživatelský režim).
- **Tón 22kHz:** 22KHz SPÍNAČ. Zvolte hodnotu 22KHz, v závislosti na typu LNB.
- **Přidat odstín:** Můžete si zvolit jeden ze dvou satelitů. Použití pro výběr správného zařízení.
- **DiSEqC1.0:** Můžete si zvolit jeden ze čtyř satelitů. Použití pro výběr správného zařízení.
- **DiSEqC1.1:** Můžete si zvolit jeden ze šestnácti satelitů. Použití pro výběr správného zařízení.
- **Motor:** Nastavuje ustálený typ mezi DiSEqC1.2 a USALS.

Motor je nastaven na DiSEqC1.2 nebo USALS:

**Nastavení limitu:** Pomocí zeleného tlačítka nastavte Limity pro rozsah rotace satelitní antény.

Pokračování posunutí: Pomocí této funkce můžete otáčet

anténou až do dokončení rotačního pohybu. Anténu můžete takto rovněž zastavit.

Move Step: Pomocí této funkce můžete otáčet anténou v jednotlivých hodnotových krocích. Můžete provádět jemné ladění antény.

Nastavit západní limit: Nastavení hodnoty západního limitu.

Nastavit východní limit: Nastavení hodnoty východního limitu.

Přejít na odkaz: Přesun antény do nulové pozice.

Vypnout limit: Zrušení nastavení limitu. Tato funkce umožňuje otáčení antény kolem celého oblouku.Zrušit východní a západní limit.

**Nastavení Pozice:** Pomocí červeného tlačítka můžete nastavit pozici.

Automatické posunutí: Automatické otáčení antény.

Pokračování posunutí: Pomocí této funkce můžete otáčet anténou tak dlouho,

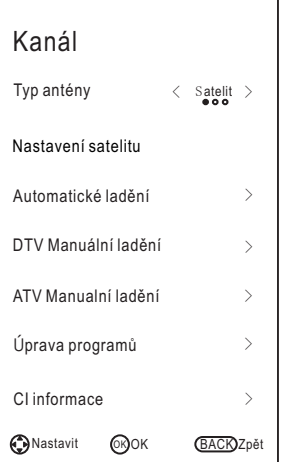

#### Nastavení satelitu

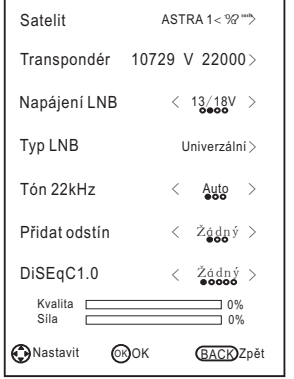

dokud nebude rotace dokončena nebo ručně zastavena.

Krok posunutí: Pomocí této funkce můžete otáčet anténou podle krokové hodnoty. Můžete provádět jemné ladění pomocí antény.

Ulož pozici: Uložení pozice jako zvoleného polohovacího limitu.

Přejít na polohu: Otáčení antény k uložené pozici satelitu.

Přejít na odkaz: Přesun antény do nulové pozice.

Přejít na X: Přesun antény do polohy určené pomocí funkce Set Location (nastavení polohy)

#### Motor je nastaven na USALS:

**Nastavit Poloha:** Pomocí žlutého tlačítka můžete nastavit umístění.

Poloha: Směr délky, úhel délky, směr šířky, úhel šířky - tyto hodnoty mohou být nastaveny, pokud je umístění nastaveno na manuální režim.

Směr zeměpisné délky: Nastavení směru délky v daném umístění.

Úhel zeměpisné délky: Nastavení úhlu délky v daném umístění.

Směr zeměpisné šířky: Nastavení směru délky v daném umístění.

Úhel zeměpisné šířky: Nastavení úhlu délky v daném umístění.

- **Vyhledat:** Po dokončení nastavení zvolte funkci Go Search a stiskněte **OK** pro přechod do nabídky Auto Tuning (automatické ladění).
- **Resetovat:** Nastavení satelitu bude resetováno na výchozí hodnoty. Po resetování všech hodnot můžete resetovat zemi při automatickém ladění.
- Společnost vyrábějící satelitní televizory může provést nastavení transpondéru během provozní doby; parametry programu tedy mohou být částečně upraveny. Zákazníci, kteří pro příjem satelitních programů používají toto zařízení, by měli pravidelně kontrolovat podrobné informace na webových stránkách http://www.lyngsat.com/ a zadávat nové parametry transpondéru. V opačném případě může dojít k negativnímu ovlivnění příjmu programu.

#### **■ Automatické ladění:** Stisknutím tlačítka **OK** vstupte do nabídky automatického ladění (Auto Tuning).

- **1.** Volba příslušné země pro kanály.
- **2.** Pomocí tlačítka ▲/▼ můžete vybrat Vyhledávání; stiskněte tlačítko ◄/► a zvolte funkce Quick Scan nebo Blind Scan. Poté stiskněte tlačítko **OK** a spusťte ladění kanálu.
- **3.** Televizní přijímač si začne pamatovat všechny dostupné kanály.

#### **■ DTV Manuální ladění**

Manuální ukládání pro DVBS2 kanály. Pomocí tlačítka ▲/▼ zvolte požadovanou dílčí položku. Pomocí tlačítka ◄/► zvolte požadovanou hodnotu. Pomocí tlačítka ▲/▼ zvolte funkci Vyhledávání a stiskněte **OK** pro zahájení ladění kanálu. Pomocí tlačítka **EXIT** můžete odejít.

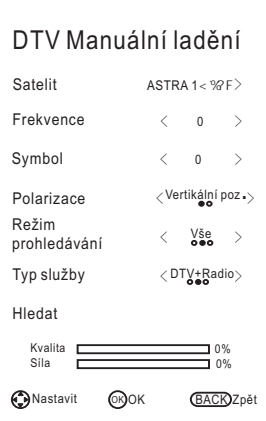

#### **■ ATV Manualní ladění**

Manuální ukládání pro ATV kanály.

Pomocí tlačítka ▲/▼ zvolte požadovanou dílčí položku.

Pomocí tlačítka ◄/► zvolte požadovanou hodnotu.

Stiskněte tlačítko ▲/▼ pro volbu funkce Vyhledávání; poté používejte tlačítko ◄/► pro vyhledávání signálu ve směru nahoru/dolů; po vyhledání kanálu se systém zastaví.

Pomocí tlačítka **EXIT** můžete odejít.

Pomocí tlačítka ▲/▼ zvolte Save (uložit); poté stiskněte **OK** a volbu uložte.

#### **■ Úprava programů**

- **1.** Pomocí tlačítka ▲/▼ zvolte příslušné položky.
- **2. Vymazat:** Pomocí červeného tlačítka můžete smazat příslušný kanál **Řadit:** Pomocí zeleného tlačítka můžete příslušný kanál rozdělit. **Přesunout:** Pomocí žlutého tlačítka můžete příslušný kanál posunout. **Přeskočit:** Pomocí modrého tlačítka můžete příslušný kanál přeskočit. **Oblíbené položky:** Pomocí tlačítka **FAV** můžete nastavit oblíbený kanál.
- **■ CI informace (režim DTV):** Pomocí této funkce můžete sledovat některé kódované služby (placené služby). Vložte prosím CI kartu do CI slotu podle směru šipky na CI kartě.

#### **POZNÁMKA:**

- **•** Tato funkce je dostupná pouze tehdy, když je k dispozici CI slot.
- **•** Tento OSD slouží pouze pro orientaci. Možnosti nabídky a formáty obrazovky se mohou lišit v závislosti na poskytovateli digitálních placených služeb.
- **•** Po konzultaci se svým obchodním zástupcem můžete změnit obrazovku nabídky CI (Common Interface) a službu.
- **•** Kartu CI nesmíte vkládat nebo vytahovat, pokud je zapnuto napájení.
- **•** Kartu CI nevkládejte a nevytahujte příliš často, aby nedocházelo k poškození televize nebo CI karty.
- **•** Během inicializace CI karty prosím nepoužívejte televizi.

#### **■ Informace o signálu**

Zobrazení aktuálních informací o signálu.

### **Konfigurace nabídky Nastavení**

- **Jazyk:** Zvolte si svůj jazyk pro obrazovku.
- **■ Jazyky zvuku:** Zvolte si svůj upřednostňovaný jazyk pro zvukovou složku. (Funkce je dostupná pro digitální kanály v případě audio vysílání v několika jazycích)
- **■ Jazyky titulků:** Zvolte si svůj upřednostňovaný jazyk pro titulky. (Funkce je dostupná pro digitální kanály v případě vysílání s titulky v několika jazycích)
- **■ Titulky:** Přepněte funkci titulků On nebo Off.
- **■ Pro sluchově postižené:** Pokud jsou titulky zapnuty, můžete seřídit funkci přenosu pro osoby se zhoršeným sluchem. Pokud je funkce režimu pro osoby se zhoršeným sluchem zapnuta, bude televizor poskytovat určité informace osobám se zhoršeným sluchem. Pokud je funkce režimu pro osoby se zhoršeným sluchem vypnuta, budou tyto informace skryty.
- **■ Země:** Zobrazení aktuální země.
- **Zapnout HBBTV:** Přepínání funkce HBBTVzapnuto nebo vypnuto. (Při první volbě může být tato funkce nedostupná; podruhé však již bude fungovat.)
- **■ Vybrat prostředí:** Zvolte režim Volba prostředí Home nebo Ukládání. Režim Ukládání je optimálním řešením pro nastavení prostředí pro ukládání.
- **■ Úspora energie:** Pokud je funkce Nastavení prostředí zvolena v poloze Home, můžete provést nastavení Úspory energie. Přepínání Ukládání slouží pro uložení nastavení prostředí.
- **■ Zdravotní upozornění:** Přepínání funkce Health Remind - zapnuto nebo vypnuto. Pokud je funkce Health Remind (zdravotní připomínka) zapnuta, objeví se obrázek s upozorněním na nutnost přestávek v intervalu dvou hodin.
- **HDMI\_CEC:**Pomocí tlačítka **OK** se dostanete do sub-nabídky (submenu). Systém HDMI\_CEC můžete

používat pouze se zařízením, které obsahuje funkce HDMI\_CEC. Zařízení HDMI\_CEC musíte připojit pomocí kabelu HDMI. Některé HDMI kabely nepodporují funkce HDMI\_CEC.

–**Seznam zařízení:** Zobrazení zařízení, jež jsou připojena k TV.

- –**HDMI\_CEC:** Funkci HDMI\_CEC zapněte nebo vypněte.
- –**Automatický pohotovostní režim:** Funkci automatického pohotovostního režimu zapněte nebo vypněte.
- –**ARC:** Funkci ARC zapněte nebo vypněte.
- **Indikátor napájení:** Funkci indikátoru napájení zapněte nebo vypněte.
- **■ Zapnutí loga:** Funkci Power On Logo zapněte nebo vypněte.
- **Stand. nast.:** Přepněte veškerá nastavení systému na výchozí tovární hodnoty. Po dokončení této operace přejde televizor do pohotovostního režimu.

Nastavení

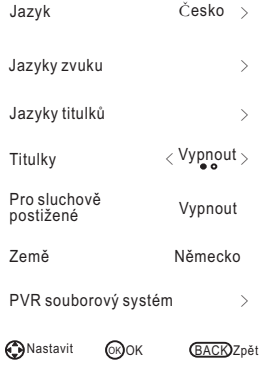

#### Nastavení

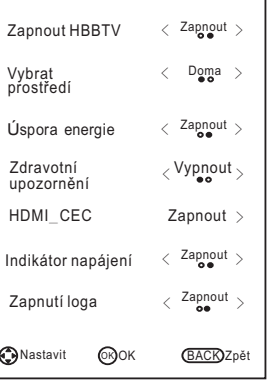

## **Návod k použití funkce PVR**

#### **Způsob používání funkce PVR**

#### **Příprava**

1. Zastrčte USB flash konektor nebo USB pevný disk do USB slotu na levé straně televizoru.

#### **POZNÁMKA:**

- USB disk musí mít kapacitu alespoň 512 MB.
- USB zařízení musí podporovat specifikaci s vysokou rychlostí USB 2.0.

2. Stisknutím tlačítka **HOME/SOURCE** zobrazíte okno s nabídkou Smart Home. Pomocí tlačítka ▲/▼ zvolte zdroj **DTV**; funkce PVR může být používána pouze v režimu DTV.

3. Poté stiskněte tlačítko **MENU** na dálkovém ovládači a zobrazte hlavní menu; stiskněte tlačítka ▲/▼/◄/► pro zvýraznění menu **Nastavení;** nakonec stiskněte klávesu **OK**.

4. Pomocí tlačítka ▲/▼ zvýrazněte funkci **PVR souborový systém** (v režimu DTV); poté stiskněte tlačítko **OK** a přejděte do submenu.

#### **Nastavení**

- –**Vybrat disk:** Zvolte disk používaný pro PVR. **POZNÁMKA:**
	- Některé modely mají vstup složený ze dvou USB. Můžete použít několik disků,
- pokud máte zapojena dvě USB zařízení.
- –**Velikost časového posunu:** Zde si můžete nastavit velikost paměti pro funkci Time Shift.
- **Formát Start (Zahájení formátování):** Formátování USB disku.

#### **POZNÁMKA:**

**•** Před formátováním prosím nezapomeňte zálohovat všechny důležité soubory. **•** Během formátování zařízení toto zařízení neodpojujte, ani nevypínejte z napájení. Pokud vaše USB zařízení nemůže být naformátováno nebo zkontrolováno systémem, znamená to, že toto zařízení není kompatibilní s televizorem nebo že je poškozeno. U větších USB

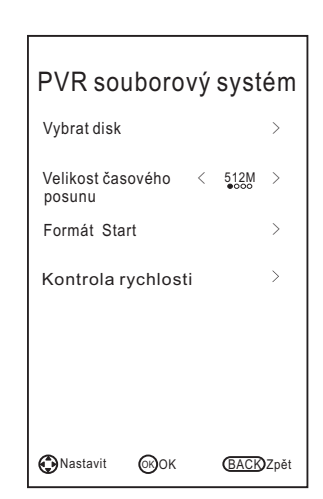

zařízení bude formátování trvat déle. Buďte prosím trpěliví.

– **Kontrola rychlosti:** Stisknutím tlačítka **OK**/► zkontrolujte rychlost ukládacího zařízení.

#### **Nahrávání**

K dispozici jsou dva typy nahrávání: **Okamžité nahrávání** a **Plánované nahrávání**. Okamžitým nahráváním můžete pořizovat záznam aktuálních TV programů. Pomocí plánovaného nahrávání můžete nastavit začátek nahrávání na určitý čas a nechat toto nahrávání spustit automaticky v den, čas a v rámci specifické doby trvání, podle vaší volby.

#### – **Okamžité nahrávání**

- 1. Zvolte požadovaný kanál a poté stiskněte tlačítko pro zahájení nahrávání. Zobrazí se příslušné menu a televizor zahájí nahrávání.
- 2. Pomocí tlačítka můžete zobrazit/skrýt manu pro nahrávání. Pomocí tlačítka ◄/► můžete zvolit funkce přehrávání, zastavení, pauza, rychlé převíjení vzad, rychlý posun dopředu a nastavení času zahájení operace.
- 3. Nahrávání bude probíhat tak dlouho, dokud nebude stisknuto tlačítko  $\blacksquare$  (stop) nebo nedojde k zaplnění paměti.

#### **Plánované nahrávání**

Zařízení může realizovat plánované nahrávání tehdy, když je televizor zapnutý nebo se nachází v pohotovostním režimu.

1. Pomocí tlačítka **EPG** přejděte do nabídky EPG.

2. Poté stiskněte červené tlačítko a aktivujte submenu časovače nahrávání. V tomto menu můžete nastavit čas nebo kanál.

3. Pomocí tlačítka ▲/▼ můžete zvýraznit různá nastavení. Pomocí tlačítka ◄/► můžete tato nastavení změnit. Po dokončení nastavení na požadované hodnoty stiskněte tlačítko **OK** a uložte naplánované funkce nahrávání.

#### **POZNÁMKA:**

**•** Pro nahrávání můžete nastavit několik plánovaných programů. Pro provedení této operace budete muset stisknout žluté tlačítko v režimu EPG. Poté se vám zobrazí celkový seznam. Různé naplánované úlohy se nesmějí překrývat. U nastavení musí být mezi jednotlivými plány prodleva v trvání alespoň 1 minuty.

**•** Pokud je nahrávání zahájeno v pohotovostním režimu, na předních kontrolkách se změní barva a v zařízení nebude žádný obrázek nebo zvuk. Pomocí tlačítka  $\mathbf \Theta$ můžete zapnout obrazovku.

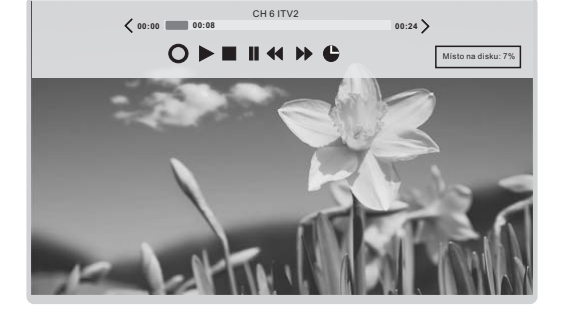

#### **Přehrávání nahraných programů Možnost1:**

Po dokončení nahrávání stiskněte tlačítko **TOOLS** (nástroje) na dálkovém ovládači; poté stiskněte tlačítko ▲/▼ a zvolte Seznam nahrávek.

- 1. Pomocí tlačítka ▲/▼ můžete zvolit nahraný soubor a poté stisknout tlačítko **OK** pro přehrávání tohoto souboru.
- 2. Červeným tlačítkem můžete smazat soubor, který již nebudete potřebovat.
- 3. Pomocí žlutého tlačítka můžete zvolit režim postupu vzhůru nebo dolů.
- 4. Pomocí modrého tlačítka můžete měnit seznam podle různých typů.
- 5. Stisknutím tlačítka **EXIT** tuto nabídku opustíte.

#### **Možnost2:**

Nahrané programy můžete přehrávat také v režimu USB.

- 1. Stisknutím tlačítka **HOME/SOURCE** můžete vstoupit do rozhraní Smart Home.
- 2. Pomocí tlačítka ◄/► můžete zvolit **Film** a poté můžete stisknout **OK**.
- 3. Pro vstup na požadovaný disk používejte tlačítka se šipkami a tlačítko **OK**.
- 4. Pro otevření složky používejte tlačítka se šipkami a tlačítko **OK**.
- 5. Stisknutím tlačítka **MENU** zobrazíte okno s nastavením.
- 6. Pomocí tlačítka zastavte přehrávání souboru.
- 7. Stisknutím tlačítka **EXIT** se můžete vrátit k obrazovce s hlavní nabídkou USB.

#### **Funkce Časový posun**

Tato funkce umožňuje automatické nahrávání živého přenosu TV. Tento přenos pak můžete kdykoli v budoucnosti sledovat. Pokud je funkce Time Shift zapnuta, můžete sledovat jakékoli další programy TV, aniž byste přitom ztratili jakékoli z živých vysílání.

Pomocí tlačítka **NÁSTROJE** na dálkovém ovládači a pomocí tlačítka ▲/▼ zvolte položku **Časový posun** a aktivujte funkci Time Shift. Televize uloží kanál s takovým nastavením záznamu, který jste si vybrali.

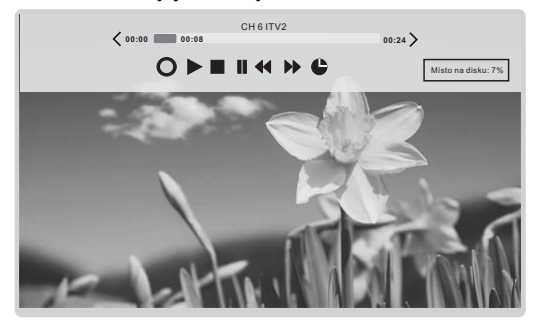

Je-li zařízení USB, které je určeno k nahrávání, odpojeno, budou soubory Time Shift, které byly uloženy, automaticky smazány.

#### Č eԶ  $\checkmark$

## Nabídka pro provoz

#### Hybridní širokopásmové vysílání pro Německo

Technologie hybridního širokopásmového vysílání (HbbTV) umožňuje uživateli získat přístup ke službám poskytovatelů zábavy, on-line poskytovatelů a výrobců CE.

- službám HbbTV, otevřete nabídku HbbTV stisknutím červeného tlačítka. **1.** Když se objeví obrazovka indikující (červeným tlačítkem, apod.) získání přístupu ke
- **2.** Ovládejte televizor s obsaženými informacemi.

#### **POZNÁMKA:**

- Tato služba může být podporována v jiných zemích.
- Některé vysílání nemusí služby HbbTV podporovat.
- V závislosti na podmínkách vysílací stanice nebo poskytovateli aplikace, nemusí aplikace v hybridní televizi dočasně správně fungovat.
- Aplikaci lze používat v hybridní televizi pouze tehdy, je-li televizní síť připojena k externí síti. Aplikace nemusí správně pracovat v závislosti na stavu sítě.

#### **Pokyny pro použití síťových funkcí**

Televizor lze nastavit tak, že získá přístup k Internetu prostřednictvím sítě LAN, a to pomocí kabelového nebo bezdrátového připojení.

#### **Připojení k drátové síti**

Televizor lze připojit k síti LAN propojením portu LAN na televizi s externím modem pomocí kabelu LAN.

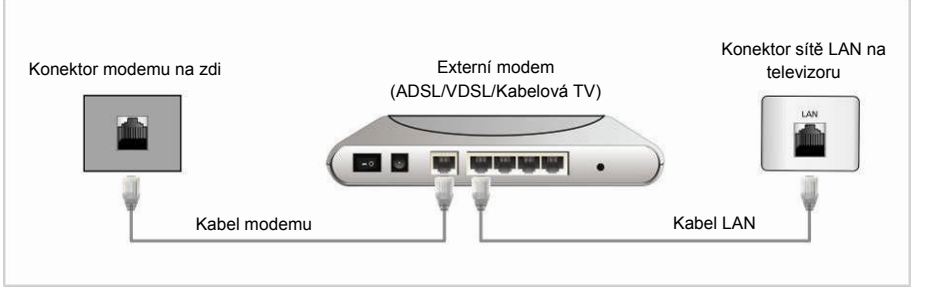

Televizor lze připojit k síti LAN propojením portu LAN na zadní straně televizoru se zařízením IP Sharer (přístupový bod nebo směrovač), které je připojeno k externímu modemu.

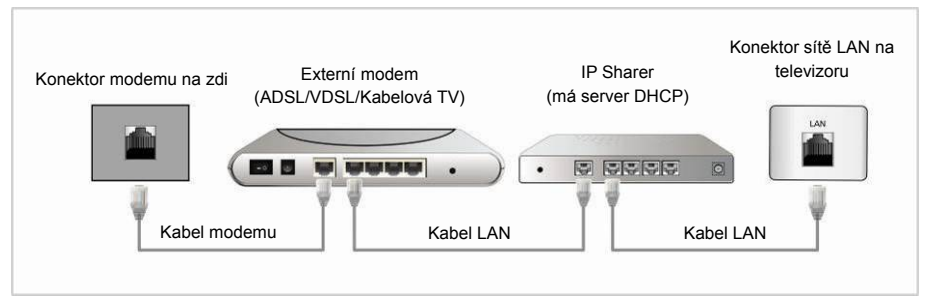

Televizi můžete připojit k síti LAN kabelem LAN přímo propojením portu LAN v televizoru se síťovou zásuvkou na zdi. Všimněte si, že nástěnná zásuvka je připojena k modemu nebo směrovači kdekoliv v domě.

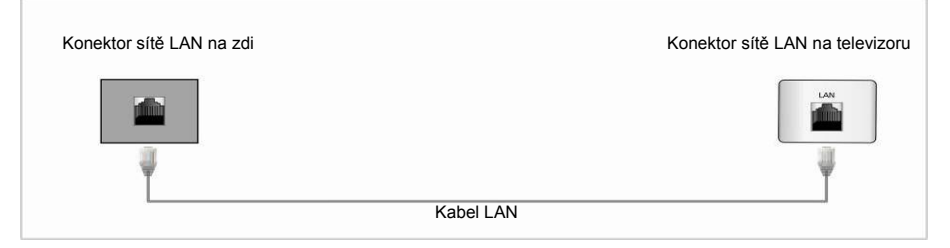

#### **Konfigurace kabelové sítě**

- **1.** Připojte TV ke svému LAN, jak je popsáno v předchozí sekci.
- **2.** Zapněte TV, stiskněte tlačítko **MENU** na dálkovém ovládači; pomocí tlačítek ▲/▼/◄/► zvolte **Síť**; nakonec stiskněte tlačítko **OK**.
- **3.** Pomocí tlačítka ▲/▼ zvolte **Síť;** poté pomocí tlačítka ◄/► zvolte položku **Kabelový**.
- **4.** Pomocí tlačítka ▲/▼ zvolte položku Select **konfigurace IP** a potom stiskněte tlačítko **OK**.
	- **Režim:** Zvolte Režim pro automatické nastavení hodnot IP, Netmask, Gateway a DNS; případně tyto hodnoty nastavte ručně.
	- **IP:** IP adresa televizoru.
	- **Maska podsítě:** Hodnota systému Netmask.
	- **Brána:** Adresa systému Gateway.
	- **DNS:** Adresa systému DNS.
	- **MAC adr.:** Zobrazení adresy MAC.

#### **Nastavení kabelové Síť**

#### – **Způsob automatického nastavení (Kabelový)** Při připojování televize do sítě, která podporuje systém DHCP, použijte funkci automatického nastavení sítě.

- **1.** Připojte TV ke svému LAN, jak je popsáno v předchozí sekci.
- **2.** Zapněte TV, stiskněte tlačítko **MENU** na dálkovém ovládači, pomocí tlačítek ▲/▼/◄/► zvolte **Síť** a poté stiskněte tlačítko **OK**.
- **3.** Pomocí tlačítka ▲/▼ zvolte položku Select **konfigurace IP** a potom stiskněte tlačítko **OK**.
- **4.** Nastavte **Režim** na **Automatický**.
- **5.** Automatický režim shromažďuje a zadává potřebné hodnoty z Internetu automaticky.
- **6.** Zvolte **Potvrdit** a stiskněte tlačítko **OK** pro připojení k Internetu.
- **7.** Pokud funkce Network Function nepřebrala žádné hodnoty připojení, prostudujte si příslušný postup v návodu.

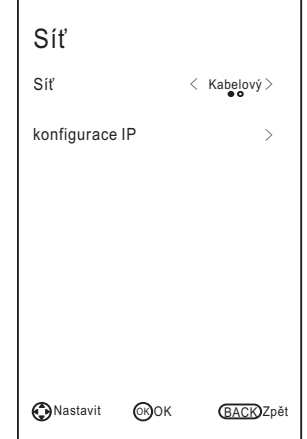

Č eԶ  $\checkmark$ 

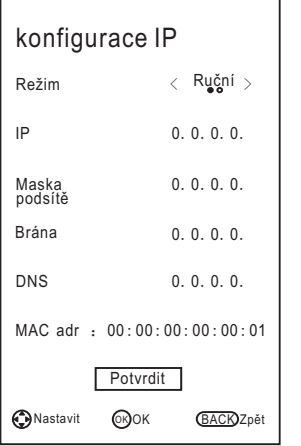

#### – **Způsob manuálního nastavení (Kabelový)**

Při připojování televizoru k síti, která vyžaduje statickou IP adresu, používejte systém manuálního nastavení sítě (Manual Network Setup).

- **1.** V tomto postupu Automatického nastavení postupujte podle kroků 1 až 3.
- **2.** Nastavte **Režim** na **Ruční**.
- **3.** Pomocí tlačítka ▲/▼ můžete zvýraznit **IP** a poté můžete stisknout tlačítko **OK**.
- **4.** Pomocí tlačítka ▲/▼ můžete zvýraznit pole, které chcete změnit. Poté použijte tlačítka s čísly a vložte IP adresu. Pro návrat použijte tlačítko **MENU/**▲/▼.
- **5.** Pomocí tlačítka ▲/▼ zvýrazníte funkce **Maska podsítě**, **Brána** a **DNS**. Pak můžete stejným způsobem editovat IP adresu.
- **6.** Po dokončení této úlohy zvolte pole **Potvrdit** a stiskněte **OK.** Následně se můžete připojit k Internetu.

#### **POZNÁMKA:**

- Adresy **IP**, **Maska podsítě**, **Brána** a **DNS** musejí být označeny čísly 0 a 255.
- Pokud zadáváte IP adresu manuálně, nesmíte použít stejnou IP adresu pro jakákoli další zařízení. IP adresa, kterou používáte, bude vaší privátní adresou.

#### **Tipy pro připojení k síti:**

- S televizorem používejte standardní LAN kabel. Cat5 nebo vyšší řadu, s konektorem RJ45.
- Pokud máte Dynamickou síť, musíte použít ADSL modem nebo router s podporou protokolu Dynamic Host Configuration Protocol (DHCP). Modemy a routery, které automaticky podporují protokol DHCP, poskytují hodnoty IP adres, Netmask, Gateway a DNS, který váš televizor potřebuje pro připojení k Internetu.
- Některé sítě požadují statickou IP adresu. Pokud vaše síť vyžaduje statickou IP adresu, musíte vložit hodnoty IP adresy, Netmask, Gateway a DNS manuálně během procesu nastavení síťového připojení. Pokud neznáte správné hodnoty, jež mají být použity, kontaktujte prosím svého síťového správce nebo poskytovatele internetových služeb.
- Mnoho problémů se síťovým připojením může být vyřešeno prostým restartováním routeru a modemu. Po připojení hráče k domácí síti rychle odpojte kabel napájení u routeru domácí sítě nebo u kabelového modemu. Poté tento napájecí kabel znovu zapojte/připojte.

#### **Připojení k bezdrátové síti**

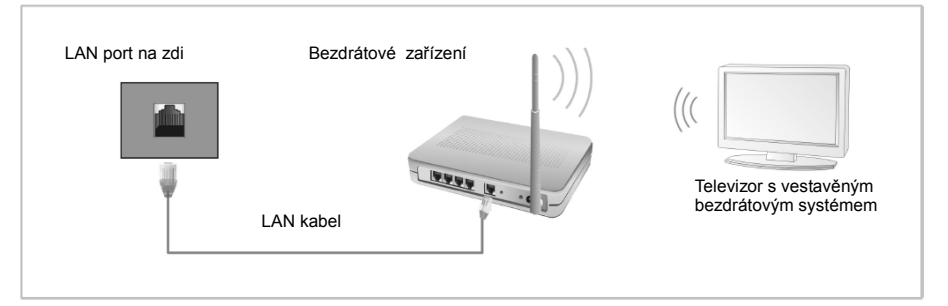

**•** Abyste mohli používat bezdrátovou síť, musí být váš televizor připojen k bezdrátovému zařízení IP Sharer. Pokud toto bezdrátové zařízení IP Sharer podporuje protokol DHCP, pak můžete u svého televizoru používat DHCP nebo statickou IP adresu pro připojení k bezdrátové síti.

#### **Nastavení bezdrátové sítě**

Pro zadání síťového nastavení ve vašem televizoru postupujte podle následujících kroků.

- **1.** Zapněte TV, stiskněte tlačítko **MENU** na dálkovém ovládači; pomocí tlačítek ▲/▼/◄/► zvolte **Síť**; nakonec stiskněte tlačítko **OK**.
- Pomocí tlačítka ▲/▼ zvolte **Síť;** poté pomocí **2.** tlačítka ◄/► zvolte položku **Wifi**.
- Pomocí tlačítka ▲/▼ můžete zvolit **Konfigurace 3. Wifi** a poté můžete stisknout tlačítko **OK**. –**Základní stanice:** Zvolte **Základní stanice** a poté stiskněte tlačítko **OK**. Funkce Network bude vyhledávat dostupné bezdrátové sítě. Po dokončení vyhledávání se zobrazí seznam dostupných sítí. V seznamu sítí stiskněte tlačítko ▲/▼ a zvolte příslušnou síť. Poté stiskněte tlačítko **OK**.

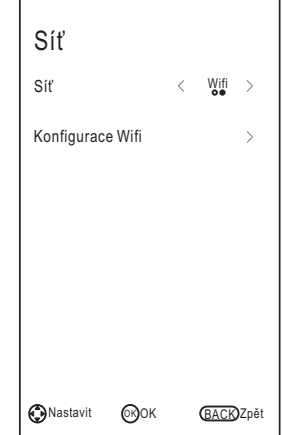

– **Manuální vyhledávání Wifi:** Zvolte funkci **Manuální vyhledávání Wifi**. Poté stiskněte tlačítko **OK**.

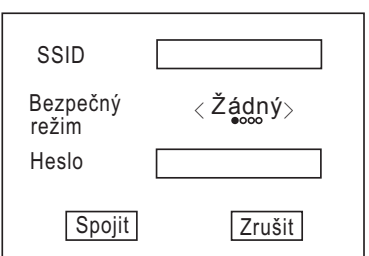

**SSID:** Zadejte správnou hodnotu SSID (název sítě).

**Heslo:** Na obrazovce určené pro zadávání hesla zadejte heslo své sítě.

Při zadávání hodnoty SSID nebo hesla postupujte podle následujícího návodu:

Pomocí tlačítka **OK** můžete zobrazit klávesnici na obrazovce.

Pomocí tlačítek ▲/▼/◄/► můžete zvolit čísla a směry. Funkce pro zadávání písmen nebo číslic. Stisknutím tlačítka Pokračovat spustíte cyklické procházení čísel, malých písmen a velkých písmen.

 $\overline{2}$ 3 ABC @: \*+ DEF 5 4 6 GHI **JKL MNO**  $\overline{7}$ 8 9 PQRS TUV **WXYZ** 0 Esc Del

Pokud chcete vymazat písmeno nebo číslo, které jste zadali, použijte tlačítka ▲/▼/◄/► a zvolte **Del.**

Pomocí tlačítek ▲/▼/◄/► můžete zvolit funkci **Esc** pro uzavření klávesnice. **POZNÁMKA:**

**•** Do pole pro heslo můžete zadat až 8 znaků.

**Bezpečný režim:** Pomocí tlačítka ◄/► zvolte položky Žádný, WEP, WPA a WPA2.

#### **Pokud se nepodaří připojit televizor k internetu:**

- Váš televizor se nemůže připojit k internetu, protože systém ISP trvale registruje MAC adresu (jedinečné identifikační číslo) vašeho PC nebo modemu, která potom pokaždé ověřuje, zda se připojujete k internetu takovým způsobem, který zabraňuje neautorizovanému přístupu. Pokud má televizor odlišnou adresu MAC, nemůže systém ISP ověřit tuto MAC adresu; proto nemůže být provedeno připojení televizoru.
- Pro vyřešení tohoto problému požádejte svůj ISP o postup požadovaný pro připojení jiných zařízení než PC (například vaše TV) k Internetu.
- Pokud váš poskytovatel internetových služeb požaduje pro připojení ID nebo heslo, může se stát, že nebude možné připojit vaši televizi k internetu.
- Internetové připojení může selhat kvůli problémům s bránou Firewall. V tomto případě kontaktujte svého poskytovatele internetových služeb.

#### **Funkce Smart Home**

Systém Smart Home poskytuje užitečné a zábavné obsahy a služby přímo z internetu směrem do vašeho televizoru.

Stiskněte tlačítko **HOME/SOURCE** na dálkovém ovládači. Objeví se obrazovka Smart Home.

Pomocí tlačítek se šipkami můžete rozbalit požadované obsahy a poté stisknout tlačítko **OK**.

Pomocí tlačítka **EXIT** uzavřete obrazovku Smart Home.

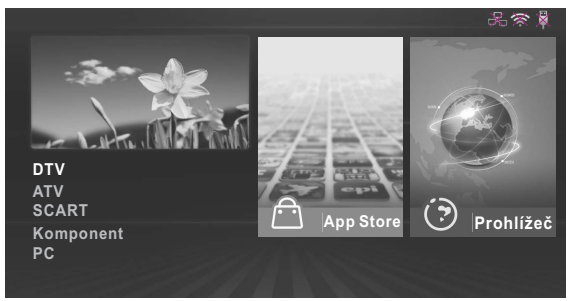

#### **Režim pro rozvržení výchozího rozhraní**

Na levé straně obrazovky se nachází vstupní zdroj.

Na pravé straně obrazovky jsou funkce App Store, Prohlížeč, Multiscreen, Video, Hudba, Fotografie a Free Share.

Pomocí tlačítek se šipkami můžete provést cyklický výběr všech možností.

#### – **App Store**

 Pomocí tlačítek se šipkami zvolte **App Store** a stiskněte **OK.** Pomocí tlačítka **APPS** se vrátíte k hlavnímu rozhraní App Store. Pomocí tlačítka **EXIT** můžete odejít.

 **App Store:** V hlavním rozhraní App Store použijte klávesy se šipkami a zvolte **APP STORE**; poté stiskněte tlačítko **OK**.

Volba země: Po zvolení příslušné země se zobrazí dostupné aplikace.

**APP STORE:** Funkce APP bude rozdělena do sedmi kategorií: Služby, Hry, Zábava, Zprávy, Sport, Hudba a VOD. Pomocí tlačítek se šipkami zvolte různé typy aplikací a poté stiskněte tlačítko **OK** pro přesun do seznamu s různými aplikacemi. Pomocí tlačítek se šipkami zvolte ikonu aplikace; stiskněte tlačítko **OK** a zadejte zvolenou hodnotu.

#### **Přidat k oblíbeným položkám:**

- 1. Pomocí tlačítek se šipkami můžete zvolit typ APP.
- 2. Pomocí zeleného tlačítka přidejte aplikaci k **OBLÍBENÝM POLOŽKÁM**.

#### **OBLÍBENÉ POLOŽKY:**

Zobrazte své osobní aplikace.

V seznamu OBLÍBENÝCH POLOŽEK použijte tlačítka se šipkami a vyberte aplikaci. Potom stiskněte tlačítko **OK**. Bude zahájena služba aplikace. Pomocí červeného tlačítka můžete příslušnou aplikaci smazat.

## **VYHLEDÁVÁNÍ:**

Pomocí tlačítek se šipkami zvolte **Hledat**, poté stiskněte tlačítko **OK**. Pomocí dálkového ovládače zvolte vyhledávaný termín. Uvnitř aplikace vyhledávejte obsah. Nebo prohledávejte webové stránky.

- 1. Pomocí softwarové klávesnice na obrazovce zvýrazněte požadované znaky.
- 2. Pomocí tlačítek se šipkami zvolte "ZAHÁJIT VYHLEDÁVÁNÍ", poté stiskněte tlačítko **OK**.

#### **HOME (výchozí obrazovka):**

Pomocí tlačítek se šipkami zvolte pozici **HOME** pro návrat do hlavního rozhraní App Store.

#### **Prohlížeč** –

- 1. Pomocí tlačítek se šipkami zvolte **Prohlížeč**, poté stiskněte tlačítko **OK**.
- 2. Pro zadání adresy můžete použít klávesnici. Zvolte okno pro vstup prohlížeče a stiskněte tlačítko **OK** pro zobrazení klávesnice na obrazovce. Zvolte znaky, které mají být zadány.
- 3. Po přihlášení stiskněte tlačítka se šipkami a zvolte soubor, který chcete zobrazit. Poté stiskněte tlačítko **OK.**
- 4. Pomocí tlačítka **EXIT** uzavřete internetový prohlížeč.

#### **Používání ovládacího panelu s internetovým prohlížečem**

Internetový prohlížeč je vybaven řadou ikon rozmístěných na horní liště obrazovky. Pomocí těchto ikon můžete tento internetový prohlížeč snadno používat.

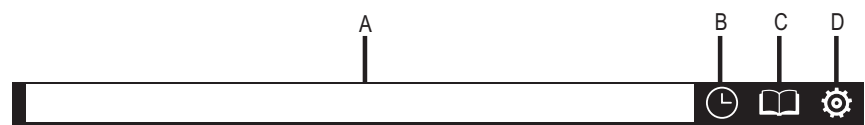

A. Vstupte do zadávacího okna prohlížeče.

- B. Otevřete historii.
- C. Otevřete Správce záložek.
- D. Otevřete Nastavení systému.

Ve spodní části se zobrazí čtyři barevná tlačítka:

Červené: Zvětšení internetové stránky.

Zelené: Zmenšení internetové stránky.

Žluté: Obnova internetové stránky.

Modré: Návrat na výchozí stranu (HOME).

#### **POZNÁMKA:**

- Tlačítka na televizoru nejsou dostupná, pokud používáte funkci Network (Síť).
- Může se stát, že se video nebude správně přehrávat. Problém může být zapříčiněn rychlostí internetu.
- Internetovým prohlížečem u tohoto zařízení je TV prohlížeč. Tento systém může fungovat jinak než PC prohlížeč.
- Ne všechny internetové obsahy, ke kterým můžete mít přístup přes počítač, mohou být zobrazeny pomocí tohoto televizoru.
- Tento televizor pravděpodobně nebude schopen realizovat některé funkce, které je schopen realizovat počítač.
- V závislosti na prostředí sítě a situaci používání se může stát, že zobrazení obsahu bude obtížné.
- U této televize bude nějakou dobu trvat, než se příslušný obsah spustí a přehraje.
- Nemůžeme přebírat odpovědnost za obsahy, které nabízejí internetové stránky.
- Nepodporované fonty v obsahu poskytovatele služby se nebudou zobrazovat normálním způsobem.
- Může docházet k pomalým reakcím nebo přerušením, v závislosti na podmínkách sítě.
- Internetový prohlížeč podporuje funkci přehrávání videa HTML5.

#### – **Systém Multiscreen**

Systém Multiscreen umožňuje opakované zobrazení obrazovky a audio záznamu z telefonu nebo tabletu do televizoru v reálném čase.

1. Na obrazovce zapněte režim Multiscreen: na dálkovém ovládači stiskněte tlačítko **HOME/SOURCE** a přejděte do rozhraní Smart Home. Pomocí tlačítek se šipkami zvolte položku **Multiscreen** a poté stiskněte **OK.**

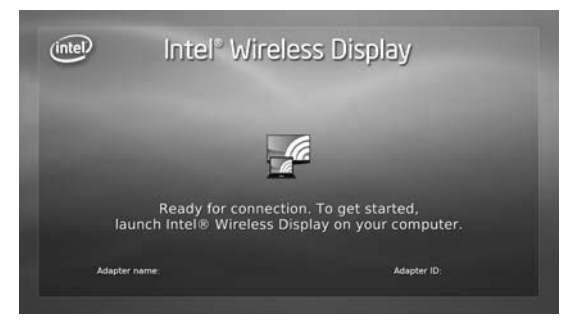

**POZNÁMKA:** Naše TV potřebuje zvláštní WiFi hardwarový klíč na podporu této funkce.

2. Aktivujte nastavení u funkce Screen Mirroring na zařízení, k němuž se chcete připojit. Aktivujte také vyhledávací zařízení.

**POZNÁMKA:** Někdy se tento systém nazývá Bezdrátové zobrazení, v závislosti na výrobci.

- 3. Na zařízení se zobrazí seznam zařízení, která mají být připojena.
- 4. Pro připojení zvolte TV nazvané ChangHong-ChangHong.
- 5. O několik sekund později dojde k úspěšnému připojení systému Multiscreen.

#### – **Hudba/fotografie/Film Přístup k USB režimu/Opuštění USB režimu**

- **1.** Připojení USB zařízení.
- **2.** Pomocí tlačítka **HOME/SOURCE** zobrazte nabídku Smart Home. Pomocí tlačítka
- ▲/▼/◄/► zvolte položku **Hudba / Fotografie/ Film** a poté stiskněte tlačítko **OK**.
- **3.** Pomocí tlačítka **EXIT** se vrátíte na hlavní nabídku Smart Home.

#### **POZNÁMKA:**

- Speciální USB zařízení nemusí být správně podporováno.
- USB max. zatížení: **DC5V 500mA**.
- Ve smyslu kapacity nahrávání nelze podporovat všechny modely mobilního pevného disku. Doporučujeme používat mobilní pevný disk s nízkou energií s hodnotou proudu ne vyšší než 500mA.

#### **Podporované formáty**

Funkce USB může podporovat USB zařízení s USB pamětí. Může přehrávat Hudba, Film a soubory s Fotografie. Podpora formátů pro Hudba: MP3, AAC. Podpora formátů pro Film: AVI, VOB, DAT, MPEG -1 / MPEG-2 / MPEG-4, TS/TP. Podpora formátů pro Fotografie: JPEG, BMP, PNG.

#### **POZNÁMKA:**

- Dokumenty se speciálním algoritmem nemusejí být v tomto USB správně podporovány.
- USB podporuje výše uvedené formáty. Pokud není formát souboru podporován, změňte nastavení na uvedené formáty.

#### **Zobrazení obrazovky**

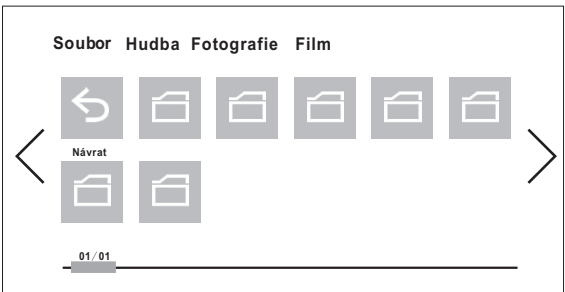

- **1.** Pomocí tlačítka ◄/► zvolte položku Hudba, Fotografie nebo Video a poté stiskněte tlačítko **OK**.
- **2.** Pomocí tlačítek se šipkami zvýrazněte složku, poté stiskněte tlačítko **OK**.
- **3.** Pomocí tlačítek se šipkami zvýrazněte položky Hudba/Fotografie/Video. Pomocí tlačítka **OK** můžete přehrát zvolené položky Hudba/Fotografie/Video.
- **4.** Pomocí tlačítka **BACK** (zpět) se vrátíte na předchozí obrazovku.
- **5.** Stisknutím tlačítka **EXIT** se můžete vrátit k obrazovce s hlavní nabídkou USB.

# Č esk y

## Nabídka pro provoz

#### **Konzola pro přehrávání hudby**

- 1. Přehrávání/pauza: Pomocí tlačítka **OK** můžete přepínat mezi stavem přehrávání a pauzy.
- 2. FR: Pomocí tlačítka ◄ zvolte funkci rychlého převíjení vzad.
- 3. FF: Pomocí tlačítka ► zvolte funkci rychlého posunu vpřed.
- 4. Předchozí: Pomocí tlačítka ▲ zvolte předchozí soubor ve stejném adresáři.
- 5. Další: Pomocí tlačítka ▲ zvolte další soubor ve stejném adresáři.
- 6. ZPĚT: Pomocí tlačítka **BACK** (zpět) se vrátíte na předchozí obrazovku.
- 7. Nastavení: Pro přístup k nabídce pro přehrávání použijte, nebo stiskněte **MENU**.
	- 1). Režim opakování: Uživatel si může vybrat možnost "Jeden, Žádný, Vše".
	- 2). Zvuk: Pomocí tlačítka **OK** vstupte do submenu.
		- a. Režim zvuku: Můžete si vybrat takový režim zvuku, který odpovídá vašim preferencím.
		- b. Výšky/Basy: Jednotlivé položky mohou být nastaveny tehdy, když je režim zvuku v pozici Uživatel.
		- c. Vyváženost: Pomocí této funkce můžete nastavit vyvážení zvuku reproduktorů na preferovanou úroveň.
		- d. SRS: Přepnutí na funkci SRS.

#### **Konzola pro přehrávání fotografií**

- 1. Přehrávání/pauza: Přepínání mezi stavem přehrávání a pauzou.
- 2. Stop: Zastavení přehrávání:
- 3. Zoom in: Zvětšení obrazu.
- 4. Zoom out: Zmenšení obrazu.
- 5. Předchozí: Přehrávání předchozího souboru ve stejném adresáři.
- 6. Další: Přehrávání následujícího souboru ve stejném adresáři.
- 7. Otáčení doleva: Otočení doleva o 90 stupňů.
- 8. Otáčení doprava: Otočení doprava o 90 stupňů.
- 9. Info: Informace k obrazu.
- 10. Nastavení: Pro přístup k nabídce pro přehrávání fotografií použijte tuto funkci, nebo stiskněte **MENU**.
	- 1). Režim opakování: Uživatel si může vybrat možnost "Jeden, Žádný, Vše".
	- 2). Úspora energie: Přepnutí na funkci Úspora energie. Nastavení můžete provádět tehdy, když je režim obrazu v pozici Home.
	- 3). Rychlost: Uživatel si může vybrat možnost "Pomalý, Normální, Rychlý".
	- 4). Efekt: Uživatel si mlže vybrat možnost "Náhodná nebo Vypnuto".
	- 5). Režim obrazu: Můžete si zvolit typ obrazu, který nejlépe odpovídá vašim požadavkům na zobrazení.
	- 6). Čítač: Uživatel si může vybrat režim "Přizpůsobení nebo Celá obrazovka"
	- 7). BGM: Přepnutí na funkci Background Music (hudba v pozadí).

#### **Konzola pro přehrávání videa**

- 1. Přehrávání/pauza: Přepínání mezi stavem přehrávání a pauzou.
- 2. Stop: Zastavení přehrávání:
- 3. FB: Rychlé převíjení vzad.
- 4. FF: Rychlý posun vpřed.
- 5. Přejít na: Zvolte nastavený čas pro přehrávání videa.
- 6. Předchozí: Přehrávání předchozího souboru ve stejném adresáři.
- 7. Další: Přehrávání následujícího souboru ve stejném adresáři.
- 8. Info: Informace k obrazu.
- 9. Nastavení: Pro přístup k nabídce pro nastavení přehrávání videa použijte tuto funkci, nebo stiskněte **MENU**.
	- 1). Režim opakování: Uživatel si může vybrat možnost "Jedna, Žádná, Všechny".
	- 2). Titulky: Pokud video obsahuje titulky, může si uživatel zvolit tuto funkci.
	- 3). Zvuková stopa: Pokud soubor s videem obsahuje několik zvukových stop, může uživatel tyto stopy různě střídat.
	- 4). Obraz: Pomocí tlačítka **OK** se dostanete do sub-nabídky (submenu).
		- a. Režim obrazu: Můžete si zvolit typ obrazu, který nejlépe odpovídá vašim požadavkům na zobrazení.
		- b. Uživatel: Kontrast, světlost, saturace, ostrost a podsvícení mohou být nastaveny pomocí této funkce.
		- c. Teplota barvy: Zvolte teplotu barvy obrazu.
		- d. Kompenzace pohybu: Zvolte pozici funkce Kompenzace obrazu: Vypnuto, Nízká, Střední a Vysoká. Pomocí této funkce se odstraňuje rozmazání a chvění v rychle se pohybujících obrazech.
		- e. Úspora energie: Přepnutí na funkci Úspora energie. Nastavení můžete provádět tehdy, když je režim obrazu v pozici Home.
		- f. Čítač: Uživatel si může zvolit režim: "Celá obrazovka, Původ nebo Upravený obraz".
		- g. NR: Tato funkce snižuje hluk obrazovky bez narušení kvality videa.
		- h. Dynamický kontrast: Nastavte kontrast na optimální úroveň, podle světlosti obrazu.
		- i. Funkce OverScan: Hodnota reprodukce obrazu je nastavena.
	- 5). Zvuk: Pomocí tlačítka **OK** se dostanete do sub-nabídky (submenu).
		- a. Režim zvuku: Můžete si vybrat takový režim zvuku, který odpovídá vašim preferencím.
		- b. Výšky/Basy: Jednotlivé položky mohou být nastaveny tehdy, když je režim zvuku v pozici Uživatel.
		- c. Vyváženost: Pomocí této funkce můžete nastavit vyvážení zvuku reproduktorů na preferovanou úroveň.
		- d. SRS: Přepnutí na funkci SRS.

#### Č eԶ  $\checkmark$

## Nabídka pro provoz

#### – **Free Share**

Tento televizor může zobrazovat a přehrávat mnoho typů videozáznamů, fotografií a hudebních souborů ze serveru Free Share. Byl certifikován jako Free Share pro filmy, fotografie a hudbu. Free Share je organizace působící v několika odvětvích, která se vztahuje ke spotřební elektronice, výpočetní technice a společnostem vyrábějícím mobilní zařízení. Systém Digital Living umožňuje uživatelům snadné sdílení digitálních médií prostřednictvím kabelových nebo bezdrátových sítí domácnostech. Logo certifikace Free Share usnadňuje vyhledávání produktů, které jsou kompatibilní se systémem Free Share Interoperability Guidelines (operační průvodce systému Free Share). Toto zařízení je plně kompatibilní se systémem Free Share Interoperability Guidelines v1.5. Pokud je PC, které používá software serveru Free Share nebo jiné kompatibilní zařízení Free Share, připojeno k tomuto televizoru, mohou se některá nastavení softwaru měnit nebo mohou být požadována další zařízení. Prostudujte si prosím Provozní pokyny k tomuto softwaru nebo zařízení. V nich naleznete podrobnější informace.

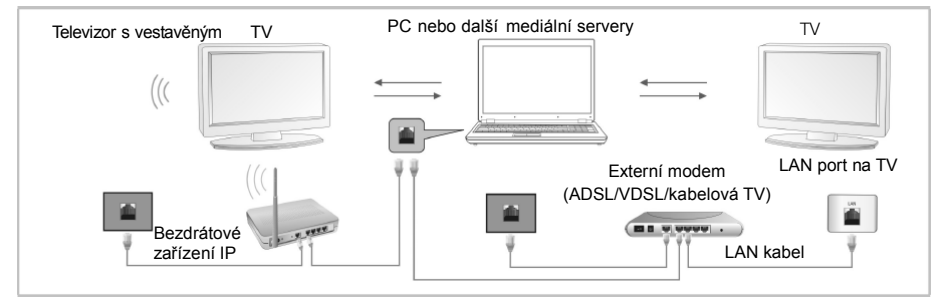

V závislosti na verzi Windows se mohou aktuální obrazovky na PC lišit. V tomto případě bude téměř vždy aplikována stejná základní informace pro nastavení.

#### **Používání aplikace Windows Media Player 11 pro systém Windows XP**

#### – **Povolení funkce Universal Plug and Play (UPnP)**

- **1.** Klikněte na **Start**, klikněte na volbu **Spustit**, napište **appwiz.cpl** a potom klikněte na tlačítko **OK**.
- **2.** Klepněte na volbu **Přidat nebo odebrat součásti systému Windows**.
- **3.** V okně **Součásti** klikněte na položku **Síťové služby** a potom klikněte na volbu **Podrobnosti**.

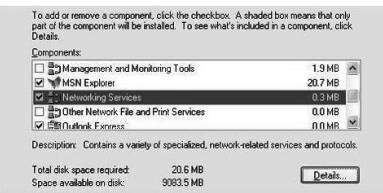

**4.** Kliknutím zaškrtněte políčko **Uživatelské rozhraní UPnP** v okně Síťové služby vyberte Dílčí součásti (pokud nejsou zaškrtnuty) a poté klikněte na tlačítko **OK**.

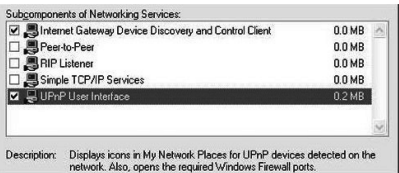

- – **Přidání položek do knihovny programu Windows Media Player**
- **1.** Klikněte na šipku pod kartou **Knihovna** a potom klikněte na položku **Přidat do knihovny**, jak je znázorněno na následujícím obrázku.

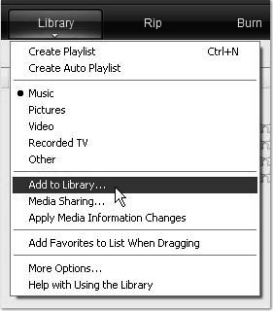

**2.** V dialogovém okně **Přidat do knihovny** klikněte na jednu z následujících možností, jak je znázorněno na následujícím obrázku.

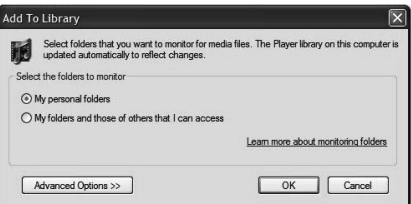

**Osobní složky.** Použijte tuto volbu pro vyhledávání digitálních mediálních souborů, které jsou uloženy v osobních složkách Hudba, Obrázky a Videa, ke kterým má přístup každý, kdo používá počítač.

Osobní složky jsou obvykle umístěny na C:\Documents and

Settings\jménouživatele\Dokumenty, zatímco veřejné složky se obvykle nachází na C:\Documents and Settings\Uživatelé\Dokumenty.

Kdykoli je soubor přidán nebo odstraněn z některé z těchto složek, vaše knihovna je automaticky aktualizována prostřednictvím procesu nazývaného monitorování složek.

**Mé složky a složky jiných uživatelů, k nimž mám přístup.** Pomocí této volby můžete monitorovat soubory digitálních médií, které jsou uloženy v osobních složkách Hudba, Obrázky a Videa, a soubory uložené ve veřejných složkách Hudba, Obrázky a Videa, jakož i soubory uložené v osobních složkách Hudba, Obrázky a Videa, které patří jiným uživatelům počítače.

Všimněte si, že můžete sledovat pouze soubory uložené v osobní složce jiného uživatele, pokud se tato osoba rozhodla složku s vámi sdílet. Informace o sdílení složky na vašem počítači s jinou osobou naleznete v nápovědě k systému Windows a podpoře.

#### Č eԶ  $\checkmark$

## Nabídka pro provoz

**3.** (Volitelné) Klikněte na volbu **Upřesnit možnosti** a potom vyberte některou z následujících voleb, jak je znázorněno na následujícím obrázku.

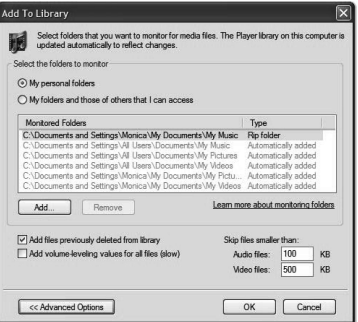

Chcete-li monitorovat další složky, klikněte na tlačítko **Přidat** a potom specifikujte umístění složky.

Chcete-li zastavit monitorování složky, která byla dříve přidána, klikněte na složku, kterou chcete ze seznamu odebrat, a pak klikněte na volbu **Odstranit**. Chcete-li zastavit monitorování složky, která byla automaticky přidána, klikněte na složku a potom klikněte na volbu **Ignorovat**.

Má-li přehrávač přidat, nebo nepřidat soubory dříve odstraněné z knihovny, zaškrtněte nebo zrušte zaškrtnutí políčka **Přidat soubory dříve odstraněné z knihovny**.

Chcete-li zabránit, aby do knihovny byly přidávány soubory, které jsou menší než určitá velikost, zadejte v okně **Zvukové soubory** a **Video soubory** omezení velikosti souboru.

#### – **Zapnutí sdílení médií**

Pokud sdílení médií ještě není zapnuté, musíte ho zapnout.

**1.** Klikněte na šipku pod kartou **Knihovna** a potom klikněte na volbu **Sdílení médií**.

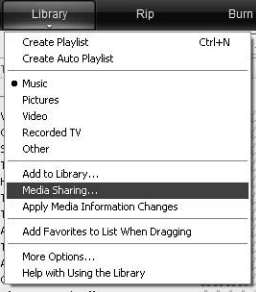

**2.** V dialogovém okně **Sdílení médií** zaškrtněte políčko **Sdílet médium**.

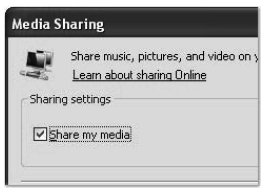

#### – **Volba zařízení pro sdílení média**

Po zapnutí sdílení médií, musíte vybrat zařízení, které musí mít přístup k vaší knihovně přehrávače.

**1.** V seznamu zařízení pod políčkem **Sdílet média** vyberte zařízení.

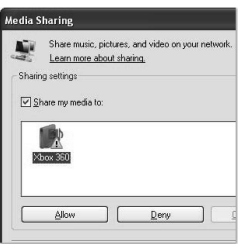

**2.** Proveďte jednu z těchto akcí:

Pokud chcete sdílet svá média s počítačem nebo zařízením, které jste vybrali, klikněte na tlačítko **Povolit**.

Pokud nechcete sdílet svá média s počítačem nebo zařízením, které jste vybrali, klikněte na tlačítko **Odepřít**.

Informace o tom, jak přizpůsobit média sdílená s přístrojem, naleznete v nápovědě k programu Windows Media Player - v části "Změna nastavení pro sdílení médií".

Všimněte si, že můžete také povolit nebo zakázat zařízení kliknutím na oznámení, které se objeví, když přehrávač detekuje nové zařízení v síti.

#### **Používání aplikace Windows Media Player 12 pro systém Windows 7**

#### – **Nastavení umístění v síti**

- **1.** Klepněte na tlačítko **Start** a poté na **Ovládací panely**.
- **2.** Klikněte na volbu **Domácí síť**. V okně **Nastavit umístění v síti** klikněte na volbu **Domácí síť**.

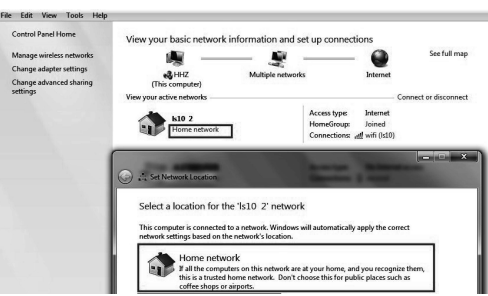

- **3.** Klepněte na volbu **Zobrazit nebo změnit nastavení domácí skupiny.**
- **4.** Klikněte na volbu **Vysílat datový proud obrázků, hudby a videí do všech zařízení v domácí síti** a potom klikněte na položku **Uložit změny**.

#### Č eԶ  $\checkmark$

## Nabídka pro provoz

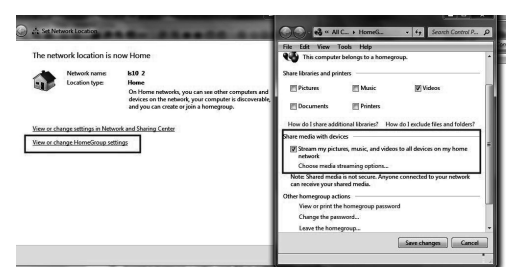

**5.** Klikněte na položku **Změnit pokročilé nastavení sdílení.**

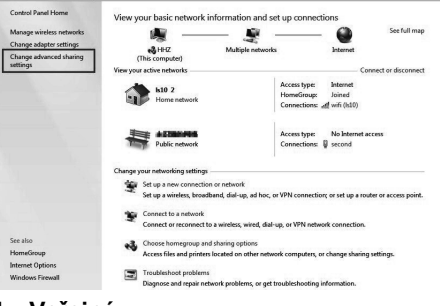

**6.** Klikněte na položku **Veřejné**.

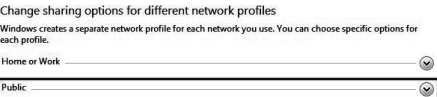

**7.** Klepněte na volbu **Zapnout zjišťování sítě, Zapnout sdílení souborů a tiskáren** a **Zapnout sdílení, aby každý uživatel s přístupem k síti mohl číst soubory ve veřejných složkách a zapisovat do nich** .

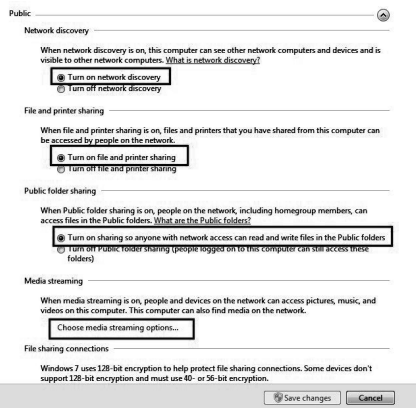

- **8.** Klikněte na položku **Zvolit možnosti vysílání datového proudu médií...**
- **9.** Klikněte na volbu **Povolit vše**.

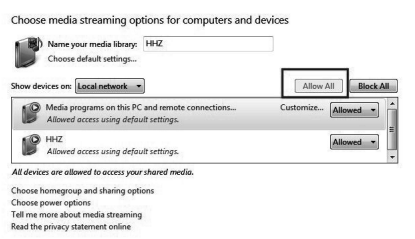

- – **Přidání položek do knihovny programu Windows Media Player**
- **1.** Klikněte na tlačítko **Start**, vyberte **Všechny programy** a potom klikněte na položku **Windows Media Player**.

Pokud je již přehrávač otevřený a jste v režimu Přehrávání, klikněte na tlačítko

**Přepnout do knihovny** v pravém horním rohu okna přehrávače.

**2.** V knihovně přehrávače, klikněte na položku **Uspořádat** .

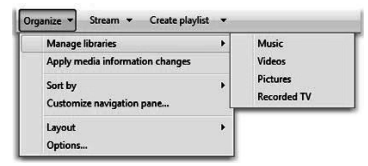

**3.** Klikněte na položku **Spravovat knihovny** a potom klikněte na jednu z následujících možností:

**Hudební.** Kliknutím na tuto možnost otevřete dialogové okno **Umístění knihovny hudby**.

**Videa** Kliknutím na tuto možnost otevřete dialogové okno **Umístění knihovny videí.**

**Obrázky.** Kliknutím na tuto možnost otevřete dialogové okno **Umístění knihovny obrázků.**

**Nahrané televizní pořady.** Kliknutím na tuto možnost otevřete dialogové okno **Nahrané televizní pořady.**

- **4.** Klikněte na tlačítko **Přidat**.
- **5.** V seznamu vyhledejte složku, klikněte na položku **Zahrnout složku** a potom klikněte na tlačítko **OK**.
	- – **Nastavení přehrávače Windows Media Player Požadovaná verze přehrávače Windows Media Player:** Windows Media Player v. 9 nebo vyšší **Možnosti sdílení přehrávačem Windows Media Player:**
		- Podporované formáty videa: MPEG -1 / MPEG-2 / MPEG-4, TS.
		- Podporované formáty fotografií: JPEG, PNG.
		- Podporované hudební formáty: MP3, AAC.

#### **Požadavky na síť a firewall**

Pokud chcete sdílet počítač s dalšími multimediálními přístroji, musíte otevřít více portů brány firewall. Pokud používáte bránu firewall systému Windows, porty pro

požadované protokoly TCP a UDP budou při sdílení automaticky otevřeny. Pokud používáte firewall s jiným softwarem nebo hardwarem, budete pravděpodobně muset otevřít tyto porty ručně.

Počítač nebo jiné mediální servery Free Share musí mít otevřené porty brány firewall, jak je uvedeno níže:

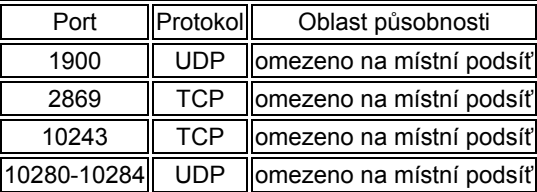

#### **POZNÁMKA:**

• Pokud nelze vyhledat sdílené zařízení, zkontrolujte, zda služba UPnP není firewallem blokována.

#### **Přehrávání sdíleného obsahu**

- **1.** Spusťte server na vašem počítači nebo jiném zařízení, které je připojené k vaší domácí síti.
- **2.** Na dálkovém ovladači stiskněte tlačítko **HOME/SOURCE**.
- **3.** Stisknutím tlačítka ▲/▼/◄/► vyberte položku Free Share a stiskněte tlačítko **OK**.
- **4.** Pomocí navigačních tlačítek vyberte počítač nebo jiné zařízení a stiskněte tlačítko **OK**.
- **5.** Pomocí navigačních tlačítek vyberte požadovanou složku a pak stiskněte tlačítko **OK**.
- **6.** Pomocí navigačních tlačítek vyberte požadované soubory a pak stisknutím tlačítka **OK** provedete označení. Přehrávání zahájíte stisknutím tlačítka ▶.

#### **POZNÁMKA:**

- Televizor nemusí správně přehrávat soubory vytvořené určitými kodéry.
- Televizor nemusí plynule přehrávat video soubory s rozlišením vyšším, než je podporované rozlišení pro každý snímek.
- Televizor podporuje kodek H.264/AVC až do úrovně profilu 4.1.
- Pokud přehráváte video soubor přes USB rozhraní, které nepodporuje vysokou rychlost, video přehrávač nemusí fungovat správně.
- Názvy souborů s videonahrávkami, které obsahují speciální znaky, nemusí být správně přehrávány.
- V závislosti na širokopásmové rychlosti může být přehrávání videí pozastaveno, zastaveno nebo může nastat ukládání do vyrovnávací paměti.
- Chcete-li přehrát soubor v serveru médií, televizor a server médií musí být připojeny ke stejnému přístupovému bodu. Doporučujeme umístit televizor i počítač do stejné podsítě. První 3 části adresy sítě televizoru a IP adresy počítače by měly být stejné a pouze poslední část (adresa hostitele) by měla být odlišná. (např. IP adresa: 123.456.789.\*\*)

- Zkontrolujte nastavení sítě, pokud funkce Free Share nefunguje správně.
- Pokud je síť nestabilní, přístroj může být pomalejší, nebo může během přehrávání probíhat načítání.
- Soubor může mít nějaké omezující funkce, které server médií omezují v přehrávání.
- Pokud v režimu Free Share vyberete nastavení Celá obrazovka, výstupní poměr stran obrazovky se může od originálu lišit.
- Pokud existuje příliš mnoho složek a souborů v jedné složce, nemusí přehrávání fungovat správně.
- Miniaturní náhled na video je podporován pouze v případě, že server Free Share podporuje tuto funkci.
- Soubory ve složce lze přehrávat pouze tehdy, když jsou stejného typu.
- Název souboru s titulky a název souboru filmu musí být stejné a musí se nacházet ve steiné složce.
- Pokud soubory s titulky byly přidány až po indexaci seznamu, uživatel musí odstranit a načíst složku do seznamu sdílených souborů.
- Přehrávání a jeho kvalita mohou být ovlivněny stavem domácí sítě.
- Soubory z vyměnitelného média, jako je disk USB, mechanika DVD atd., nemusí být v serveru médií správně sdíleny.

## **Konfigurace nabídky ČAS doby**

- **Automatická synchronizace:** Spínač funkce Auto Sync (automatická synchronizace On nebo Off.
- **■ Hodiny:** Buď můžete zobrazit funkci DTV Signal Stream Time nebo nastavit funkci System Time (pokud je funkce Auto Sync vypnutá, můžete nastavit Hodiny).
- **Časovač vypnutí:** Zvolte časovou dobu pro automatické přepnutí televizoru do pohotovostního režimu.
- **■ Auto.vypnutí:** Zvolte jakoukoli dobu automatického spánku. Televizor přejde do pohotovostního režimu automaticky, pokud nebude v rámci nastaveného času provedena žádná operace.
- **■ Vypnut při žádném signálu:** Přepínání funkce Stav bez signálu Napájení vypnuto On nebo Off.
- **■ Čas. pásmo:** Zvolte svou časovou zónu (když je funkce Auto Sync zapnutá, můžete nastavit časovou zónu).

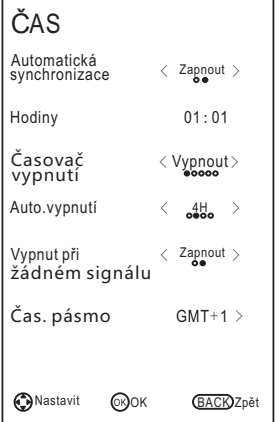

#### **Konfigurace nabídky pro Zámek**

■ **Zamknout systém:** Pomocí této funkce můžete zabránit neautorizovanému používání televizoru. Funkce používá 4-ciferné heslo. Když je funkce Lock System zapnutá a systém je uzamčen, musíme vložit příslušné heslo v režimech Automatického ladění, DTV manuálního ladění, ATV manuálního ladění, Editace programu nebo Výchozího nastavení. Pro zadání hesla použijte tlačítka s příslušnými čísly.

Heslo nastavené v továrně je **0000**. **POZNÁMKA:** • Po potvrzení opravy hesla si nové heslo zapamatujte, abyste je mohli potom zadávat do systému nabídky Parent Lock; jakékoli funkce nemohou být aktivovány dříve, než bude zadáno správné heslo. Pokud své heslo zapomenete, pak můžete ještě stále použít superheslo 1225.

■ **Nastavení hesla:** Můžete si nastavit své soukromé heslo. Pro nastavení nového hesla použijte tlačítka s číslicemi na dálkovém ovládači. Pokud zadáte dvakrát

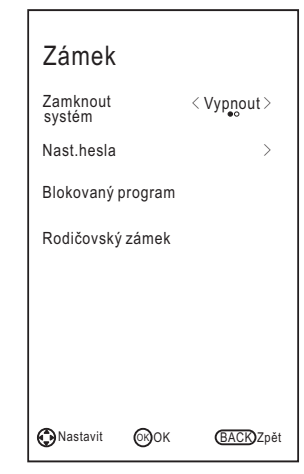

Č eԶ  $\checkmark$ 

nové heslo, bude toto nastavení úspěšně provedeno. Televizor se vrátí zpět do předchozí nabídky.

- **Blokovaný program (v režimu ATV/DTV):** Pomocí zeleného tlačítka LOCK proveďte uzamčení požadovaného dostupného programu. Pokud chcete program odemknout, stiskněte toto tlačítko znovu. Pokud chcete sledovat uzamčený program, stiskněte tlačítko **OK** a přejděte na obrazovku pro zadání hesla. Zadejte své heslo složené ze čtyř číslic.
- **Rodičovský zámek (v režimu DTV):** Tato funkce zajišťuje uzamčení programů s obsahem, který není vhodný pro děti, v závislosti na nastaveném limitu ratingu (hodnocení). Tato funkce pracuje na základě informací vysílací stanice. Pokud má tedy signál nesprávné informace, nebude tato funkce fungovat.

#### **Konfigurace nabídky Podpora**

- **DivX(R) VOD:** Zobrazení informací registru DivX(R) VOD.
- **■ Průvodce instalací:** Tento instalační průvodce vám pomůže při nastavení televizoru.
- **Verze softwaru:** Zobrazení aktuálních informací k příslušné verzi softwaru.
- **■ Upgrade:** Zvolte požadovanou aktualizaci: aktualizace USB, aktualizace Sítě nebo aktualizace URSA.
- **Kontaktovat Changhong:** Naše internetová adresa www.Changhong.com.
- **■ Služba:** Tato funkce poskytuje informace o službě.

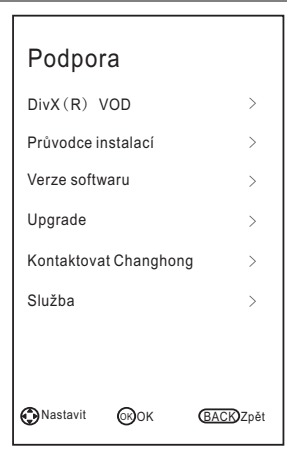

## **Nabídka pro Nástroje**

Pomocí tlačítka **TOOLS** můžete zobrazit nabídku s nástroji.

- **■ Režim obrazu:** Můžete si zvolit typ obrazu, který nejlépe odpovídá vašim požadavkům na zobrazení.
- **■ Režim zvuku:** Můžete si vybrat typ audiozáznamu, který nejlépe odpovídá vašim preferencím.
- **Časovač vypnutí:** Zvolte časovou dobu pro automatické přepnutí televizoru do pohotovostního režimu.
- **■ Poměr stran:** Můžete vybrat rozměr obrazu, který nejlépe odpovídá vašim požadavkům.
- **■ Pozastavit:** Přepínejte funkci Ustálení pomocí tlačítek On nebo Off.
- **■ Jazyky zvuku:** Zvolte svůj preferovaný jazyk audio systému. (Funkce je dostupná pro digitální kanály v případě vysílání v několika jazycích) **MTS (v režimu ATV):** Zvolte mezi režimy NICAM DUAL I/ NICAM DUAL II/ NICAM DUAL I+II/MONO.
- **■ Jazyky titulků:** Zvolte si svůj upřednostňovaný jazyk pro titulky. (Funkce je dostupná pro digitální kanály v případě vysílání s titulky v několika jazycích)
- **DTV<--->Radio:** Pomocí tohoto tlačítka můžete přepínat mezi režimem Rádio a DTV programů v případě programu v režimu Rádio (v režimu DTV).
- **■ Seznam nahrávání:** Pomocí tohoto tlačítka se dostanete do Seznamu nahrávek. (v režimu PVR).
- **■ Časový posun:** Když televizor přehrává příslušný program, stiskněte tlačítko Time Shift a spusťte funkci pro posun.

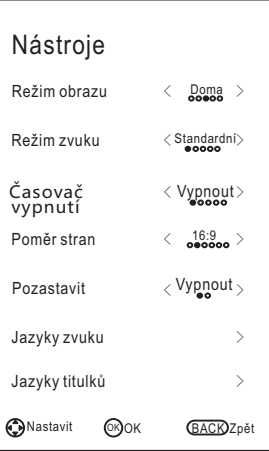

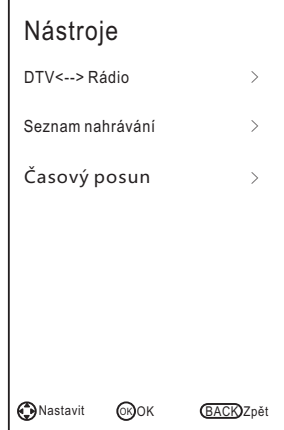

Č esky

#### **EPG (v režimu DTV)**

Pomocí tlačítka **EPG** můžete zobrazit nabídku průvodce programem. Tato funkce vám poskytuje podrobné informace o kanálu a označuje dobu přehrávání programu. Pomocí Průvodce programem můžete kontrolovat informace o programech pro období následujících osmi dnů (pokud jsou tyto informace u poskytovatele vysílání dostupné). Pomocí tlačítka **EXIT** můžete odejít. EPG < ČAS >

**Naplánovat:** Stisknutím zeleného tlačítka zobrazíte Seznam plánovaných položek.

**Informace:** Pomocí zeleného tlačítka můžete zobrazit podrobné informace o aktuálním kanálu.

**Nahrát:** Stisknutím červeného tlačítka nastavíte parametry pro záznam. Zařízení může realizovat plánované nahrávání tehdy, když je televizor zapnutý nebo se nachází v pohotovostním režimu. Můžete nastavit několik plánů nahrávání. Různé plány se nesmějí mezi sebou překrývat. Pokud je nahrávání zahájeno v pohotovostním režimu, na předních kontrolkách se změní barva a v zařízení nebude žádný obrázek nebo zvuk.

**Připomenutí:** Pokud naleznete požadovaný program, který chcete přehrát později. Stiskněte modré tlačítko a proveďte rezervaci programu.

**Čas/ Kanál:** Pomocí tlačítka **TOOLS** (nástroje) vyberte nejžádanější položky a

stisknutím tlačítka ◄/► můžete upravit seznam podle Času nebo Kanálu.

#### **Seznam kanálů**

Pomocí tlačítka **LIST** (seznam) můžete zobrazit seznam kanálů. Pomocí tlačítka ▲/▼ vyberte požadované položky. Stiskněte

tlačítko **OK** a otevřete příslušný kanál.

Pomocí tlačítka ◄/► procházejte seznam kanálů směrem nahoru a dolů.

Pomocí zeleného tlačítka můžete vstoupit do rozhraní Editace programů.

Pomocí tlačítka **TOOLS** můžete prohledávat příslušné programy.

Pomocí tlačítka **LIST/EXIT** můžete odejít.

#### **Seznam oblíbených**

Pomocí tlačítka **FAV** můžete zobrazit seznam oblíbených položek.

Pomocí tlačítka ▲/▼ vyberte požadované položky. Stiskněte tlačítko **OK** a otevřete příslušný kanál.

Pomocí tlačítka ◄/► procházejte seznam kanálů směrem nahoru a dolů.

Pomocí tlačítka **FAV/EXIT** můžete odejít.

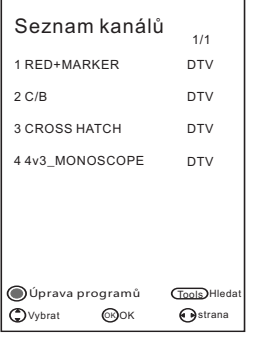

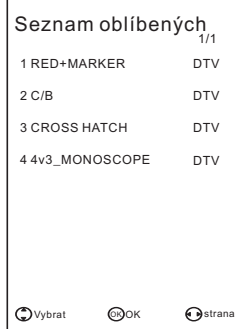

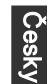

# Průvodce pro řešení problémů

#### **Používání funkce Teletext**

#### **■ Zobrazení Teletextu**

- **1.** Zvolte TV stanici s teletextovým signálem.
- **2.** Pomocí tlačítka <sup>■</sup> se dostanete do režimu Teletextu.
- **3.** Pomocí tlačítka můžete vstoupit do režimu Mix. Tato funkce umožňuje zobrazení stránky Teletextu přes plochu TV programu.
- **4.** Stiskněte tlačítko pro druhý návrat nebo přejděte do normálního režimu ATV/DTV.

#### **■ Volba stránky**

- **1.** Pomocí tlačítek s číslicemi zadejte číslo stránky (tři číslice). Pokud při zadávání stisknete nesprávné číslo, musíte dokončit volbu do třetí číslice a poté znovu zadat správné číslo.
- **2.** Tlačítko ▲/▼ můžete použít pro zvolení předcházejícího nebo následujícího čísla.

#### **■ Podržení**

Pomocí tlačítka  $\equiv$ I můžete podržet příslušnou stránku. Pro uvolnění této stránky stiskněte tlačítko znovu.

#### **■ Index**

Pomocí Tlačítka **E**I můžete vstoupit přímo na stránku s indexem.

#### **■ Zvětšení textu**

Po zobrazení stránky můžete zdvojnásobit velikost textu. Tento text pak bude lépe čitelný.

- **1.** Pomocí tlačítka  $\equiv$  můžete zvětšit horní polovinu stránky.
- **2.** Dalším stisknutím tlačítka **E**D můžete zvětšit spodní polovinu stránky.
- **3.** Pomocí dalšího stisknutí tlačítka 国 se vrátíte zpět do normálního zobrazení.

#### **■ Režim odkrytí**

Teletextové informace můžete snadno odkrýt (například hádanky nebo skládanky, atd.) pomocí tlačítka **?** . Stiskněte tlačítko **?** znovu a odstraňte příslušnou informaci z obrazu.

#### **■ Dílčí strana**

Některé teletextové obrazy mohou obsahovat několik dílčích stran, které se zobrazí automaticky v určitém cyklu, v závislosti na příslušné TV stanici.

- **1.** Můžete vstoupit přímo na určitou dílčí stránku pomocí tlačítka  $\equiv 0$  a zvolení čísla strany pomocí číselných tlačítek. Zadejte číslo dílčí stránky (například 0003) pro třetí dílčí stránku.
- **2.** Pro odchod z režimu dílčí strany stiskněte tlačítko znovu.
- **3.** Pomocí tlačítka  $\equiv$  se můžete vrátit zpět do normálního TV režimu.

#### **■ Barevná tlačítka (červené, zelené, žluté a modré)**

Pomocí těchto tlačítek se můžete dostat přímo k odpovídajícím stránkám s příslušnými barvami, které jsou zobrazeny ve spodní části teletextové obrazovky.

# Řešení problémů

#### **Odstraňování problémů**

Než se obrátíte na servisního technika, zkuste problém vyřešit pomocí jednoduchých kroků. Pokud problém i nadále přetrvává, odpojte televizi a zavolejte servis.

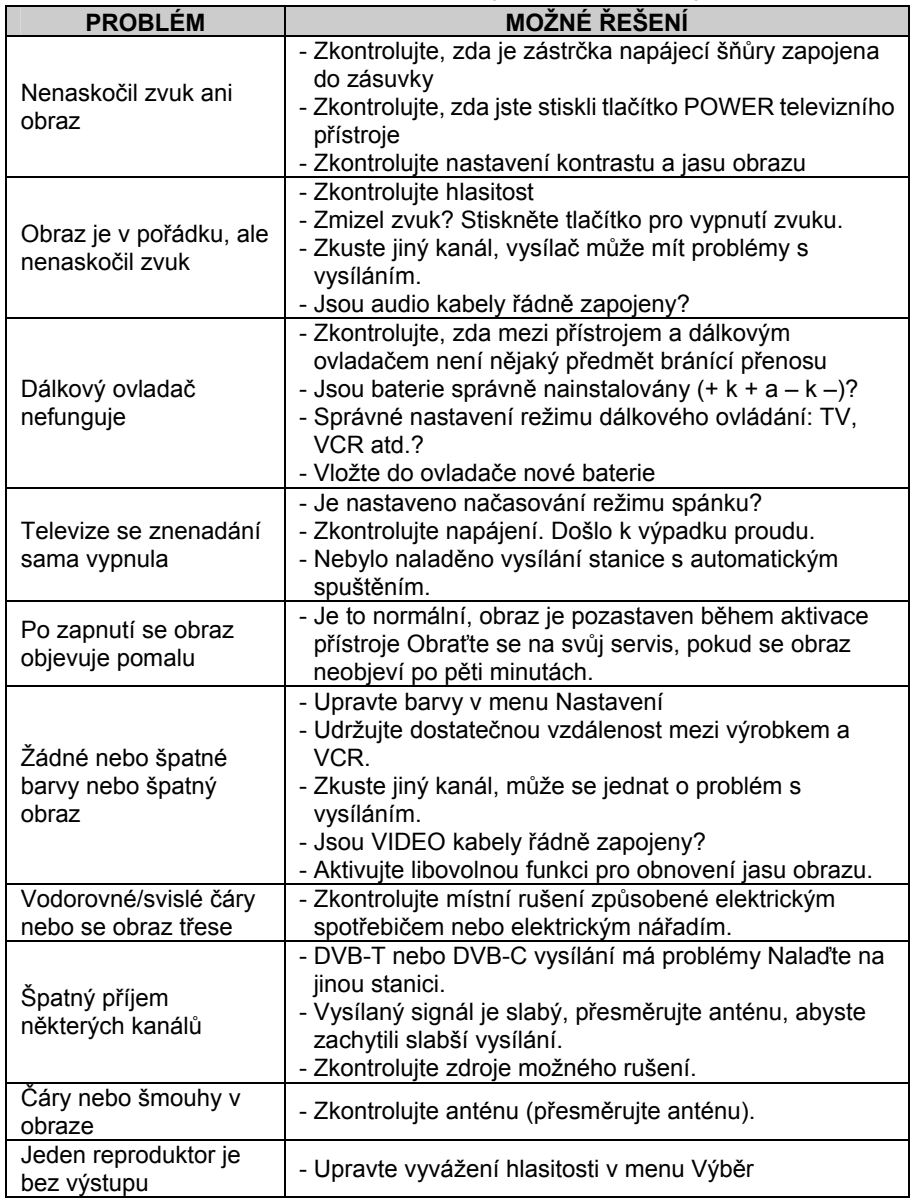

# Řešení problémů

**POZNÁMKA:** Problém v režimu VGA (týká se pouze režimu VGA).

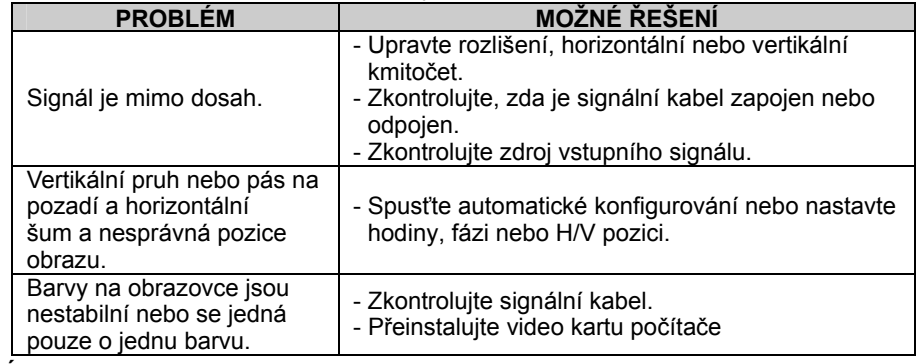

#### **Údržba**

Pomůže předcházet selhání přístroje. Pečlivé a pravidelné čištění může prodloužit životnost televize. Než začnete s čištěním, zkontrolujte, zda jste vypnuli televizi a odpojili napájecí šňůru.

#### **Čištění obrazovky**

Navlhčete měkký hadřík ve vlažné vodě s malým množstvím avivážního prostředku nebo prostředku na mytí nádobí. Vyždímejte hadřík, až je skoro suchý a pak jím otřete obrazovku. 1. Existuje skvělý způsob, jak na chvíli zabránit usazování prachu na obrazovce.

2. Zkontrolujte, že jste setřeli z obrazovky přebytečnou vodu a pak ji nechte volně uschnout. Teprve potom zapněte televizi.

#### **Čištění krytu**

Chcete-li odstranit špínu nebo prach z krytu televize, otřete jej měkkým suchým hadříkem bez žmolků. Nikdy nepoužívejte vlhký hadřík.

#### **Delší nepřítomnost**

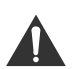

Pokud očekáváte, že svou televizi nebude delší dobu používat (např. po dobu dovolené), bude vhodné odpojit napájecí šňůru, abyste televizi ochránili před poškozením bleskem nebo přepětím.

#### **Likvidace starých elektrických spotřebičů**

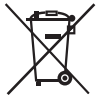

zařízeních (WEEE) požaduje, aby se staré elektrické spotřebiče používané v domácnosti nevyhazovaly do normálního směsného komunálního odpadu. Staré spotřebiče se musí sbírat odděleně, aby se optimalizovalo zužitkování a recyklace materiálů, které obsahují, a snížil se dopad na lidské zdraví a životní prostředí. Evropská směrnice 2012/19/EU o odpadních elektrických a elektronických

Přeškrtnutý symbol popelnice na výrobku vám připomíná vaši povinnost při likvidaci spotřebiče v rámci odděleného sběru odpadu.

Spotřebitelé se musí obrátit na své místní orgány nebo na prodejce, kde získají informace o správné likvidace jejich starého spotřebiče.